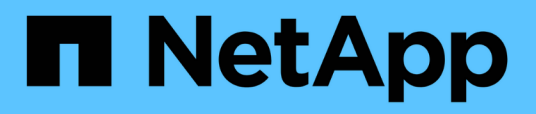

# **Documentation sur les outils ONTAP pour VMware vSphere**

ONTAP tools for VMware vSphere 10.1

NetApp June 21, 2024

This PDF was generated from https://docs.netapp.com/fr-fr/ontap-tools-vmware-vsphere-10/index.html on June 21, 2024. Always check docs.netapp.com for the latest.

# **Sommaire**

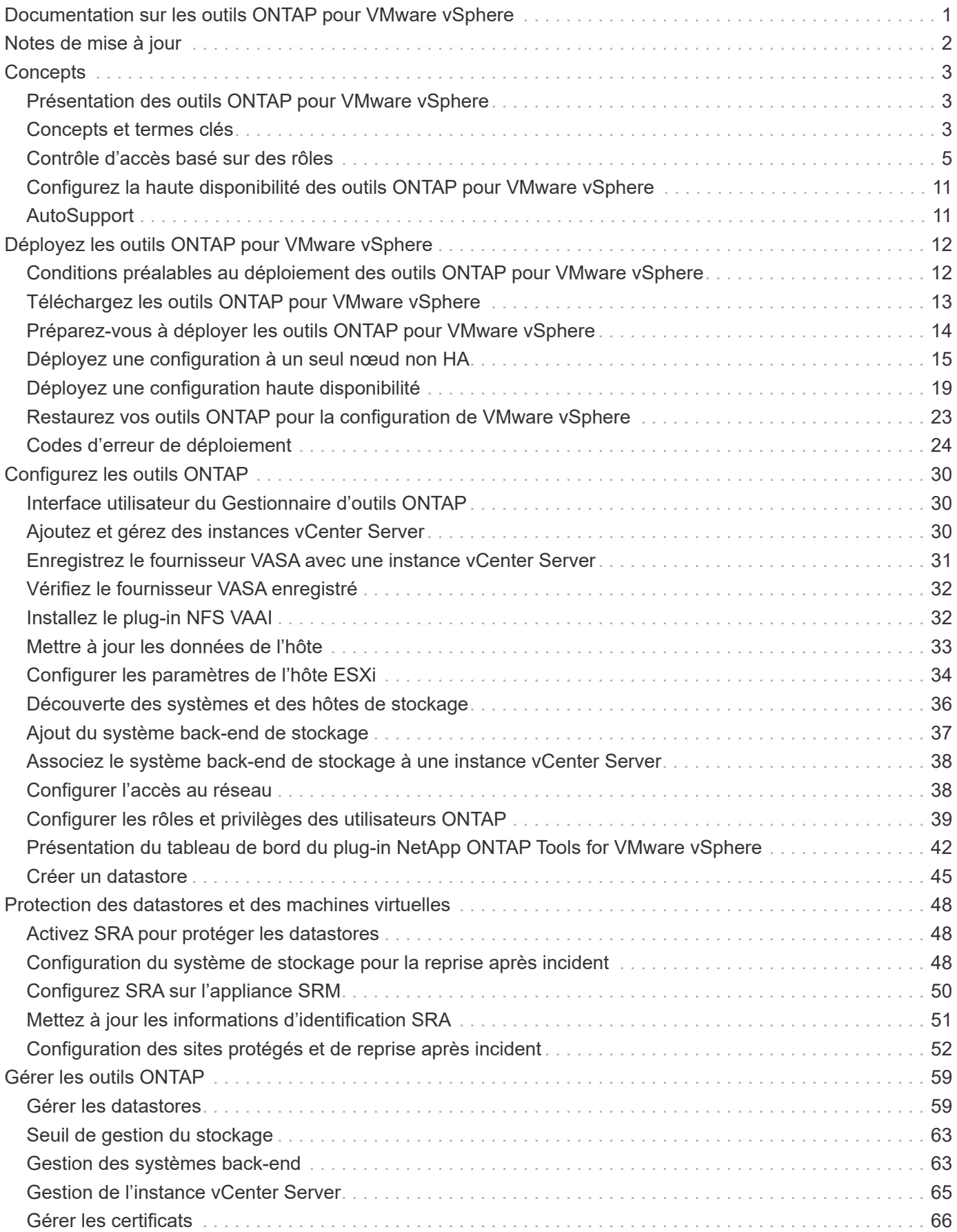

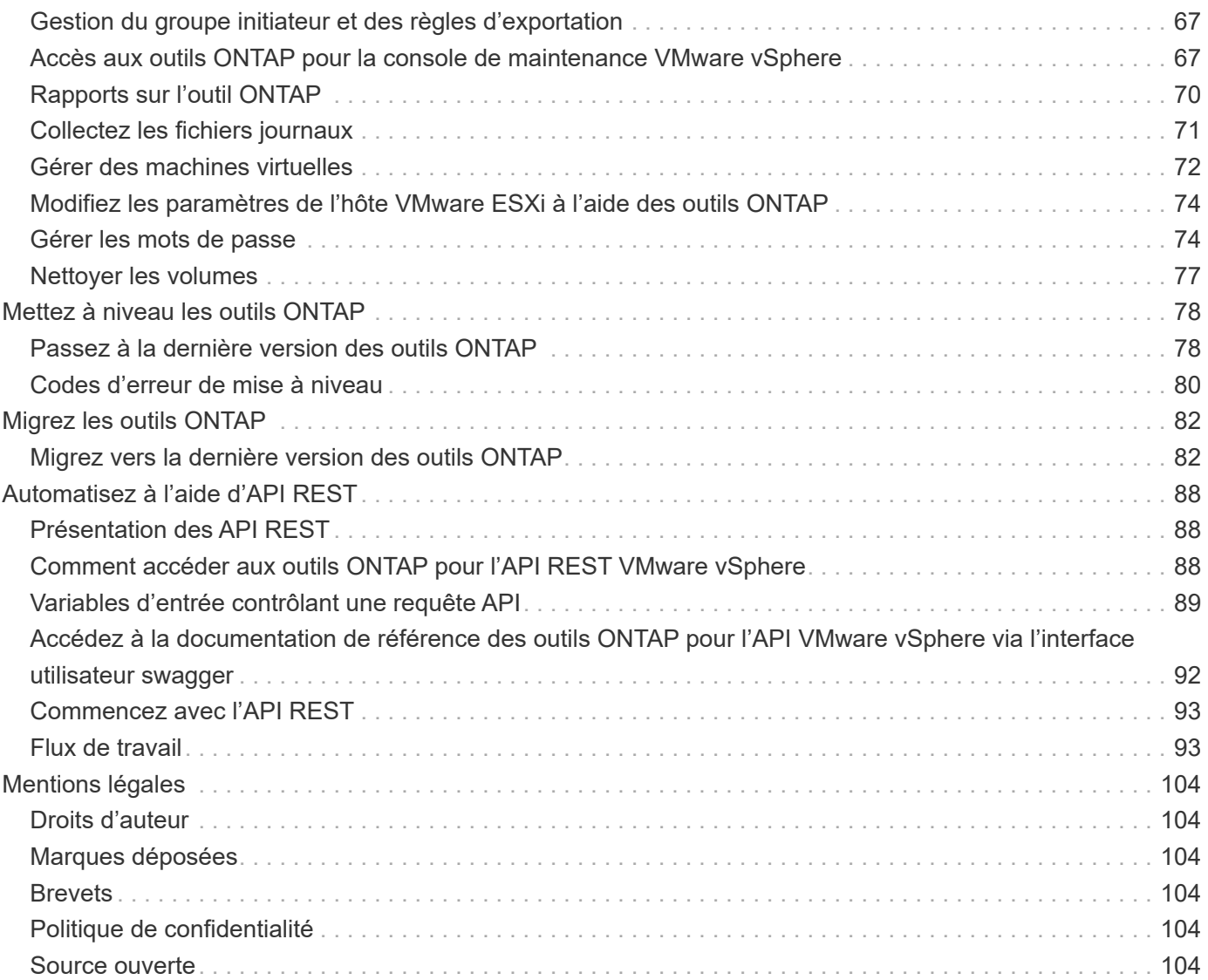

# <span id="page-3-0"></span>**Documentation sur les outils ONTAP pour VMware vSphere**

# <span id="page-4-0"></span>**Notes de mise à jour**

Fournit des informations importantes sur cette version des outils ONTAP pour VMware vSphere, y compris les problèmes résolus, les problèmes connus, les précautions et les limites.

Pour plus d'informations, reportez-vous à la section ["Notes de version des outils ONTAP pour VMware](https://library.netapp.com/ecm/ecm_download_file/ECMLP3319071) [vSphere 10.1"](https://library.netapp.com/ecm/ecm_download_file/ECMLP3319071).

# <span id="page-5-0"></span>**Concepts**

# <span id="page-5-1"></span>**Présentation des outils ONTAP pour VMware vSphere**

Les outils ONTAP pour VMware vSphere sont un ensemble d'outils de gestion du cycle de vie des machines virtuelles. Les outils ONTAP pour VMware vSphere s'intègrent à l'écosystème VMware pour faciliter le provisionnement des datastores et assurer une protection de base pour les machines virtuelles.

Les outils ONTAP pour VMware vSphere 10.1 sont un ensemble de microservices évolutifs horizontalement, pilotés par les événements et déployés en tant qu'appliance virtuelle ouverte (OVA). Cette version intègre l'API REST avec ONTAP.

Les outils ONTAP pour VMware vSphere comprennent les éléments suivants :

- Des fonctionnalités de machine virtuelle telles que la protection de base et la reprise après incident
- Vasa Provider pour la gestion granulaire des VM
- Gestion du stockage basée sur des règles
- Storage Replication adapter (SRA)

### <span id="page-5-2"></span>**Concepts et termes clés**

La section suivante décrit les principaux concepts et termes utilisés dans le document.

#### **Autorité de certification (CA)**

CA est une entité de confiance qui émet des certificats SSL (Secure Sockets Layer).

#### **Haute disponibilité (HA)**

Les nœuds de cluster sont configurés en paires haute disponibilité pour assurer la continuité de l'activité.

#### **Numéro d'unité logique (LUN)**

Une LUN est un numéro permettant d'identifier une unité logique au sein d'un réseau de stockage (SAN). Ces périphériques adressables sont généralement des disques logiques accessibles via le protocole SCSI (Small Computer System interface) ou l'un de ses dérivés encapsulés.

#### **Gestionnaire d'outils ONTAP**

ONTAP Tools Manager offre davantage de contrôle aux outils ONTAP pour l'administrateur VMware vSphere sur les instances vCenter Server gérées et les systèmes back-end de stockage intégrés. ONTAP Tools Manager facilite la gestion des instances vCenter Server, des systèmes back-end de stockage, des certificats, des mots de passe et des téléchargements de bundles de journaux.

#### **Appliance virtuelle ouverte (OVA)**

OVA est une norme ouverte pour le packaging et la distribution d'appliances ou de logiciels virtuels devant être exécutés sur des machines virtuelles.

#### **Storage Replication adapter (SRA)**

SRA est le logiciel spécifique au fournisseur de stockage installé dans l'appliance SRM. L'adaptateur permet la communication entre site Recovery Manager et un contrôleur de stockage au niveau du SVM (Storage Virtual machine) et la configuration au niveau du cluster.

#### **SVM (Storage Virtual machine)**

Tout comme une machine virtuelle s'exécutant sur un hyperviseur, SVM est une entité logique qui extrait les ressources physiques. Le SVM contient des volumes de données et une ou plusieurs LIF via lesquelles il transmet des données aux clients.

#### **VMFS (Virtual machine File System)**

VMFS est un système de fichiers en cluster spécialement conçu pour le stockage de fichiers de machines virtuelles dans des environnements VMware vSphere.

#### **Volumes virtuels (vvols)**

Les vVols fournissent une abstraction au niveau du volume pour le stockage utilisé par une machine virtuelle. Elle présente plusieurs avantages et offre une alternative à l'utilisation d'un LUN classique. Un datastore vVol est généralement associé à une seule LUN qui agit comme un conteneur pour les vVols.

#### **Stratégie de stockage de VM**

Les stratégies de stockage VM sont créées dans vCenter Server sous stratégies et profils. Pour les vVols, créez un jeu de règles à l'aide de règles provenant du fournisseur de type de stockage NetApp vVols.

#### **VMware site Recovery Manager (SRM)**

SRM assure la continuité de l'activité, la reprise après incident, la migration de site et des fonctionnalités de test sans interruption pour les environnements virtuels VMware.

#### **API VMware vSphere pour la sensibilisation du stockage (VASA)**

Vasa est un ensemble d'API qui intègre les baies de stockage à vCenter Server pour la gestion et l'administration. L'architecture repose sur plusieurs composants, notamment le fournisseur VASA qui gère la communication entre VMware vSphere et les systèmes de stockage.

#### **API de stockage VMware vSphere - intégration de baies (VAAI)**

VAAI est un ensemble d'API qui permet la communication entre les hôtes VMware vSphere ESXi et les périphériques de stockage. Les API incluent un ensemble d'opérations primitives utilisées par les hôtes pour décharger les opérations de stockage vers la baie. VAAI permet d'améliorer considérablement les performances des tâches consommatrices de stockage.

#### **Datastore vVols**

Le datastore vVols est une représentation logique d'un conteneur vVols créée et gérée par un fournisseur VASA.

#### **RPO nul**

L'objectif RPO correspond à l'objectif de point de récupération, qui correspond à la quantité de perte de

données jugée acceptable au cours d'une période donnée. La valeur RPO de zéro signifie qu'aucune perte de données n'est acceptable.

# <span id="page-7-0"></span>**Contrôle d'accès basé sur des rôles**

### **Présentation du contrôle d'accès basé sur des rôles dans les outils ONTAP pour VMware vSphere**

VCenter Server fournit un contrôle d'accès basé sur des rôles (RBAC) qui vous permet de contrôler l'accès aux objets vSphere. VCenter Server fournit des services d'authentification et d'autorisation centralisés à différents niveaux de son inventaire, en utilisant des droits d'utilisateur et de groupe avec des rôles et des privilèges. VCenter Server comprend cinq composants principaux pour la gestion du RBAC :

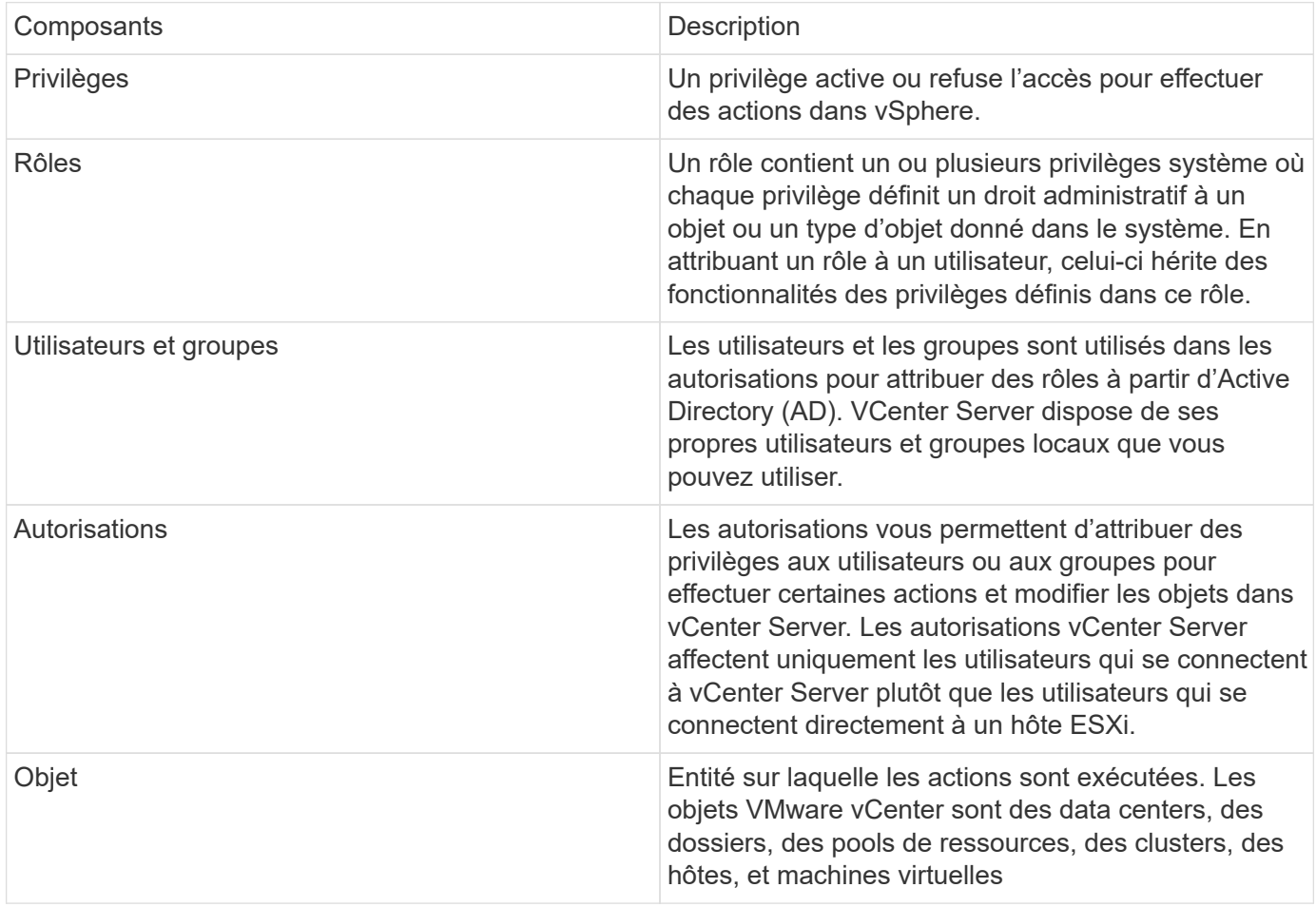

Pour effectuer correctement une tâche, vous devez disposer des rôles RBAC vCenter Server appropriés. Au cours d'une tâche, les outils ONTAP pour VMware vSphere vérifient les rôles du serveur vCenter d'un utilisateur avant de vérifier les privilèges ONTAP de l'utilisateur.

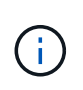

Les rôles de serveur vCenter s'appliquent aux outils ONTAP pour les utilisateurs de VMware vSphere vCenter, et non aux administrateurs. Par défaut, les administrateurs disposent d'un accès complet au produit et n'ont pas besoin de rôles qui leur sont attribués.

Les utilisateurs et les groupes peuvent accéder à un rôle en faisant partie d'un rôle vCenter Server.

#### **Points clés sur l'attribution et la modification de rôles pour vCenter Server**

Vous n'avez besoin de configurer des rôles vCenter Server que si vous souhaitez limiter l'accès aux objets et aux tâches vSphere. Sinon, vous pouvez vous connecter en tant qu'administrateur. Cette connexion vous permet automatiquement d'accéder à tous les objets vSphere.

L'affectation d'un rôle détermine les outils ONTAP pour les tâches VMware vSphere qu'un utilisateur peut effectuer. Vous pouvez modifier un rôle à tout moment.

Si vous modifiez les privilèges d'un rôle, l'utilisateur associé à ce rôle doit se déconnecter, puis se reconnecter pour activer le rôle mis à jour.

#### **Rôles standard fournis avec les outils ONTAP pour VMware vSphere**

Pour simplifier l'utilisation des privilèges vCenter Server et du contrôle d'accès basé sur des rôles, les outils ONTAP pour VMware vSphere fournissent des outils ONTAP standard pour les rôles VMware vSphere, qui vous permettent d'exécuter les principaux outils ONTAP pour les tâches VMware vSphere. Il existe également un rôle en lecture seule qui vous permet d'afficher les informations, mais pas d'effectuer des tâches.

Vous pouvez afficher les outils ONTAP pour les rôles standard VMware vSphere en cliquant sur **Roles** sur la page d'accueil de vSphere client. Les rôles fournis par les outils ONTAP pour VMware vSphere vous permettent d'effectuer les tâches suivantes :

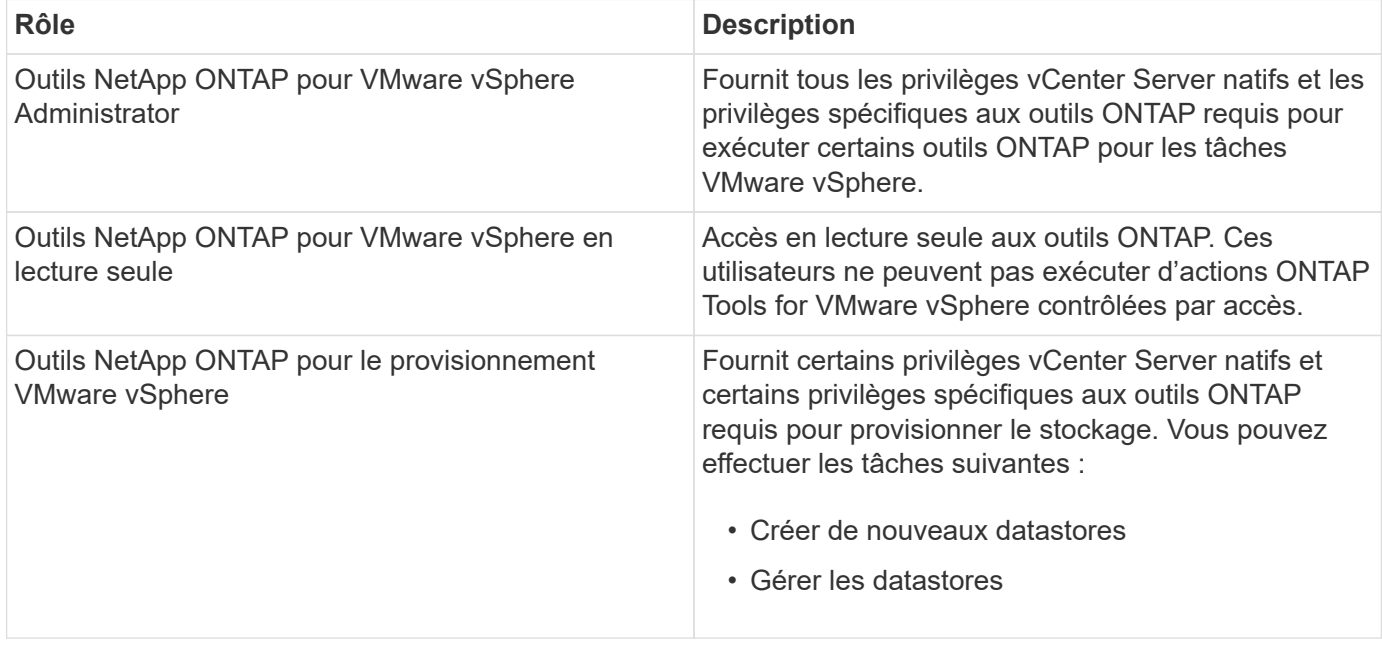

Le rôle admin du gestionnaire d'outils ONTAP n'est pas enregistré auprès de vCenter Server. Ce rôle est spécifique au gestionnaire d'outils ONTAP.

Si votre entreprise exige la mise en œuvre de rôles plus restrictifs que les outils ONTAP standard pour les rôles VMware vSphere, vous pouvez utiliser les outils ONTAP pour les rôles VMware vSphere pour créer de nouveaux rôles.

Dans ce cas, vous allez cloner les outils ONTAP nécessaires pour les rôles VMware vSphere, puis modifier le rôle cloné de sorte qu'il ne dispose que des privilèges dont votre utilisateur a besoin.

#### **Autorisations pour les systèmes ONTAP back-end et les objets vSphere**

Si l'autorisation vCenter Server est suffisante, les outils ONTAP pour VMware vSphere vérifient ensuite les

privilèges RBAC ONTAP (votre rôle ONTAP) associés aux informations d'identification du système back-end de stockage (le nom d'utilisateur et le mot de passe). déterminer si vous disposez des privilèges suffisants pour effectuer les opérations de stockage requises par la tâche ONTAP Tools for VMware vSphere sur ce back-end. Si vous disposez des privilèges ONTAP appropriés, vous pouvez accéder au Systèmes back-end de stockage et exécution des outils ONTAP pour les tâches VMware vSphere. Les rôles ONTAP déterminent les outils ONTAP pour les tâches VMware vSphere que vous pouvez effectuer sur le back-end de stockage.

### **Composants des autorisations de vCenter Server**

VCenter Server reconnaît les autorisations et non les privilèges. Chaque autorisation vCenter Server comprend trois composants.

VCenter Server dispose des composants suivants :

• Un ou plusieurs privilèges (le rôle)

Les privilèges définissent les tâches qu'un utilisateur peut effectuer.

• Un objet vSphere

L'objet est la cible des tâches.

• Un utilisateur ou un groupe

L'utilisateur ou le groupe définit qui peut effectuer la tâche.

Dans ce diagramme, les cases grises indiquent les composants qui existent dans vCenter Server et les cases blanches indiquent les composants qui existent dans le système d'exploitation où le serveur vCenter est exécuté.

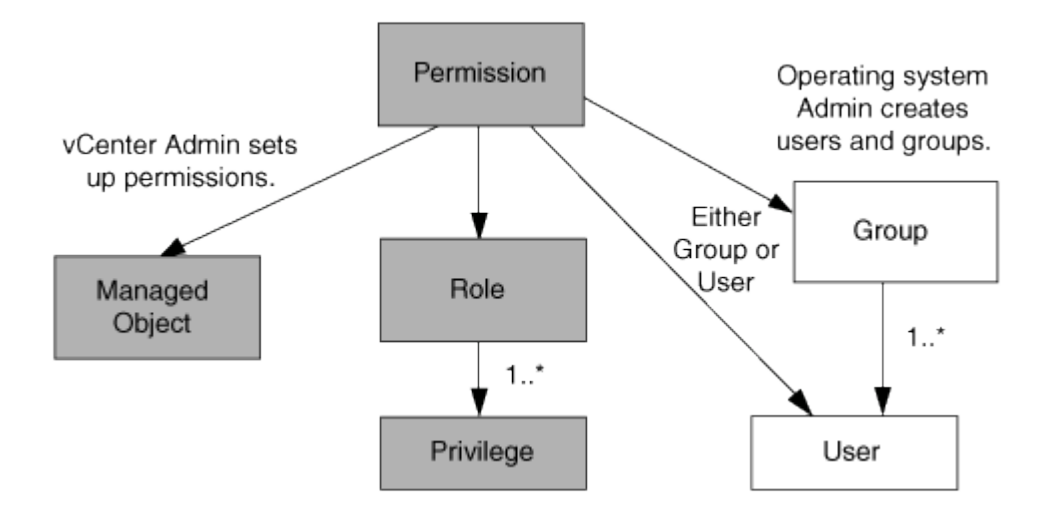

#### **Privilèges**

 $\left(\begin{smallmatrix} 1\\1\end{smallmatrix}\right)$ 

Deux types de privilèges sont associés aux outils ONTAP pour VMware vSphere :

• Privilèges de serveur vCenter natif

Ces privilèges sont fournis avec vCenter Server.

• Privilèges spécifiques aux outils ONTAP

Ces privilèges sont définis pour des outils ONTAP spécifiques pour les tâches VMware vSphere. Elles sont spécifiques aux outils ONTAP pour VMware vSphere.

Les outils ONTAP pour les tâches VMware vSphere requièrent à la fois des privilèges spécifiques aux outils ONTAP et des privilèges natifs du serveur vCenter. Ces privilèges constituent le « rôle » pour l'utilisateur. Une autorisation peut avoir plusieurs privilèges. Ces privilèges concernent un utilisateur connecté à vCenter Server.

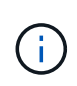

Pour simplifier l'utilisation de vCenter Server RBAC, les outils ONTAP pour VMware vSphere fournissent plusieurs rôles standard qui contiennent tous les privilèges natifs et spécifiques aux outils ONTAP nécessaires à l'exécution des outils ONTAP pour les tâches VMware vSphere.

Si vous modifiez les privilèges dans une autorisation, l'utilisateur associé à cette autorisation doit se déconnecter, puis se connecter pour activer l'autorisation mise à jour.

#### **Objets vSphere**

Les autorisations sont associées aux objets vSphere, tels que vCenter Server, les hôtes ESXi, les machines virtuelles, les datastores, les data centers, et les dossiers. Vous pouvez attribuer des autorisations à n'importe quel objet vSphere. En fonction de l'autorisation attribuée à un objet vSphere, vCenter Server détermine qui peut effectuer les tâches sur cet objet. Pour les tâches spécifiques aux outils ONTAP pour VMware vSphere, les autorisations sont attribuées et validées uniquement au niveau du dossier racine (serveur vCenter) et non sur une autre entité. À l'exception de l'opération de plug-in VAAI, où les autorisations sont validées par rapport à l'hôte ESXi concerné.

#### **Utilisateurs et groupes**

Vous pouvez utiliser Active Directory (ou la machine vCenter Server locale) pour configurer des utilisateurs et des groupes d'utilisateurs. Vous pouvez ensuite utiliser les autorisations vCenter Server pour accorder l'accès à ces utilisateurs ou groupes afin de leur permettre d'exécuter des outils ONTAP spécifiques pour les tâches VMware vSphere.

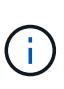

Ces autorisations vCenter Server s'appliquent aux outils ONTAP pour les utilisateurs de VMware vSphere vCenter, et non aux outils ONTAP pour les administrateurs VMware vSphere. Par défaut, les outils ONTAP pour les administrateurs VMware vSphere bénéficient d'un accès complet au produit et ne nécessitent pas d'autorisations qui leur sont attribuées.

Les utilisateurs et les groupes n'ont pas de rôles qui leur sont attribués. Ils ont accès à un rôle en faisant partie de l'autorisation vCenter Server.

### **Attribuer et modifier des autorisations pour vCenter Server**

Lorsque vous travaillez avec des autorisations vCenter Server, vous devez garder à l'esprit plusieurs points clés. La réussite d'une tâche d'outils ONTAP pour VMware vSphere peut dépendre de l'endroit où vous avez attribué une autorisation ou des actions qu'un utilisateur a effectuées après la modification d'une autorisation.

#### **Attribution d'autorisations**

Vous n'avez besoin de configurer les autorisations vCenter Server que si vous souhaitez limiter l'accès aux objets et aux tâches vSphere. Sinon, vous pouvez vous connecter en tant qu'administrateur. Cette connexion vous permet automatiquement d'accéder à tous les objets vSphere.

L'emplacement où vous attribuez des autorisations détermine les outils ONTAP pour les tâches VMware vSphere qu'un utilisateur peut effectuer.

Parfois, pour garantir l'exécution d'une tâche, vous devez attribuer une autorisation à un niveau supérieur, tel que l'objet racine. C'est le cas lorsqu'une tâche nécessite un privilège qui ne s'applique pas à un objet vSphere spécifique (par exemple, le suivi de la tâche) ou lorsqu'un privilège requis s'applique à un objet non vSphere (par exemple, un système de stockage).

Dans ce cas, vous pouvez configurer une autorisation de sorte qu'elle soit héritée par les entités enfants. Vous pouvez également attribuer d'autres autorisations aux entités enfants. La permission attribuée à une entité enfant remplace toujours l'autorisation héritée de l'entité parent. Cela signifie que vous pouvez donner des autorisations à une entité enfant pour restreindre la portée d'une autorisation attribuée à un objet racine et héritée par l'entité enfant.

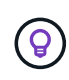

À moins que les règles de sécurité de votre entreprise ne nécessitent des autorisations plus restrictives, il est conseillé d'attribuer des autorisations à l'objet racine (également appelé dossier racine).

#### **Autorisations et objets non vSphere**

L'autorisation que vous créez est appliquée à un objet non vSphere. Par exemple, un système de stockage n'est pas un objet vSphere. Si un privilège s'applique à un système de stockage, vous devez attribuer l'autorisation contenant ce privilège aux outils ONTAP pour l'objet racine VMware vSphere car il n'existe aucun objet vSphere auquel vous pouvez l'attribuer.

Par exemple, toute autorisation qui inclut un privilège tel que le privilège Outils ONTAP pour VMware vSphere « Ajouter/Modifier/Ignorer les systèmes de stockage » doit être attribuée au niveau de l'objet racine.

#### **Modification des autorisations**

Vous pouvez modifier une autorisation à tout moment.

Si vous modifiez les privilèges dans une autorisation, l'utilisateur associé à cette autorisation doit se déconnecter puis se reconnecter pour activer l'autorisation mise à jour.

#### **Privilèges requis pour les outils ONTAP pour les tâches VMware vSphere**

Différents outils ONTAP pour les tâches VMware vSphere requièrent différentes combinaisons de privilèges spécifiques aux outils ONTAP pour VMware vSphere et aux privilèges vCenter Server natifs.

Pour accéder aux outils ONTAP de l'interface utilisateur graphique de VMware vSphere, vous devez disposer du privilège de vue spécifique aux outils ONTAP au niveau du produit, attribué au niveau d'objet vSphere approprié. Si vous vous connectez sans ce privilège, ONTAP Tools for VMware vSphere affiche un message d'erreur lorsque vous cliquez sur l'icône NetApp et vous empêche d'accéder aux outils ONTAP.

Avec le privilège **View**, vous pouvez accéder aux outils ONTAP pour VMware vSphere. Ce privilège ne vous permet pas d'effectuer des tâches dans les outils ONTAP pour VMware vSphere. Pour exécuter des tâches ONTAP Tools for VMware vSphere, vous devez disposer des privilèges vCenter Server natifs et spécifiques aux outils ONTAP pour ces tâches.

Le niveau d'affectation détermine les parties de l'interface utilisateur que vous pouvez voir. L'attribution du

privilège d'affichage à l'objet racine (dossier) vous permet d'accéder aux outils ONTAP pour VMware vSphere en cliquant sur l'icône NetApp.

Vous pouvez attribuer le privilège View à un autre niveau d'objet vSphere. Cependant, cela limite les outils ONTAP pour les menus VMware vSphere que vous pouvez voir et utiliser.

L'objet racine est l'endroit recommandé pour attribuer une autorisation contenant le privilège d'affichage.

### **Rôles ONTAP recommandés pour les outils ONTAP pour VMware vSphere**

Vous pouvez définir plusieurs rôles ONTAP recommandés pour l'utilisation des outils ONTAP pour VMware vSphere et le contrôle d'accès basé sur des rôles (RBAC). Ces rôles contiennent les privilèges ONTAP requis pour effectuer les opérations de stockage exécutées par les outils ONTAP pour les tâches VMware vSphere.

Pour créer de nouveaux rôles utilisateur, vous devez vous connecter en tant qu'administrateur des systèmes de stockage exécutant ONTAP. Vous pouvez créer des rôles ONTAP à l'aide de ONTAP System Manager 9.8P1 ou version ultérieure.

Chaque rôle ONTAP est associé à une paire nom d'utilisateur et mot de passe, qui constituent les informations d'identification du rôle. Si vous ne vous connectez pas à l'aide de ces informations d'identification, vous ne pouvez pas accéder aux opérations de stockage associées au rôle.

Par mesure de sécurité, les outils ONTAP pour les rôles ONTAP spécifiques à VMware vSphere sont classés de manière hiérarchique. Cela signifie que le premier rôle est le plus restrictif et ne dispose que des privilèges associés à l'ensemble d'outils ONTAP le plus basique pour les opérations de stockage VMware vSphere. Le rôle suivant comprend ses propres privilèges et tous les privilèges associés au rôle précédent. Chaque rôle supplémentaire est moins restrictif quant aux opérations de stockage prises en charge.

Voici quelques-uns des rôles ONTAP RBAC recommandés lors de l'utilisation des outils ONTAP pour VMware vSphere. Après avoir créé ces rôles, vous pouvez les attribuer à des utilisateurs qui doivent effectuer des tâches liées au stockage, telles que le provisionnement de machines virtuelles.

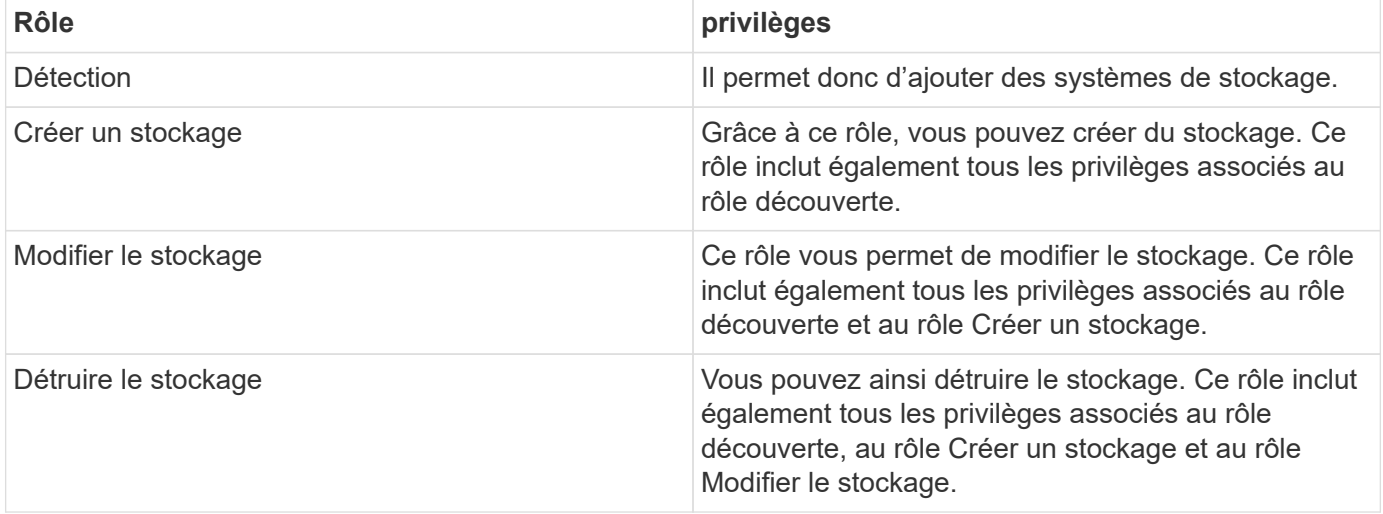

Si vous utilisez les outils ONTAP pour VMware vSphere, vous devez également configurer un rôle de gestion basée sur des règles (PBM). Il permet de gérer le stockage à l'aide de règles de stockage. Ce rôle requiert également que vous ayez défini le rôle « questions à poser ».

# <span id="page-13-0"></span>**Configurez la haute disponibilité des outils ONTAP pour VMware vSphere**

Les outils ONTAP pour VMware vSphere prennent en charge une configuration haute disponibilité afin d'assurer la continuité de l'activité des outils ONTAP pour VMware vSphere en cas de défaillance.

La solution haute disponibilité permet une reprise rapide en cas de panne provoquée par :

• Défaillance d'hôte

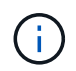

Seule la défaillance d'un nœud est prise en charge.

- Défaillance du réseau
- Défaillance de machine virtuelle (défaillance du système d'exploitation invité)
- Panne de l'application (outils ONTAP)

Aucune configuration supplémentaire n'est requise pour les outils ONTAP pour VMware vSphere en vue d'assurer la haute disponibilité.

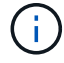

Les outils ONTAP pour VMware vSphere ne prennent pas en charge vCenter HA.

# <span id="page-13-1"></span>**AutoSupport**

AutoSupport est un mécanisme qui surveille de manière proactive l'état de votre système et envoie automatiquement des messages au support technique NetApp, à votre organisation de support interne et à un partenaire de support.

L'option AutoSupport est activée par défaut lorsque vous configurez votre système de stockage pour la première fois. L'AutoSupport envoie des messages au support technique sous 24 heures après l'activation de AutoSupport.

Vous ne pouvez activer ou désactiver AutoSupport qu'au moment du déploiement. Il est recommandé de le laisser activé. L'activation de AutoSupport accélère la détection des problèmes et accélère la résolution des problèmes. Le système collecte les informations AutoSupport et les stocke localement, même lorsque le AutoSupport est désactivé. Cependant, il n'envoie pas le rapport à aucun réseau. Vous devez inclure l'URL 216.240.21.18 // support.netapp.com dans votre réseau pour réussir la transmission.

# <span id="page-14-0"></span>**Déployez les outils ONTAP pour VMware vSphere**

## <span id="page-14-1"></span>**Conditions préalables au déploiement des outils ONTAP pour VMware vSphere**

Avant de déployer les outils ONTAP pour VMware vSphere, vous devez connaître l'espace requis pour le package de déploiement ainsi que certaines exigences de base en matière de système hôte.

Vous pouvez utiliser les outils ONTAP pour VMware vSphere avec VMware vCenter Server Virtual Appliance (vCSA). Vous devez déployer les outils ONTAP pour VMware vSphere sur un client vSphere pris en charge qui inclut le système ESXi.

#### • **Espace requis pour le package d'installation par nœud**

- 10 Go pour les installations à provisionnement fin
- 248 Go pour les installations à provisionnement lourd

#### • **Exigences de dimensionnement du système hôte par nœud**

La mémoire recommandée par taille de déploiement et par nœud est indiquée dans le tableau ci-dessous :

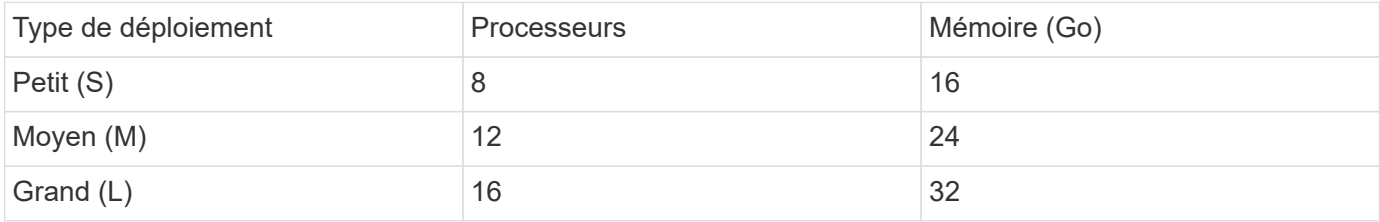

### **Exigences minimales en matière de stockage et d'applications :**

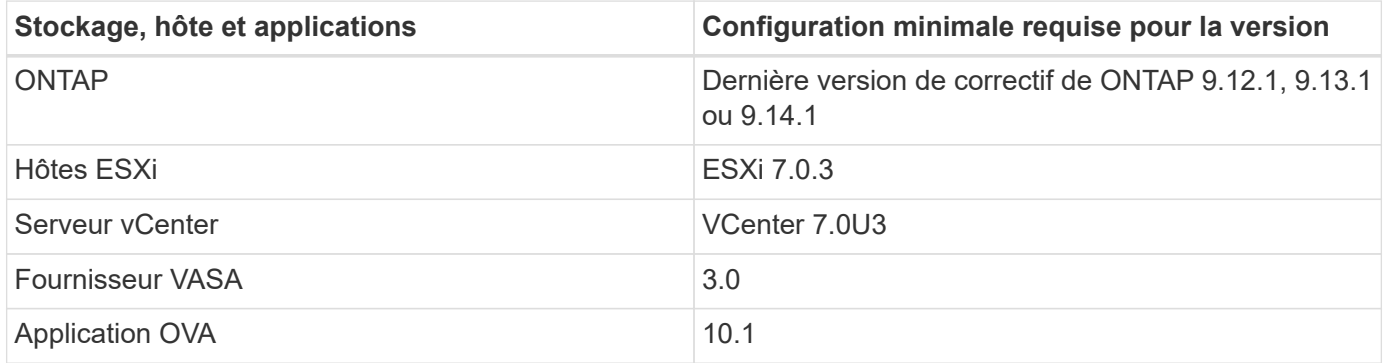

La matrice d'interopérabilité (IMT) contient les dernières informations sur les versions prises en charge de ONTAP, de vCenter Server, d'hôtes ESXi et d'applications de plug-in.

["Matrice d'interopérabilité"](https://imt.netapp.com/matrix/imt.jsp?components=105475;&solution=1777&isHWU&src=IMT)

### **Autres considérations relatives au déploiement**

Lors de la personnalisation du déploiement des outils ONTAP, vous devez tenir compte de quelques

exigences.

#### **Mot de passe utilisateur de l'application**

Il s'agit du mot de passe attribué au compte administrateur. Pour des raisons de sécurité, il est recommandé que la longueur du mot de passe soit comprise entre huit et trente caractères et qu'elle contienne au moins un caractère supérieur, un chiffre inférieur, un chiffre et un caractère spécial.

#### **Identifiants de la console de maintenance de l'appliance**

Vous devez accéder à la console de maintenance en utilisant le nom d'utilisateur « maint ». Vous pouvez définir le mot de passe pour l'utilisateur "saint" pendant le déploiement. Vous pouvez utiliser l'option redémarrer le système d'exploitation invité disponible lors du redémarrage de la machine virtuelle dans vCenter Server pour modifier le mot de passe.

#### **Propriétés du réseau de l'appliance**

Spécifiez un nom d'hôte DNS valide (non qualifié) ainsi que l'adresse IP statique des outils ONTAP pour VMware vSphere et les autres paramètres réseau. Les adresses IP fournies doivent être accessibles à partir du réseau VLAN que vous sélectionnez pendant le déploiement. DHCP n'est pas pris en charge pour les outils ONTAP pour VMware vSphere version 10.1. Tous ces paramètres sont requis pour une installation et un fonctionnement corrects.

# <span id="page-15-0"></span>**Téléchargez les outils ONTAP pour VMware vSphere**

Vous pouvez télécharger le .zip Fichier contenant des binaires (*.ova*) et des certificats signés pour les outils ONTAP pour VMware vSphere à partir du ["Site de support NetApp".](https://mysupport.netapp.com/site/products/all/details/otv/downloads-tab)

Une fois le déploiement terminé, les outils ONTAP pour les produits VMware vSphere et VASA sont installés dans votre environnement. Par défaut, les outils ONTAP pour VMware vSphere commencent à fonctionner dès que vous décidez du modèle de déploiement suivant et que vous souhaitez activer VASA Provider en fonction de vos besoins. Voir ["Enregistrez le fournisseur VASA avec une instance vCenter Server"](#page-33-0) pour plus d'informations.

### **Bibliothèque de contenu**

Une bibliothèque de contenu dans VMware est un objet conteneur qui stocke les modèles de machine virtuelle, les modèles vApp et d'autres types de fichiers. Le déploiement avec la bibliothèque de contenu vous offre une expérience transparente car il ne dépend pas de la connectivité réseau.

> Vous devez stocker la bibliothèque de contenu sur un datastore partagé, de sorte que tous les hôtes d'un cluster puissent y accéder.

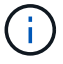

Vous devez créer une bibliothèque de contenu pour stocker l'OVA avant de déployer l'OVA dans la configuration HA.

Créez la bibliothèque de contenu en procédant comme suit :

### **Étapes**

- 1. Connectez-vous au client vSphere à l'aide de https://vcenterip/ui
- 2. Sélectionnez les ellipses horizontales en regard de client vSphere et sélectionnez **Bibliothèque de contenu**.
- 3. Sélectionnez **Créer** sur le côté droit de la page.
- 4. Indiquez un nom pour la bibliothèque et créez la bibliothèque de contenu.
- 5. Accédez à la bibliothèque de contenu que vous avez créée.
- 6. Sélectionnez **actions** dans la partie droite de la page et sélectionnez **Importer élément** et importez le fichier OVA.

# <span id="page-16-0"></span>**Préparez-vous à déployer les outils ONTAP pour VMware vSphere**

Avant de commencer à déployer les outils ONTAP pour VMware vSphere, vous devez connaître les exigences de base en matière de stockage back-end, les exigences des applications et les licences.

Planifiez votre déploiement à l'avance et décidez de la façon dont vous souhaitez configurer les outils ONTAP pour VMware vSphere dans votre environnement.

### **Préparation du déploiement**

Voici les outils ONTAP pour la configuration VMware vSphere requise avant de procéder au déploiement :

- 1. Configurez et configurez votre environnement vCenter Server.
- 2. Téléchargez le fichier *.ova*.
- 3. (Facultatif) utilisé pour l'utilisateur d'automatisation : rassemblez le fichier JSON de collections Postman fourni par NetApp.
- 4. Informations d'identification du serveur vCenter parent pour déployer l'OVA. Le mot de passe du serveur vCenter parent ne doit pas contenir ces caractères spéciaux (\$, ', ")
- 5. Assurez-vous que l'hôte ou le pool de ressources sur lequel l'OVA est déployé dispose des ressources minimales mentionnées dans le ["Conditions préalables au déploiement des outils ONTAP pour VMware](#page-14-1) [vSphere"](#page-14-1) section.
- 6. Les informations de connexion de votre instance vCenter Server à laquelle les outils ONTAP pour VMware vSphere se connecteront pour l'enregistrement après le déploiement.
- 7. Supprimez le cache du navigateur.
- 8. Pour les déploiements non HA, vous avez besoin de trois adresses IP disponibles : une adresse IP libre pour l'équilibreur de charge et une adresse IP libre pour le plan de contrôle Kubernetes et une adresse IP pour le nœud. Pour un déploiement haute disponibilité, en plus de ces trois adresses IP, vous aurez besoin de deux adresses IP supplémentaires pour les deuxième et troisième nœuds. Les noms d'hôte doivent être mappés aux adresses IP libres sur le DNS avant l'attribution. Les cinq adresses IP doivent se trouver sur le même VLAN que celui sélectionné pour le déploiement.
- 9. Le modèle de bibliothèque de contenu une fois téléchargé ne doit pas être supprimé après le déploiement car il sera utilisé pendant les redémarrages.
- 10. Dans un déploiement multi-vCenter où les certificats d'autorité de certification personnalisée sont obligatoires, mappez le nom de domaine sur lequel le certificat est émis à l'adresse IP virtuelle. Effectuez une *nslookup* check sur le nom de domaine pour vérifier si le domaine est résolu à l'adresse IP prévue. Les certificats doivent être créés avec le nom de domaine et l'adresse IP de l'adresse IP de l'équilibreur de charge.
- 11. VLAN pris en charge par IPv4/IPv6 IPV6 pur n'est pas pris en charge. Le mode mixte est pris en charge avec les VLAN ayant des adresses IPv6 et IPv4.
- 12. Serveur NTP fourni au serveur vCenter pour la synchronisation de l'heure.
- 13. Adresse IP statique Détails de configuration pour le nœud ou la machine virtuelle où l'OVA est déployée (obligatoire) et d'autres détails.
	- a. Nom d'hôte du serveur vCenter (vCenter dans lequel l'OVA est déployé)
	- b. Nom d'utilisateur du serveur vCenter (vCenter où l'OVA est déployé)
	- c. Mot de passe du serveur vCenter (vCenter dans lequel l'OVA est déployé)
	- d. Pool de ressources
	- e. LIF de données (IPv4/IPv6)
	- f. LIF de management
	- g. Nom d'utilisateur ONTAP
	- h. Mot de passe ONTAP
	- i. Nom du SVM
	- j. Protocole
	- k. Adresses IP virtuelles pour le plan de contrôle Kubernetes.
	- l. Liste déroulante HA/NON HA
	- m. Liste des noms d'hôtes
	- n. Adresses IP (chaîne)
	- o. Nom de la bibliothèque de contenu
	- p. Nom du modèle OVF
	- q. Passerelle IPv6 (en option)

# <span id="page-17-0"></span>**Déployez une configuration à un seul nœud non HA**

Vous pouvez déployer une configuration à un seul nœud non HA dans une configuration de petite ou moyenne taille.

- La petite configuration non HA contient 8 processeurs et 16 Go de RAM.
- La configuration moyenne non HA contient 12 processeurs et 24 Go de RAM.

#### **Avant de commencer**

Assurez-vous que la route réseau est présente. Le réseau de données de stockage doit être accessible depuis le réseau de gestion des machines virtuelles.

Exemple : C1\_sti67-vsim-ucs154k\_1679633108::> network route create -vserver <SVM> -destination 0.0.0.0/0 -Gateway <gateway\_ip>

#### **Étapes**

- 1. Connectez-vous au serveur vSphere.
- 2. Accédez au pool de ressources, au cluster ou à l'hôte sur lequel vous souhaitez déployer l'OVA.
- 3. Cliquez avec le bouton droit de la souris sur l'emplacement requis et sélectionnez **déployer le modèle OVF…**.

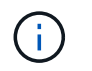

Ne déployez pas la machine virtuelle VMware vSphere des outils ONTAP sur un datastore vVols qu'il gère.

- 4. Vous pouvez entrer l'URL du fichier *.ova* ou naviguer jusqu'au dossier dans lequel le fichier *.ova* est enregistré, puis sélectionner **Suivant**.
- 5. Sélectionnez un nom et un dossier pour la machine virtuelle et sélectionnez **Suivant**.
- 6. Sélectionnez l'hôte et sélectionnez **Suivant**
- 7. Passez en revue le résumé du modèle et sélectionnez **Suivant**.
- 8. Lisez et acceptez le contrat de licence et sélectionnez **Suivant**.
- 9. Dans la fenêtre **Configuration**, sélectionnez **Easy deployment(S)**, **Easy deployment(M)**, **Advanced deployment(S)** ou **Advanced deployment(M)**.

L'option de déploiement avancé utilise Trident en tant que fournisseur de stockage dynamique pour ONTAP pour créer des volumes. Le déploiement simplifié utilise le stockage local pour créer des volumes.

- 10. Sélectionnez le datastore où vous devez déployer l'OVA et sélectionnez **Suivant**.
- 11. Sélectionnez le réseau source et de destination et sélectionnez **Suivant**.
- 12. Sélectionnez la fenêtre **Personnaliser le modèle** > **Configuration système**.

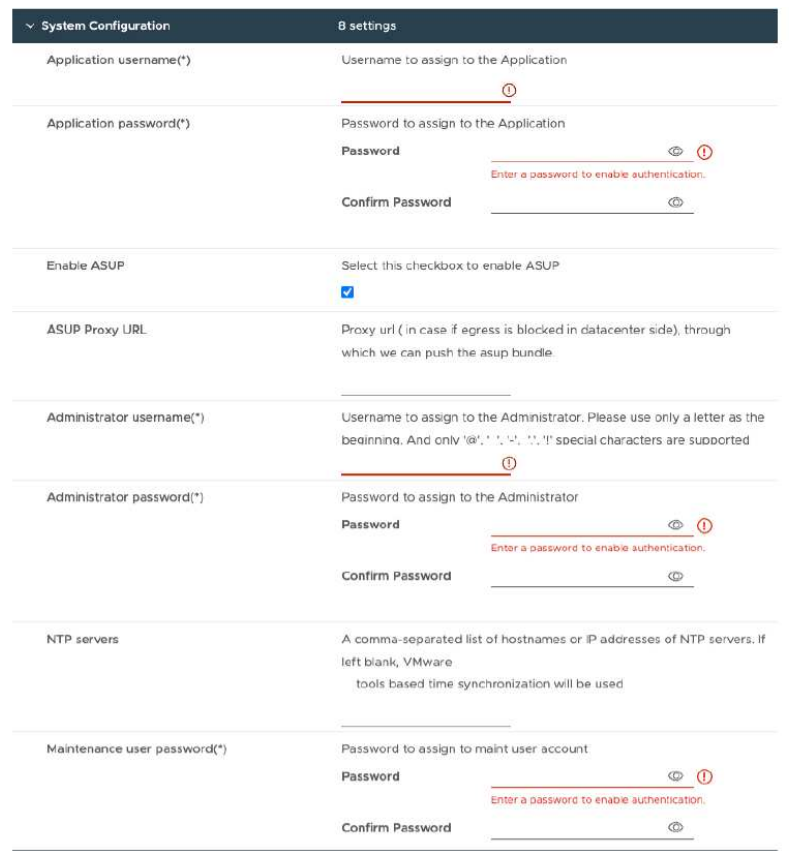

Entrez les informations suivantes :

.. Nom d'utilisateur et mot de passe de l'application : ce nom d'utilisateur et ce mot de passe sont utilisés pour enregistrer à la fois le fournisseur VASA et SRA dans vCenter Server.

.. La case **Activer ASUP** est cochée par défaut.

AutoSupport peut être activé ou désactivé uniquement pendant le déploiement.

.. Dans le champ **URL proxy ASUP**, indiquez cette URL pour éviter le blocage du pare-feu pour la transmission de données AutoSupport.

.. Nom d'utilisateur administrateur et mot de passe administrateur : il s'agit du mot de passe utilisé pour se connecter au Gestionnaire d'outils ONTAP.

.. Entrez les informations relatives à votre serveur NTP dans le champ **serveurs NTP**.

.. Mot de passe utilisateur de maintenance : permet d'accorder l'accès aux options de la console de maintenance.

. Dans la fenêtre **Personnaliser le modèle** > **Configuration du déploiement**, entrez les détails suivants :

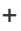

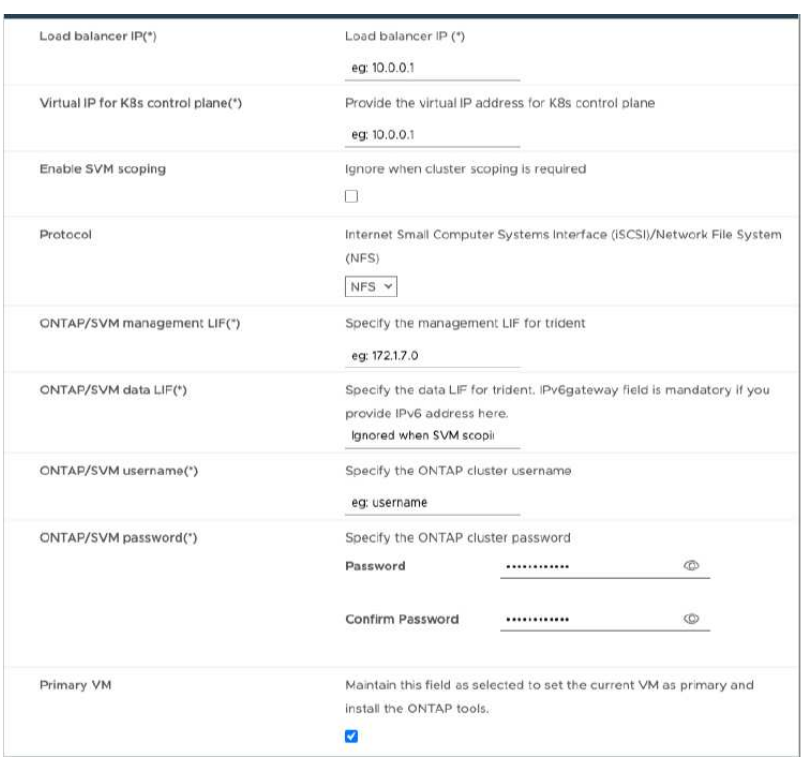

- 1. Entrez une adresse IP disponible dans l'adresse IP virtuelle du plan de contrôle Kubernetes. Cela est nécessaire pour le serveur d'API Kubernetes.
- 2. Sélectionner l'option **Activer l'étendue des SVM** lorsque vous avez l'intention d'utiliser le compte utilisateur SVM directement ajouté. Pour utiliser un cluster ONTAP, ne cochez pas la case.

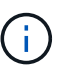

Lorsque l'étendue de la SVM est activée, la prise en charge des SVM doit déjà être activée avec l'adresse IP de gestion.

- 3. Sélectionnez NFS ou iSCSI dans le champ **Protocol**.
- 4. Entrer l'adresse IP de gestion du cluster ONTAP ou du SVM dans le champ **LIF** de gestion ONTAP/SVM.
- 5. Entrer dans le cluster ONTAP ou la LIF de données SVM ONTAP/SVM La LIF de données doit appartenir au protocole sélectionné. Par exemple, si le protocole iSCSI est sélectionné, une LIF de données iSCSI doit être fournie.
- 6. Pour la VM de stockage, vous pouvez choisir de fournir les détails par défaut de votre VM de stockage ONTAP ou de créer une nouvelle VM de stockage. Ne pas entrer la valeur dans le champ **Storage VM** lorsque l'option Activer le périmètre SVM est sélectionnée car ce champ est ignoré.
- 7. Entrer le nom d'utilisateur ONTAP/SVM Le nom d'utilisateur et le mot de passe ONTAP/SVM sont requis pour que Trident crée des volumes pour stocker les données des services en cas de déploiement avancé ou haute disponibilité, et pour récupérer les données des volumes en cas de défaillance d'un nœud.
- 8. Entrez le mot de passe ONTAP/SVM. Le mot de passe de connexion ONTAP/SVM de cette VM de stockage ne doit pas contenir les caractères spéciaux suivants (\$,',").
- 9. La VM principale est activée par défaut. Ne modifiez pas ce choix.
	- a. Dans la fenêtre **Personnaliser le modèle** > **Configuration du nœud**, entrez les propriétés réseau de l'OVA.

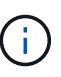

Les informations fournies ici seront validées pour les modèles appropriés pendant le processus d'installation. En cas de divergence, un message d'erreur s'affiche sur la console Web et vous êtes invité à corriger toute information incorrecte fournie.

- 10. Entrez le nom d'hôte. Les noms d'hôte composés uniquement de lettres majuscules (A-Z), de lettres minuscules (a-z), de chiffres (0-9) et de caractères spéciaux de tiret (-) sont pris en charge. Si vous souhaitez configurer la double pile, spécifiez le nom d'hôte mappé sur l'adresse IPv6.
- 11. Entrez l'adresse IP (IPV4) mappée sur le nom d'hôte. Dans le cas d'une double pile, indiquez toute adresse IP IPv4 disponible qui se trouve dans le même VLAN que l'adresse IPv6.
- 12. Entrez l'adresse IPV6 sur le réseau déployé uniquement lorsque vous avez besoin de double manette.
- 13. Spécifiez la longueur du préfixe uniquement pour IPV6.
- 14. Spécifiez le sous-réseau à utiliser sur le réseau déployé dans le champ masque réseau (uniquement pour  $IPV4$ ).
- 15. Spécifiez la passerelle sur le réseau déployé.
- 16. Spécifiez l'adresse IP du serveur DNS principal.
- 17. Spécifiez l'adresse IP du serveur DNS secondaire.
- 18. Spécifiez le nom de domaine de recherche à utiliser lors de la résolution du nom d'hôte.
- 19. Spécifiez la passerelle IPV6 sur le réseau déployé uniquement lorsque vous avez besoin de double pile.
	- a. Consultez les détails dans la fenêtre **prêt à terminer**, sélectionnez **Terminer**.

Au fur et à mesure de la création de la tâche de déploiement, la progression s'affiche dans la barre des tâches vSphere.

b. Mettez le serveur virtuel sous tension une fois la tâche terminée.

L'installation commence. Vous pouvez suivre la progression de l'installation dans la console Web de la machine virtuelle.

Dans le cadre de l'installation, les configurations de nœuds sont validées. Les entrées fournies sous différentes sections sous le modèle Personnaliser du formulaire OVF sont validées. En cas de divergence, une boîte de dialogue vous invite à prendre des mesures correctives.

- c. Apportez les modifications nécessaires dans l'invite de la boîte de dialogue. Utilisez le bouton Tab pour naviguer dans le panneau et entrer vos valeurs, **OK** ou **Annuler**.
- d. Lorsque vous sélectionnez **OK**, les valeurs fournies seront à nouveau validées. Vous disposez de la disposition permettant de corriger les valeurs jusqu'à trois fois. Si vous ne parvenez pas à corriger au cours des 3 tentatives, l'installation du produit s'arrête et il est conseillé d'essayer l'installation sur une nouvelle machine virtuelle.
- e. Une fois l'installation terminée, la console Web affiche l'état des outils ONTAP pour VMware vSphere.

# <span id="page-21-0"></span>**Déployez une configuration haute disponibilité**

Vous pouvez configurer la haute disponibilité de trois nœuds dans des configurations de petite, moyenne ou grande taille. Le déploiement HAUTE DISPONIBILITÉ utilise Trident pour stocker les données de services.

- Petit HA trois nœuds contiennent 8 processeurs et 16 Go de RAM par nœud.
- Moyenne disponibilité trois nœuds contiennent 12 processeurs et 24 Go de RAM par nœud.
- Grand système haute disponibilité, trois nœuds contiennent 16 processeurs et 32 Go de RAM par nœud.

#### **Avant de commencer**

Cette tâche fournit des instructions sur l'installation de trois nœuds HA dans des configurations de petite, moyenne ou haute disponibilité.

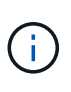

La création de la bibliothèque de contenu est une étape obligatoire pour le déploiement de la configuration à trois nœuds haute disponibilité. Voir ["Téléchargez les outils ONTAP"](#page-15-0) pour plus d'informations. En savoir plus >> ["Création et utilisation de la bibliothèque de contenu".](https://blogs.vmware.com/vsphere/2020/01/creating-and-using-content-library.html)

Assurez-vous d'avoir importé votre OVA dans votre bibliothèque de contenu. Gardez à portée de main le nom de la bibliothèque de contenu et le nom de l'élément de bibliothèque que vous avez donné à votre élément OVA.

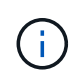

Avant de procéder au déploiement, définissez le gestionnaire de ressources distribuées (DRS) du cluster sur l'inventaire sur « conservateur » lors de l'installation des outils ONTAP. Cela permet de s'assurer que les machines virtuelles ne migrent pas pendant l'installation.

#### **Étapes**

- 1. Pour déployer depuis un serveur vSphere :
	- a. Connectez-vous au serveur vSphere.
	- b. Naviguez jusqu'au pool de ressources ou à l'hôte où vous souhaitez déployer l'OVA et cliquez avec le bouton droit de la souris sur l'emplacement où vous souhaitez déployer la VM, puis sélectionnez **déployer le modèle OVF…**

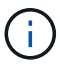

Ne déployez pas la machine virtuelle VMware vSphere des outils ONTAP sur un datastore vVols qu'il gère.

- c. Vous pouvez entrer l'URL du fichier *.ova* ou naviguer jusqu'au dossier dans lequel le fichier *.ova* est enregistré, puis sélectionner **Suivant**
- 2. Pour déployer à partir de la bibliothèque de contenu :
	- a. Accédez à votre bibliothèque de contenu et cliquez sur l'élément de bibliothèque que vous souhaitez déployer.
	- b. Cliquez sur **actions** > **Nouveau VM à partir de ce modèle**
- 3. Sélectionnez un nom et un dossier pour la machine virtuelle et sélectionnez **Suivant**.
- 4. Sélectionnez l'hôte et sélectionnez **Suivant**
- 5. Passez en revue le résumé du modèle et sélectionnez **Suivant**.
- 6. Lisez et acceptez le contrat de licence et sélectionnez **Suivant**.
- 7. Dans la fenêtre **Configuration**, sélectionnez **High-Availability Deployment(S)**, **High-Availability Deployment(M)** ou **High-Availability Deployment(L)**, selon vos besoins.
- 8. Sélectionnez le stockage pour la configuration et les fichiers disque, puis sélectionnez **Suivant**.
- 9. Sélectionnez le réseau de destination pour chaque réseau source, puis sélectionnez **Suivant**.
- 10. Sélectionnez la fenêtre **Personnaliser le modèle** > **Configuration système**.

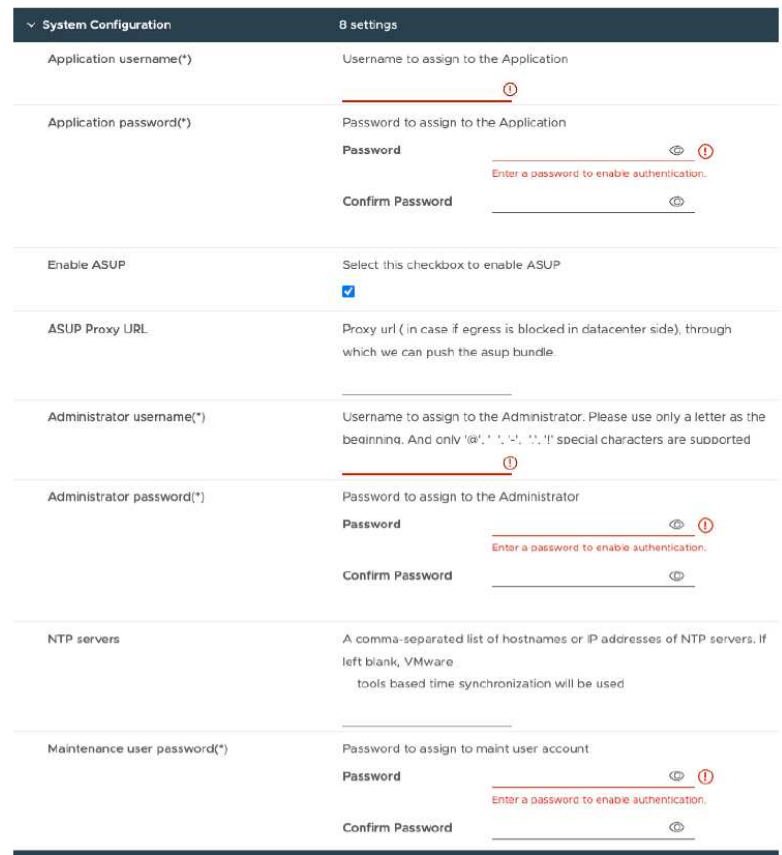

Entrez les informations suivantes :

- a. Nom d'utilisateur et mot de passe de l'application : ce nom d'utilisateur et ce mot de passe sont utilisés pour enregistrer à la fois le fournisseur VASA et SRA dans vCenter Server.
- b. La case **Activer AutoSupport** est cochée par défaut. AutoSupport peut être activé ou désactivé uniquement pendant le déploiement.
- c. Dans le champ **URL proxy ASUP**, indiquez cette URL pour éviter le blocage du pare-feu pour la transmission de données AutoSupport.
- d. Nom d'utilisateur administrateur et mot de passe administrateur : il s'agit du mot de passe utilisé pour se connecter au Gestionnaire d'outils ONTAP.
- e. Entrez les informations relatives à votre serveur NTP dans le champ **serveurs NTP**.
- f. Mot de passe utilisateur de maintenance : permet d'accorder l'accès aux options de la console de maintenance.
- 11. Dans la fenêtre **Personnaliser le modèle** > **Configuration du déploiement**, entrez les détails suivants :

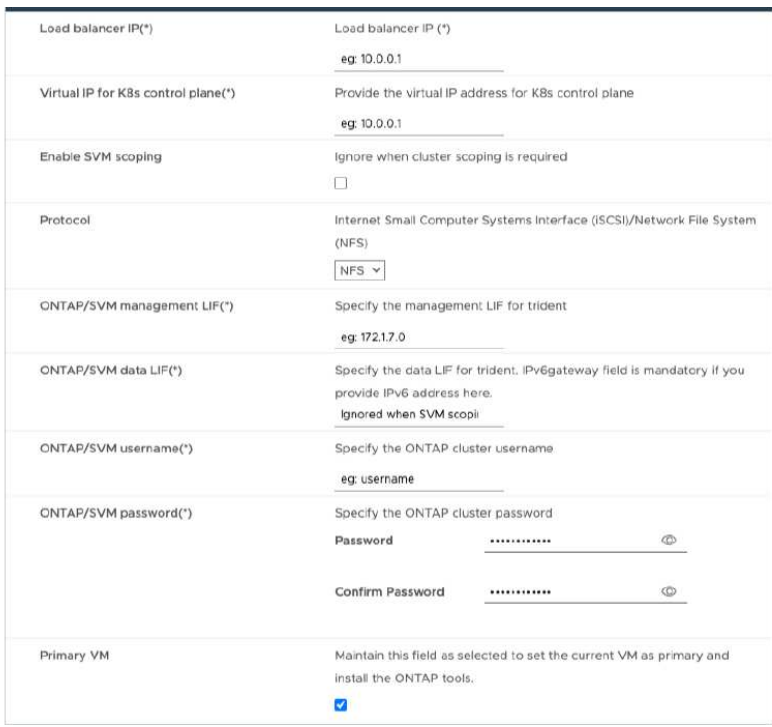

- a. Entrez une adresse IP disponible dans l'adresse IP virtuelle du plan de contrôle Kubernetes. Cela est nécessaire pour le serveur d'API Kubernetes.
- b. Dans l'option de déploiement avancé, sélectionner l'option **Activer l'étendue des SVM** lorsque vous avez l'intention d'utiliser le compte utilisateur SVM directement ajouté. Pour utiliser un cluster ONTAP, ne cochez pas la case.

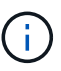

Lorsque l'étendue de SVM est activée, vous devez avoir déjà activé la prise en charge des SVM avec l'adresse IP de gestion.

- c. Sélectionnez NFS ou iSCSI dans le champ **Protocol**.
- d. Entrer l'adresse IP de gestion du cluster ONTAP ou du SVM dans le champ **LIF** de gestion ONTAP/SVM.
- e. Entrer dans le cluster ONTAP ou la LIF de données SVM ONTAP/SVM La LIF de données doit appartenir au protocole sélectionné. Par exemple, si le protocole iSCSI est sélectionné, une LIF de données iSCSI doit être fournie.
- f. Pour la VM de stockage, vous pouvez choisir de fournir les détails par défaut de votre VM de stockage ONTAP ou de créer une nouvelle VM de stockage. Ne pas entrer la valeur dans le champ **Storage VM** lorsque l'option Activer le périmètre SVM est sélectionnée car ce champ est ignoré.
- g. Entrer le nom d'utilisateur ONTAP/SVM Le nom d'utilisateur et le mot de passe ONTAP/SVM sont requis pour que Trident crée des volumes pour stocker les données des services en cas de déploiement avancé ou haute disponibilité, et pour récupérer les données des volumes en cas de défaillance d'un nœud.
- h. Entrez le mot de passe ONTAP/SVM. Le mot de passe de connexion ONTAP/SVM de cette VM de stockage ne doit pas contenir les caractères spéciaux suivants (\$,',").
- i. La VM principale est activée par défaut. Ne modifiez pas ce choix.
- 12. Dans la fenêtre **Personnaliser le modèle** > **Détails de la bibliothèque de contenu**, entrez **Nom de la bibliothèque de contenu** et **Nom du modèle OVF**.
- 13. Dans la fenêtre **Personnaliser le modèle** > **Configuration vCenter**, indiquez les détails du serveur

vCenter sur lequel la bibliothèque de contenu est hébergée.

14. Dans la fenêtre **Personnaliser le modèle** > **Configuration du nœud**, entrez les propriétés réseau de l'OVA pour les trois nœuds.

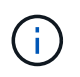

Les informations fournies ici seront validées pour les modèles appropriés pendant le processus d'installation. En cas de divergence, un message d'erreur s'affiche sur la console Web et vous êtes invité à corriger toute information incorrecte fournie.

- a. Entrez le nom d'hôte. Les noms d'hôte composés uniquement de lettres majuscules (A-Z), de lettres minuscules (a-z), de chiffres (0-9) et de caractères spéciaux de tiret (-) sont pris en charge. Si vous souhaitez configurer la double pile, spécifiez le nom d'hôte mappé sur l'adresse IPv6.
- b. Entrez l'adresse IP (IPV4) mappée sur le nom d'hôte. Dans le cas d'une double pile, indiquez toute adresse IP IPv4 disponible qui se trouve dans le même VLAN que l'adresse IPv6.
- c. Entrez l'adresse IPV6 sur le réseau déployé uniquement lorsque vous avez besoin de double pile.
- d. Spécifiez la longueur du préfixe uniquement pour IPV6.
- e. Spécifiez le sous-réseau à utiliser sur le réseau déployé dans le champ masque réseau (uniquement pour IPV4).
- f. Spécifiez la passerelle sur le réseau déployé.
- g. Spécifiez l'adresse IP du serveur DNS principal.
- h. Spécifiez l'adresse IP du serveur DNS secondaire.
- i. Spécifiez le nom de domaine de recherche à utiliser lors de la résolution du nom d'hôte.
- j. Spécifiez la passerelle IPV6 sur le réseau déployé uniquement lorsque vous avez besoin de double pile.
- 15. Dans la fenêtre **Personnaliser le modèle** > **Configuration du nœud 2** et **Configuration du nœud 3**, entrez les détails suivants :
	- a. Noms d'hôte 2 et 3 : les noms d'hôte composés uniquement de lettres majuscules (A-Z), de lettres minuscules (a-z), de chiffres (0-9) et de caractères spéciaux de tiret (-) sont pris en charge. Si vous souhaitez configurer la double pile, spécifiez le nom d'hôte mappé sur l'adresse IPv6.
	- b. Adresse IP
	- c. Adresse IPV6
- 16. Consultez les détails dans la fenêtre **prêt à terminer**, sélectionnez **Terminer**.

Au fur et à mesure de la création de la tâche de déploiement, la progression s'affiche dans la barre des tâches vSphere.

17. Mettez le serveur virtuel sous tension une fois la tâche terminée.

L'installation commence. Vous pouvez suivre la progression de l'installation dans la console Web de la machine virtuelle.

Dans le cadre de l'installation, les configurations de nœuds sont validées. Les entrées fournies sous différentes sections sous le modèle Personnaliser du formulaire OVF sont validées. En cas de divergence, une boîte de dialogue vous invite à prendre des mesures correctives.

- 18. Apportez les modifications nécessaires dans l'invite de la boîte de dialogue. Utilisez le bouton Tab pour naviguer dans le panneau et entrer vos valeurs, **OK** ou **Annuler**.
- 19. Lorsque vous sélectionnez **OK**, les valeurs fournies seront à nouveau validées. Vous disposez de la disposition permettant de corriger les valeurs jusqu'à 3 fois. Si vous ne parvenez pas à corriger au cours

des 3 tentatives, l'installation du produit s'arrête et il est conseillé d'essayer l'installation sur une nouvelle machine virtuelle.

20. Une fois l'installation terminée, la console Web affiche l'état des outils ONTAP pour VMware vSphere.

# <span id="page-25-0"></span>**Restaurez vos outils ONTAP pour la configuration de VMware vSphere**

En cas de perte de vos outils ONTAP pour la configuration de VMware vSphere, vous pouvez restaurer les outils ONTAP pour la configuration de VMware vSphere à l'aide des données disponibles dans les données de volume ONTAP.

Lorsque vous perdez la configuration, arrêtez-la en douceur.

Vous pouvez restaurer à la fois le déploiement à un seul nœud et les configurations de déploiement à trois nœuds HA.

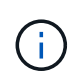

Vous ne pouvez pas restaurer vos outils ONTAP pour la configuration de VMware vSphere en cas de problème avec vCenter Server ou le logiciel de gestion des données ONTAP.

### **Étapes**

- 1. Connectez-vous au serveur vSphere.
- 2. Accédez au pool de ressources, au cluster de nœuds ou à l'hôte sur lequel vous souhaitez déployer l'OVA.
- 3. Cliquez avec le bouton droit de la souris sur l'emplacement requis et sélectionnez **déployer le modèle OVF**.
- 4. Vous pouvez entrer l'URL du fichier *.ova* ou naviguer jusqu'au dossier dans lequel le fichier *.ova* est enregistré, puis sélectionner **Suivant**.

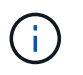

Vous devez utiliser la même version OVA que celle que vous avez utilisée pour installer la configuration de récupération.

- 5. Sélectionnez un nom et un dossier pour la machine virtuelle et sélectionnez **Suivant**.
- 6. Sélectionnez l'hôte et sélectionnez **Suivant**.
- 7. Passez en revue le résumé du modèle et sélectionnez **Suivant**.
- 8. Lisez et acceptez le contrat de licence et sélectionnez **Suivant**.
- 9. Dans la fenêtre **Configuration**, sélectionnez l'option **récupération**.
- 10. Dans la fenêtre **Sélectionner le stockage**, sélectionnez le stockage pour les configurations et les fichiers disque.
- 11. Dans la fenêtre **Sélectionner réseaux**, sélectionnez un réseau de destination pour chaque réseau source.

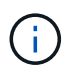

Vous devez conserver l'adresse IP de l'équilibreur de charge et l'adresse IP du serveur API Kubernetes. Vous pouvez modifier l'adresse IP du nœud ou conserver la même adresse IP.

- 12. Sélectionnez la fenêtre **Personnaliser le modèle** > **Configuration système**. Entrez les informations suivantes :
	- a. Nom d'utilisateur et mot de passe de l'application : ce nom d'utilisateur et ce mot de passe sont utilisés pour enregistrer à la fois le fournisseur VASA et SRA dans vCenter Server. Ceci peut être différent du

nom d'utilisateur et du mot de passe fournis lors du déploiement initial.

b. La case **Activer ASUP** est cochée par défaut.

AutoSupport peut être activé ou désactivé uniquement pendant le déploiement.

.. Dans le champ **URL proxy ASUP**, indiquez cette URL pour éviter le blocage du pare-feu pour la transmission de données AutoSupport.

.. Nom d'utilisateur administrateur et mot de passe administrateur : il s'agit du mot de passe utilisé pour se connecter au Gestionnaire d'outils ONTAP. Ceci peut être différent du nom d'utilisateur et du mot de passe fournis lors du déploiement initial.

.. Entrez les informations relatives à votre serveur NTP dans le champ **serveurs NTP**.

.. Mot de passe utilisateur de maintenance : permet d'accorder l'accès aux options de la console de maintenance.

. Dans la fenêtre **Personnaliser le modèle** > **Configuration du déploiement**, entrez les détails fournis pendant le déploiement. Toutes les valeurs de cette section doivent être identiques à celles fournies lors du déploiement initial, à l'exception de la valeur de la LIF de données.

> Le nom du SVM de stockage ne doit pas être modifié, car il s'agit de l'emplacement de stockage des données de restauration. Cela s'applique également au compte utilisateur SVM directement ajouté.

. Dans le cas d'une restauration à déploiement haute disponibilité, fournissez les détails suivants :

.. Détails de la bibliothèque de contenu.

.. Détails de la configuration de vCenter.

. Dans la fenêtre **Personnaliser le modèle** > **Configuration du nœud**, entrez les détails selon

la configuration que vous essayez de restaurer, la configuration non HA ou HA.

. Consultez les détails dans la fenêtre **prêt à terminer**, sélectionnez **Terminer**.

#### +

Au fur et à mesure de la création de la tâche de déploiement, la progression s'affiche dans la barre des tâches vSphere.

. Mettez le serveur virtuel sous tension une fois la tâche terminée.

#### +

L'installation commence. Vous pouvez suivre la progression de l'installation dans la console Web de la machine virtuelle.

Dans le cadre de l'installation, les configurations de nœuds sont validées. Les entrées fournies sous différentes sections sous le modèle Personnaliser du formulaire OVF sont validées. En cas de divergence, une boîte de dialogue vous invite à prendre des mesures correctives.

. Apportez les modifications nécessaires dans l'invite de la boîte de dialogue. Utilisez le bouton Tab pour naviguer dans le panneau et entrer vos valeurs, **OK** ou **Annuler**.

. Lorsque vous sélectionnez **OK** ou **Annuler**, les valeurs fournies seront à nouveau validées. Vous avez la disposition pour corriger n'importe quelle valeur 3 fois. Si vous ne parvenez pas à corriger au cours des 3 tentatives, l'installation du produit s'arrête et il est conseillé d'essayer l'installation sur une nouvelle machine virtuelle.

. Une fois l'installation terminée, la console Web affiche l'état des outils ONTAP pour VMware vSphere. Une fois l'installation terminée, vous devez modifier manuellement la configuration matérielle requise conformément aux instructions de la section ["Conditions préalables au déploiement des outils ONTAP pour VMware vSphere"](#page-14-1) page.

# <span id="page-26-0"></span>**Codes d'erreur de déploiement**

Des codes d'erreur peuvent s'afficher lors du déploiement, du redémarrage et des

opérations de restauration des outils ONTAP pour VMware vSphere. Les codes d'erreur sont composés de cinq chiffres, les deux premiers chiffres représentant le script qui a rencontré le problème, et les trois derniers chiffres représentent le flux de travail spécifique de ce script.

Tous les journaux d'erreurs sont enregistrés dans le fichier ansible-perl-errors.log pour faciliter le suivi et la résolution des problèmes. Ce fichier journal contient le code d'erreur et la tâche Ansible qui a échoué.

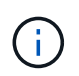

Les codes d'erreur fournis sur cette page sont fournis à titre de référence uniquement. Contactez l'équipe d'assistance si l'erreur persiste ou si aucune résolution n'est mentionnée.

Le tableau suivant répertorie les codes d'erreur et les noms de fichier correspondants.

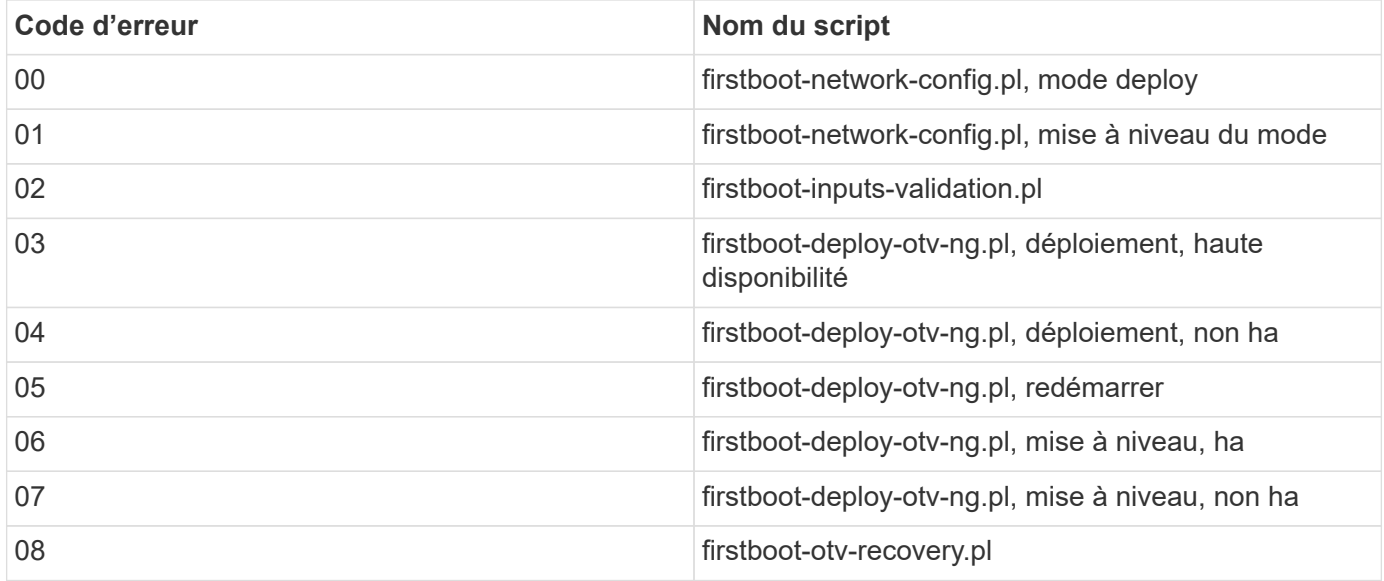

Les trois derniers chiffres du code d'erreur indiquent l'erreur de flux de travail spécifique dans le script :

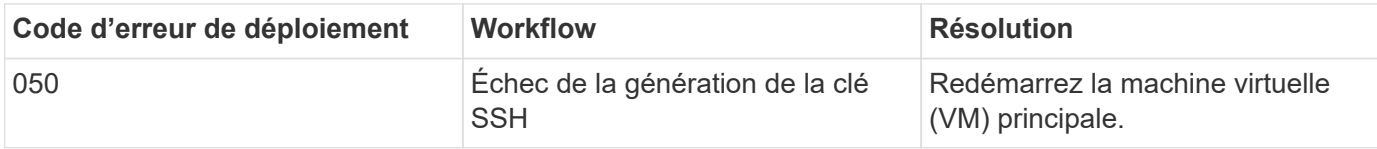

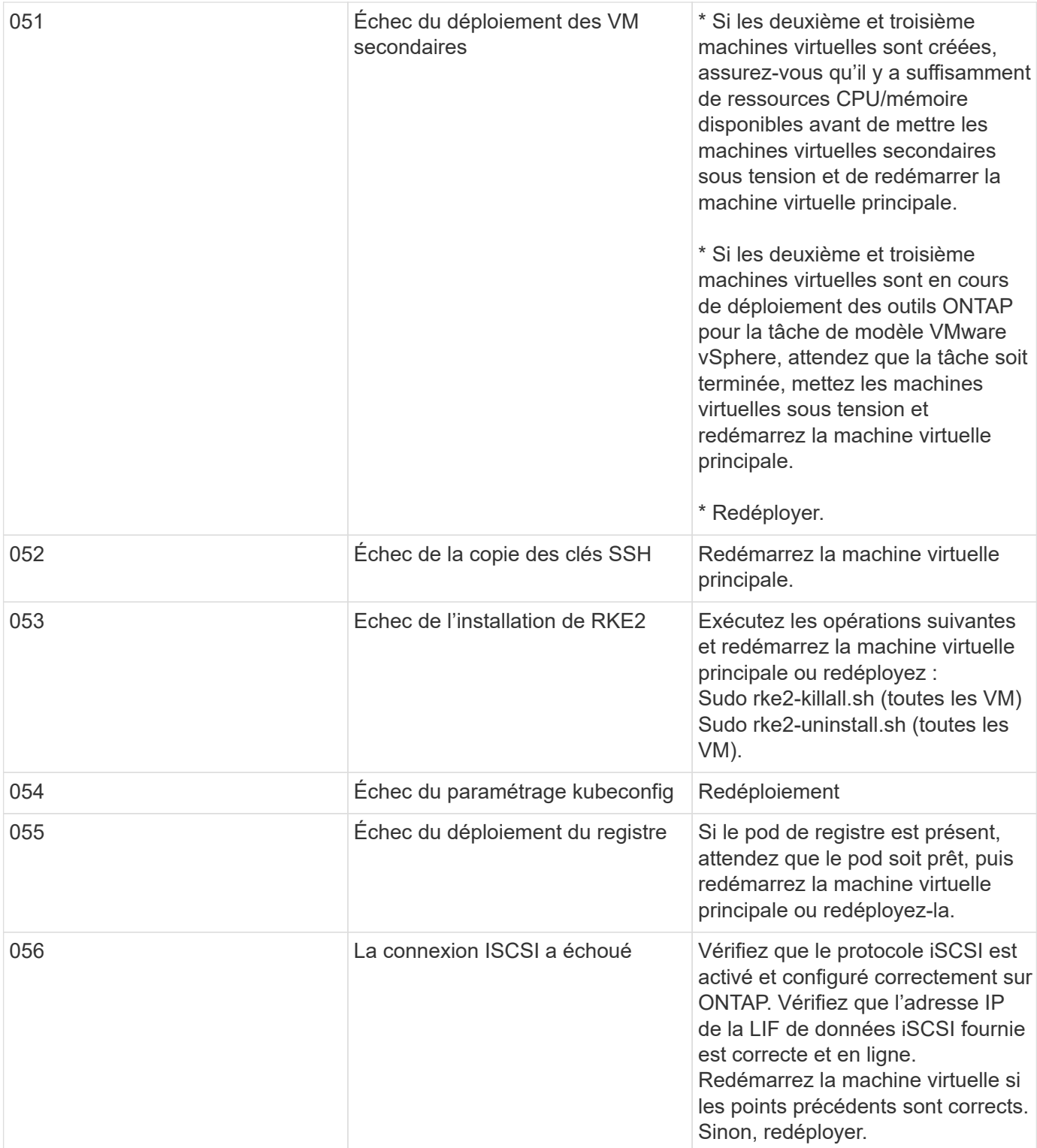

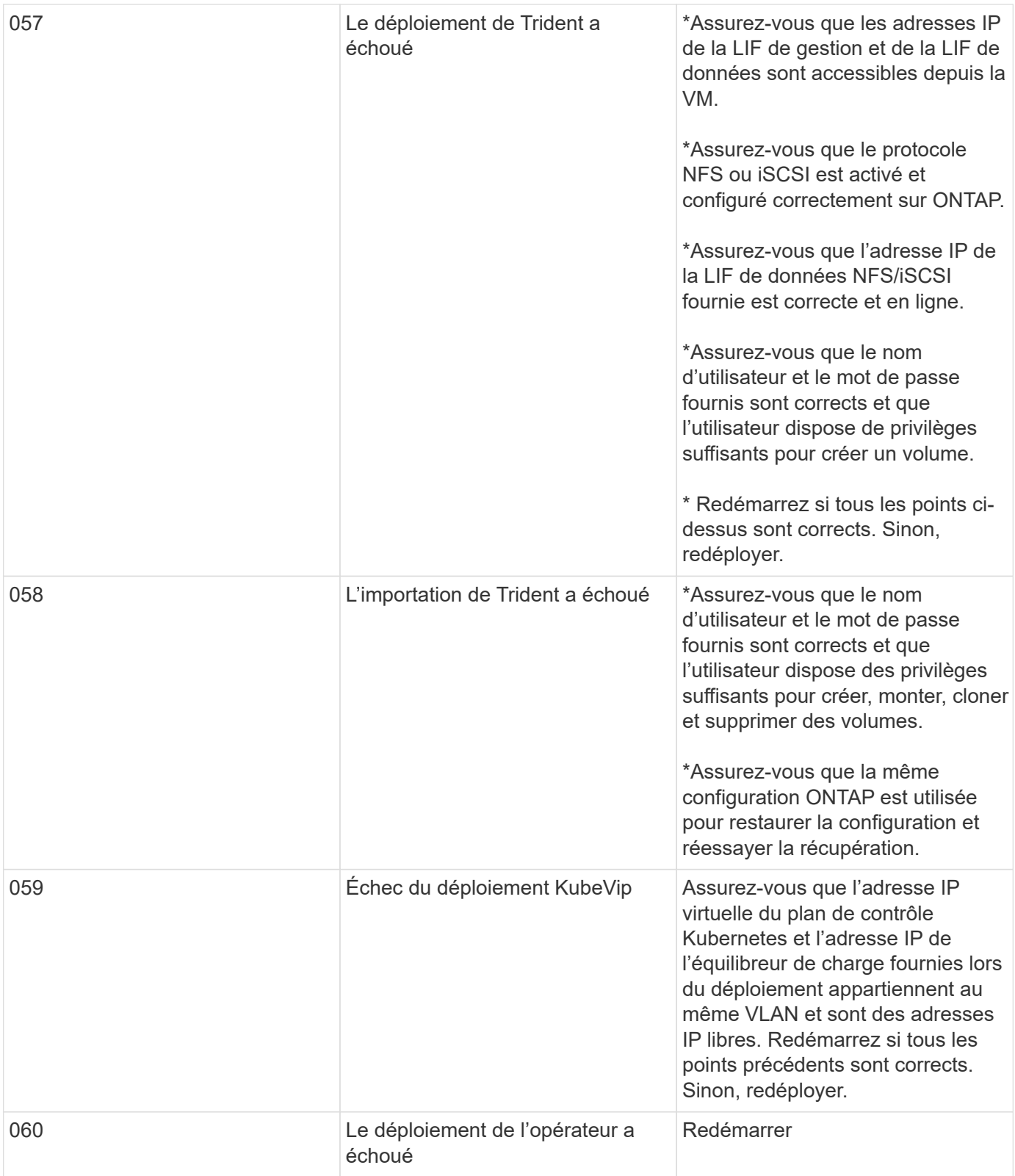

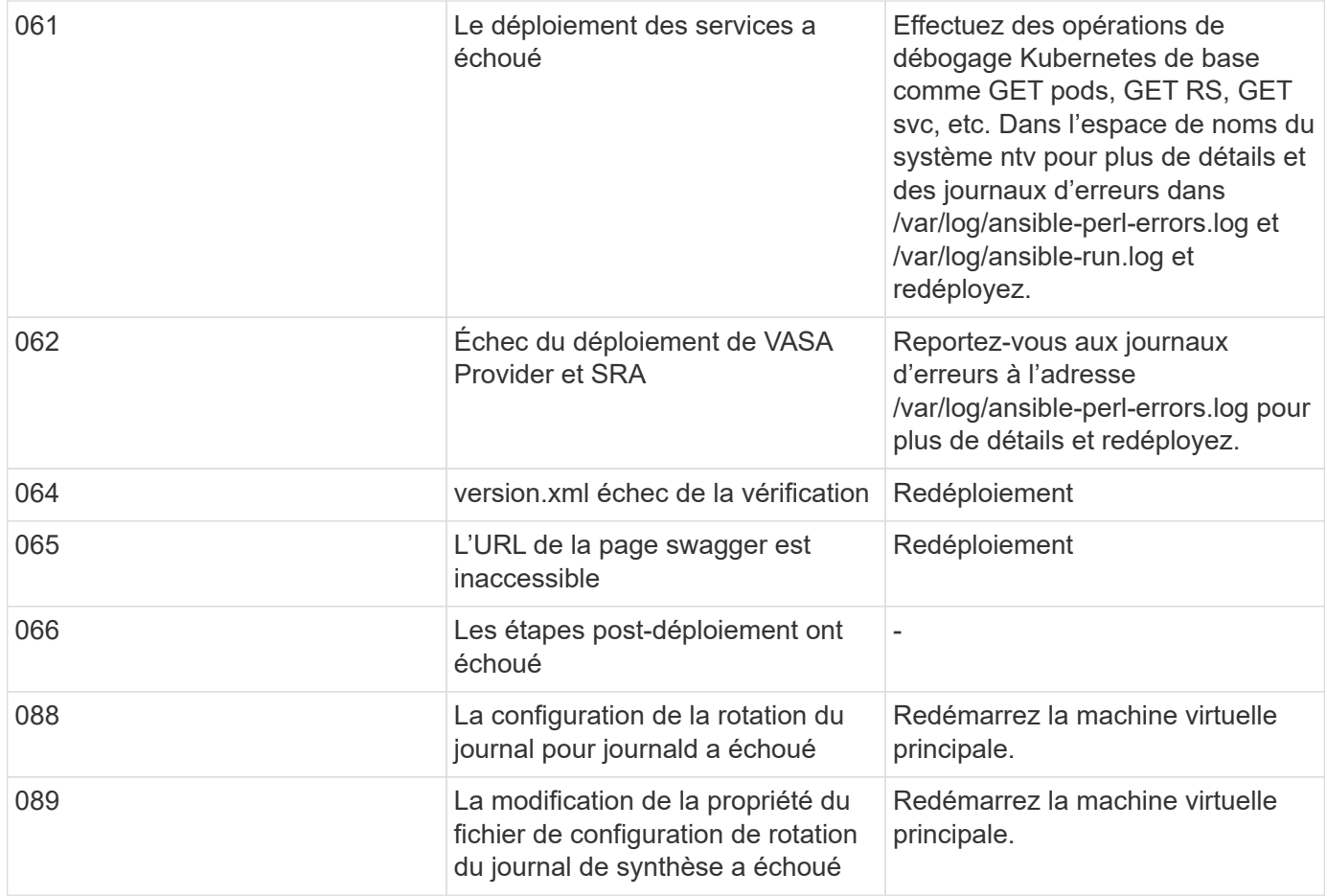

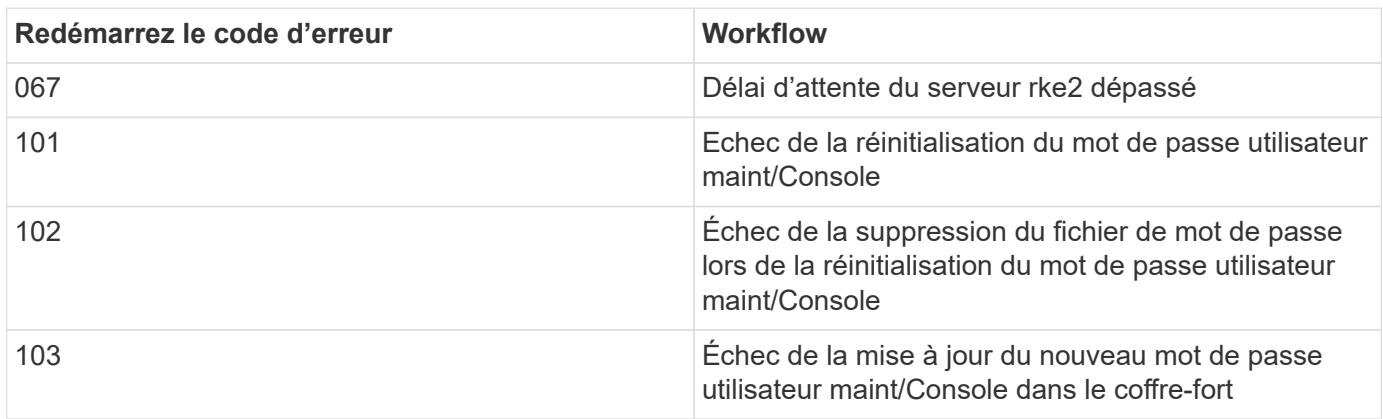

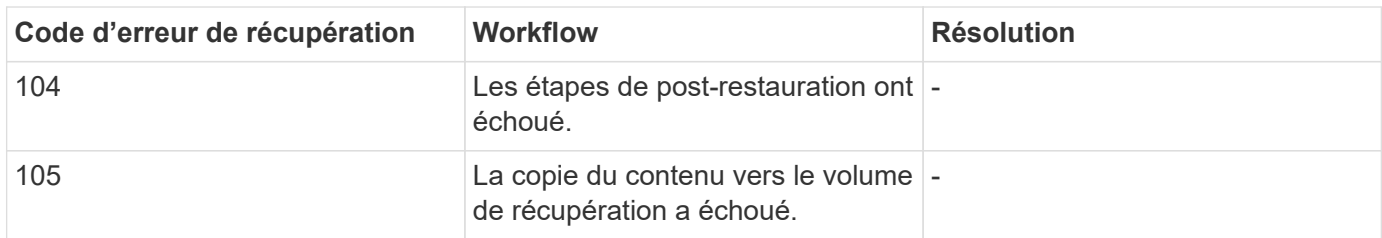

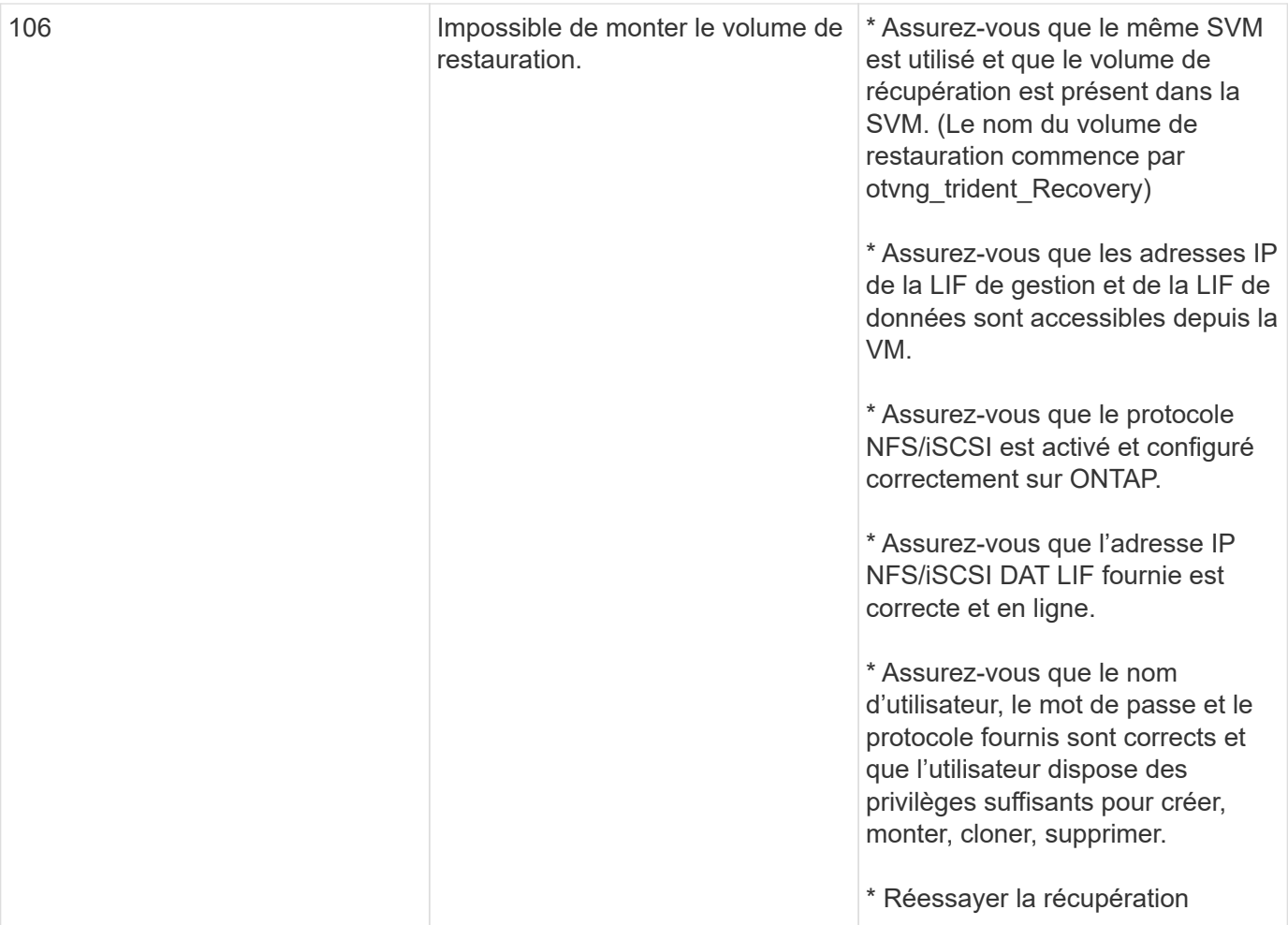

# <span id="page-32-0"></span>**Configurez les outils ONTAP**

# <span id="page-32-1"></span>**Interface utilisateur du Gestionnaire d'outils ONTAP**

Les outils ONTAP pour VMware vSphere sont un système mutualisé qui gère plusieurs instances de vCenter Server. ONTAP Tools Manager offre davantage de contrôle aux outils ONTAP pour l'administrateur VMware vSphere sur les instances vCenter Server gérées et les systèmes back-end de stockage intégrés.

ONTAP Tools Manager vous aide à :

- Gestion des instances vCenter Server : permet d'ajouter et de gérer des instances vCenter Server aux outils ONTAP.
- Gestion du stockage back-end : ajoutez et gérez des clusters de stockage ONTAP aux outils ONTAP pour VMware vSphere et mappez-les vers des instances vCenter Server intégrées à l'échelle mondiale.
- Téléchargements de bundles de journaux : permet de collecter des fichiers journaux pour les outils ONTAP pour VMware vSphere.
- Gestion des certificats : remplacez le certificat auto-signé par un certificat AC personnalisé et renouvelez ou actualiser tous les certificats.
- Gestion des mots de passe : permet de réinitialiser le mot de passe de l'application OVA pour l'utilisateur.

Pour accéder au Gestionnaire d'outils ONTAP, lancez

https://loadBalanceIP:8443/virtualization/ui/ Depuis le navigateur et connectez-vous à l'aide des informations d'identification d'administrateur ONTAP Tools for VMware vSphere que vous avez fournies lors du déploiement.

# <span id="page-32-2"></span>**Ajoutez et gérez des instances vCenter Server**

VCenter Server fournit la plateforme de gestion centralisée qui vous permet de contrôler les hôtes, les machines virtuelles (VM) et les systèmes back-end de stockage.

### **Ajoutez une instance de vCenter Server**

#### **À propos de cette tâche**

Vous pouvez ajouter et gérer plusieurs instances de serveur vCenter à l'aide d'une seule instance des outils ONTAP pour VMware vSphere.

#### **Étapes**

- 1. Lancez le Gestionnaire d'outils ONTAP à partir d'un navigateur Web : https://loadBalanceIP:8443/virtualization/ui/
- 2. Connectez-vous à l'aide des outils ONTAP pour les informations d'identification d'administrateur VMware vSphere que vous avez fournies lors du déploiement.
- 3. Sélectionnez **vCenters** dans la barre latérale.
- 4. Sélectionnez **Ajouter** pour intégrer les instances de vCenter Server et fournissez votre adresse IP/nom d'hôte vCenter, votre nom d'utilisateur, votre mot de passe et vos détails de port.

Lorsque vous ajoutez une instance de serveur vCenter aux outils ONTAP, les actions suivantes sont automatiquement exécutées :

- Le plug-in client vCenter est enregistré
- Les privilèges personnalisés des plug-ins et API sont transmis à l'instance vCenter Server
- Des rôles personnalisés sont créés pour gérer les utilisateurs.

### **Enregistrez les outils ONTAP pour le plug-in VMware vSphere avec l'instance vCenter Server**

Lorsque vous ajoutez une instance vCenter Server, les outils ONTAP pour le plug-in VMware vSphere sont automatiquement enregistrés sur vCenter Server en tant que plug-in distant. Le plug-in est visible dans les raccourcis de l'interface utilisateur vSphere.

Le plug-in est enregistré avec une clé *com.netapp.otv* pour l'instance de vCenter Server et peut être consulté dans ExtensionManager de l'instance de vCenter Server.

### **Désenregistrez les outils ONTAP pour le plug-in VMware vSphere**

Vous pouvez annuler l'enregistrement des outils ONTAP pour le plug-in VMware vSphere à partir d'une instance de serveur vCenter en procédant comme suit.

### **Étapes**

- 1. Lancez le Gestionnaire d'outils ONTAP à partir d'un navigateur Web : https://loadBalanceIP:8443/virtualization/ui/
- 2. Connectez-vous à l'aide des outils ONTAP pour les informations d'identification d'administrateur VMware vSphere que vous avez fournies lors du déploiement.
- 3. Sélectionnez vCenters dans la barre latérale.
- 4. Cliquez sur les ellipses verticales contre le vCenter que vous souhaitez supprimer et sélectionnez l'option **Supprimer**.

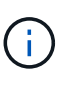

Vous ne pouvez pas supprimer une instance vCenter Server si un mappage de stockage lui est associé. Vous devez supprimer le mappage avant de supprimer l'instance de vCenter Server.

Lorsque vous supprimez des instances de vCenter Server dans les outils ONTAP, les actions suivantes sont effectuées automatiquement :

- Le plug-in n'est pas enregistré.
- Les privilèges de plug-in et les rôles de plug-in sont supprimés.

### <span id="page-33-0"></span>**Enregistrez le fournisseur VASA avec une instance vCenter Server**

Vous pouvez enregistrer et annuler l'enregistrement du fournisseur VASA auprès d'une instance vCenter Server à l'aide des outils ONTAP pour l'interface de plug-in à distance VMware vSphere.

La section Vasa Provider Settings affiche l'état d'enregistrement du VASA Provider pour le serveur vCenter sélectionné.

### **Étapes**

- 1. Connectez-vous au client vSphere à l'aide de https://vcenterip/ui
- 2. Dans la page des raccourcis, cliquez sur **NetApp ONTAP Tools** dans la section des modules externes.
- 3. Sélectionnez **Paramètres** > **VASA Provider settings**. L'état d'enregistrement du fournisseur VASA s'affiche comme non enregistré.
- 4. Cliquez sur le bouton **REGISTER** pour enregistrer le fournisseur VASA.
- 5. Entrez un nom pour le fournisseur VASA et fournissez les informations d'identification de l'utilisateur de l'application ONTAP vSphere, puis cliquez sur **REGISTER**.
- 6. Une fois l'enregistrement et l'actualisation de la page réussis, l'interface utilisateur affiche l'état, le nom et la version du fournisseur VASA enregistré. L'action de désinscription est activée.
- 7. Pour désenregistrer le fournisseur VASA, effectuez les opérations suivantes :
	- a. Pour désenregistrer le fournisseur VASA, sélectionnez l'option **désenregistrer** au bas de l'écran.
	- b. Dans la page **Unregister VASA Provider**, vous pouvez voir le nom du fournisseur VASA. Dans cette page, indiquez les informations d'identification de l'utilisateur de l'application et cliquez sur **désinscrire**.

# <span id="page-34-0"></span>**Vérifiez le fournisseur VASA enregistré**

Vérifiez que le fournisseur VASA intégré est répertorié dans VASA Provider à partir de l'interface client vCenter et de l'interface utilisateur du plug-in distant.

### **Étapes**

- 1. Pour vérifier VASA Provider à partir de l'interface utilisateur du client vCenter, procédez comme suit :
	- a. Accédez à vCenter Server.
	- b. Connectez-vous avec les informations d'identification de l'administrateur.
	- c. Sélectionnez **fournisseurs de stockage**.
	- d. Sélectionnez **configurer**.
	- e. Sous fournisseur de stockage/systèmes back-end, vérifiez que le fournisseur VASA intégré est correctement répertorié.
- 2. Pour vérifier VASA Provider à partir de l'interface utilisateur du plug-in distant, procédez comme suit :
	- a. Connectez-vous au client vSphere à l'aide de https://vcenterip/ui
	- b. Dans la page des raccourcis, cliquez sur **NetApp ONTAP Tools** dans la section des modules externes.
	- c. Vous pouvez voir le fournisseur VASA enregistré sur la page de présentation et sur la page **Paramètres** > **VASA Provider settings**.

# <span id="page-34-1"></span>**Installez le plug-in NFS VAAI**

Vous pouvez installer le plug-in NetApp NFS pour VMware vStorage APIs for Array Integration (VAAI) à l'aide des outils ONTAP pour VMware vSphere.

#### **Ce dont vous aurez besoin**

- Vous devriez avoir téléchargé le pack d'installation du plug-in NFS pour VAAI (. vib) Sur le site de support NetApp. ["Plug-in NetApp NFS pour VMware VAAI"](https://mysupport.netapp.com/site/products/all/details/nfsplugin-vmware-vaai/downloads-tab)
- Vous devez avoir installé le dernier correctif de l'hôte ESXi 7.0U3 en version minimale et ONTAP 9.12.1Px (dernière version P) 9.13.1Px, 9.14.1Px ou ultérieure.
- Vous devez avoir mis sous tension l'hôte ESXi et monté un datastore NFS.
- Vous devez avoir défini les valeurs du DataMover.HardwareAcceleratedMove, DataMover.HardwareAcceleratedInit, et VMFS3.HardwareAcceleratedLocking paramètres de l'hôte sur « 1 ».

Ces valeurs sont définies automatiquement sur l'hôte ESXi lorsque la boîte de dialogue Paramètres recommandés est mise à jour.

- Vous devez avoir activé l'option vstorage sur la machine virtuelle de stockage (SVM) à l'aide de vserver nfs modify -vserver vserver name -vstorage enabled commande.
- Vous devez avoir ESXi 7.0U3 ou une version ultérieure si vous utilisez le plug-in NetApp NFS VAAI 2.0.
- Les dernières versions de correctifs vSphere 7.0U3 doivent être disponibles, étant donné que vSphere 6.5 est obsolète.
- VSphere 8.x est pris en charge par le plug-in NetApp NFS VAAI 2.0.1 (build 16).

#### **Étapes**

- 1. Cliquez sur **Paramètres** sur la page d'accueil des outils ONTAP pour VMware vSphere.
- 2. Cliquez sur l'onglet **NFS VAAI Tools**.
- 3. Lorsque le plug-in VAAI est téléchargé sur vCenter Server, sélectionnez **Modifier** dans la section **version existante**. Si un plug-in VAAI n'est pas téléchargé sur le serveur vCenter, cliquez sur le bouton **Upload**.
- 4. Parcourez et sélectionnez le .vib Puis cliquez sur **Upload** pour télécharger le fichier vers les outils ONTAP.
- 5. Cliquez sur **installer sur l'hôte EXSI**, sélectionnez l'hôte ESXi sur lequel vous souhaitez installer le plug-in NFS VAAI, puis cliquez sur **installer**.

Seuls les hôtes ESXi éligibles à l'installation du plug-in sont affichés. Suivez les instructions à l'écran pour terminer l'installation. Vous pouvez surveiller la progression de l'installation dans la section tâches récentes du client Web vSphere.

6. Vous devez redémarrer manuellement l'hôte ESXi une fois l'installation terminée.

Lorsque l'administrateur VMware redémarre l'hôte ESXi, les outils ONTAP pour VMware vSphere détectent automatiquement le plug-in NFS VAAI. Il n'est pas nécessaire d'effectuer d'autres étapes pour activer le plug-in.

# <span id="page-35-0"></span>**Mettre à jour les données de l'hôte**

Vous pouvez exécuter une détection à la demande sur l'hôte ESXi pour obtenir les dernières mises à jour des données de stockage.

#### **Étapes**
- 1. Sur la page d'accueil du client Web VMware vSphere, cliquez sur **hosts and clusters**.
- 2. Cliquez avec le bouton droit de la souris sur un hôte, puis sélectionnez **NetApp ONTAP Tools** > **Update host data**.
- 3. Dans la fenêtre contextuelle **mettre à jour les données de l'hôte**, sélectionnez **Oui** pour redémarrer la détection de tous les systèmes de stockage connectés.

# **Configurer les paramètres de l'hôte ESXi**

## **Configurer les paramètres de chemins d'accès multiples et de délai d'attente du serveur ESXi**

Les outils ONTAP pour VMware vSphere vérifient et définissent les paramètres des chemins d'accès multiples de l'hôte ESXi ainsi que les paramètres de délai d'expiration de l'adaptateur HBA qui fonctionnent mieux avec les systèmes de stockage NetApp.

#### **À propos de cette tâche**

Ce processus peut prendre un certain temps, selon votre configuration et la charge du système. La progression de la tâche s'affiche dans le panneau tâches récentes. Lorsque les tâches sont terminées, l'icône d'alerte d'état de l'hôte est remplacée par l'icône Normal ou l'icône redémarrage en attente.

## **Étapes**

- 1. Sur la page d'accueil du client Web VMware vSphere, cliquez sur **hosts and clusters**.
- 2. Cliquez avec le bouton droit de la souris sur un hôte, puis sélectionnez **NetApp ONTAP Tools** > **Update host data**.
- 3. Dans la page des raccourcis, cliquez sur **NetApp ONTAP Tools** dans la section des modules externes.
- 4. Accédez à la carte de conformité des hôtes VMware ESXi dans la Présentation (tableau de bord) du plugin ONTAP Tools for VMware vSphere.
- 5. Sélectionnez le lien **appliquer les paramètres recommandés**.
- 6. Dans la fenêtre **appliquer les paramètres d'hôte recommandés**, sélectionnez les hôtes que vous souhaitez respecter avec les paramètres d'hôte recommandés par NetApp et cliquez sur **Suivant**

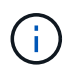

Vous pouvez développer l'hôte ESXi pour voir les valeurs actuelles

- 7. Dans la page des paramètres, sélectionnez les valeurs recommandées.
- 8. Dans le volet récapitulatif, vérifiez les valeurs et cliquez sur **Terminer** Vous pouvez suivre la progression dans le panneau des tâches récentes.

## **Définissez les valeurs de l'hôte ESXi**

Vous pouvez définir des délais d'expiration et d'autres valeurs sur les hôtes ESXi à l'aide des outils ONTAP pour VMware vSphere afin de garantir des performances optimales et un basculement réussi. Les outils ONTAP pour les ensembles VMware vSphere sont basés sur des tests NetApp internes.

Vous pouvez définir les valeurs suivantes sur un hôte ESXi :

#### **Paramètres de l'adaptateur HBA/CNA**

Définit les paramètres de délai d'expiration de HBA recommandés pour les systèmes de stockage NetApp.

#### • **Disk.QFullSampleSize**

Définissez cette valeur sur 32 pour toutes les configurations. La définition de cette valeur permet d'éviter les erreurs d'E/S.

#### • **Disk.QFullThreshold**

Définissez cette valeur sur 8 pour toutes les configurations. La définition de cette valeur permet d'éviter les erreurs d'E/S.

#### • **Délais de connexion HBA FC Emulex**

Utilisez la valeur par défaut.

#### • **Délais de connexion HBA FC QLogic**

Utilisez la valeur par défaut.

#### **Paramètres MPIO**

Configuration des chemins d'accès privilégiés pour les systèmes de stockage NetApp Les paramètres MPIO déterminent quels chemins disponibles sont optimisés (par opposition aux chemins non optimisés qui traversent le câble d'interconnexion) et définissent le chemin préféré sur l'un de ces chemins.

Dans les environnements hautes performances ou lors des tests de performances avec un seul datastore LUN, envisagez de modifier le paramètre d'équilibrage de charge de la règle de sélection de chemin Round-Robin (VMW\_PSP\_RR) entre la valeur de 1000 IOPS par défaut et la valeur de 1.

#### **Paramètres NFS**

#### • **Net.TcpipeHeapSize**

Définissez cette valeur sur 32.

#### • **Net.TcpipeHeapMax**

Définissez cette valeur sur 1024 Mo.

#### • **NFS.Maxvolumes**

Définissez cette valeur sur 256.

#### • **NFS41.Maxvolumes**

Définissez cette valeur sur 256.

#### • **NFS.MaxQueueDepth**

Définissez cette valeur sur 128 ou plus pour éviter les goulots d'étranglement dans la file d'attente.

#### • **NFS.HeartbeatMaxFailures**

Définissez cette valeur sur 10 pour toutes les configurations NFS.

#### • **NFS.HeartbeatFrequency**

Définissez cette valeur sur 12 pour toutes les configurations NFS.

#### • **NFS.HeartbeatTimeout**

Définissez cette valeur sur 5 pour toutes les configurations NFS.

# **Découverte des systèmes et des hôtes de stockage**

Lors de la première exécution des outils ONTAP pour VMware vSphere dans un client vSphere, les outils ONTAP permettent de détecter les hôtes ESXi, leurs LUN et leurs exportations NFS, ainsi que les systèmes de stockage NetApp qui possèdent ces LUN et ces exportations.

#### **Ce dont vous aurez besoin**

- Tous les hôtes ESXi doivent être sous tension et connectés.
- Tous les SVM à découvrir doivent être en cours d'exécution, et chaque nœud de cluster doit disposer d'au moins une LIF de données configurée pour le protocole de stockage utilisé (NFS ou iSCSI).

#### **À propos de cette tâche**

Vous pouvez détecter de nouveaux systèmes de stockage ou mettre à jour les informations concernant les systèmes de stockage existants afin d'obtenir à tout moment les informations les plus récentes sur leur capacité et leur configuration. Vous pouvez également modifier les informations d'identification utilisées par les outils ONTAP pour VMware vSphere pour vous connecter aux systèmes de stockage.

Lors de la découverte des systèmes de stockage, les outils ONTAP pour VMware vSphere collectent des informations à partir des hôtes ESXi gérés par l'instance vCenter Server.

#### **Étapes**

- 1. Sur la page d'accueil de vSphere client, sélectionnez **hosts and clusters**.
- 2. Cliquez avec le bouton droit de la souris sur le centre de données requis, puis sélectionnez **NetApp ONTAP Tools** > **Update Host Data** .

Les outils ONTAP pour VMware vSphere affichent une boîte de dialogue **Confirm** avec le message suivant :

« Cette action va redémarrer la détection de tous les systèmes de stockage connectés et peut prendre quelques minutes. Voulez-vous continuer ? »

- 3. Cliquez sur **Oui**.
- 4. Sélectionnez les contrôleurs de stockage détectés qui sont à l'état Authentication Failure, Puis cliquez sur **actions** > **Modifier**.
- 5. Renseignez les informations requises dans la boîte de dialogue **Modifier le système de stockage**.
- 6. Répétez les étapes 4 et 5 pour tous les contrôleurs de stockage avec Authentication Failure état.

Une fois le processus de détection terminé, effectuez les actions suivantes :

- Utilisez les outils ONTAP pour VMware vSphere pour configurer les paramètres d'hôte VMware ESXi pour les hôtes qui affichent l'icône alerte dans la colonne Paramètres de l'adaptateur, dans la colonne Paramètres MPIO ou dans la colonne Paramètres NFS.
- Indiquez les informations d'identification du système de stockage.

# **Ajout du système back-end de stockage**

Les systèmes back-end de stockage sont des systèmes que les hôtes ESXi utilisent pour le stockage des données.

## **À propos de cette tâche**

Cette tâche permet d'intégrer un cluster ONTAP. Lorsque vous ajoutez le système back-end de stockage à l'aide du gestionnaire d'outils ONTAP, le système back-end de stockage est ajouté au cluster global. Associez le cluster global à une instance vCenter Server pour permettre à l'utilisateur SVM de provisionner le datastore vVols.

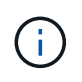

Lorsque vous ajoutez le back-end de stockage à l'aide de l'interface client vSphere, le datastore vVols ne prend pas en charge l'ajout direct d'utilisateur SVM.

## **Ajoutez le système back-end de stockage à l'aide du gestionnaire d'outils ONTAP**

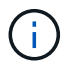

Un système back-end est global lorsqu'il est ajouté à partir du gestionnaire d'outils ONTAP ou des API des outils ONTAP. Un système back-end de stockage est local lorsqu'il est ajouté à partir des API vCenter Server.

Par exemple, dans une configuration mutualisée, vous pouvez ajouter un système back-end de stockage (cluster) globalement et un SVM localement pour utiliser les identifiants utilisateur du SVM.

## **Étapes**

- 1. Lancez le Gestionnaire d'outils ONTAP à partir d'un navigateur Web : https://loadBalanceIP:8443/virtualization/ui/
- 2. Connectez-vous à l'aide des outils ONTAP pour les informations d'identification d'administrateur VMware vSphere que vous avez fournies lors du déploiement.
- 3. Sélectionnez **systèmes back-end de stockage** dans la barre latérale.
- 4. Sélectionnez **Ajouter**.
- 5. Indiquez l'adresse IP du serveur ou le nom de domaine complet, le nom d'utilisateur et le mot de passe, puis sélectionnez **Ajouter**.

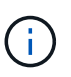

Les LIF de gestion IPV4 et IPV6 sont prises en charge. Les identifiants basés sur les utilisateurs SVM avec les LIF de gestion sont également pris en charge.

## **Ajoutez le système back-end de stockage à l'aide de l'interface client vSphere :**

- 1. Connectez-vous au client vSphere à l'aide de https://vcenterip/ui
- 2. Dans la page des raccourcis, cliquez sur **NetApp ONTAP Tools** dans la section des modules externes.
- 3. Dans le volet gauche des outils ONTAP, accédez à **systèmes back-end de stockage** et sélectionnez **Ajouter**.
- 4. Dans la fenêtre **Add Storage Backend**, indiquez l'adresse IP du serveur, le nom d'utilisateur, le mot de passe et les détails du port, puis cliquez sur **Add**

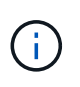

Vous pouvez ajouter des identifiants basés sur le cluster et des LIF de gestion IPV4 et IPV6 ou fournir des informations d'identification basées sur SVM avec la LIF de gestion du SVM afin d'ajouter directement l'utilisateur du SVM.

La liste est actualisée et le système back-end de stockage ajouté apparaît dans la liste.

# **Associez le système back-end de stockage à une instance vCenter Server**

La page de liste vCenter Server affiche le nombre de systèmes back-end de stockage associés. Chaque instance de vCenter Server peut associer un système back-end de stockage.

#### **À propos de cette tâche**

Cette tâche vous aide à créer un mappage global entre le système back-end de stockage et l'instance vCenter Server intégrée.

#### **Étapes**

- 1. Lancez le Gestionnaire d'outils ONTAP à partir d'un navigateur Web : https://loadBalanceIP:8443/virtualization/ui/
- 2. Connectez-vous à l'aide des outils ONTAP pour les informations d'identification d'administrateur VMware vSphere que vous avez fournies lors du déploiement.
- 3. Sélectionnez vCenter dans la barre latérale.
- 4. Cliquez sur les points de suspension verticaux en regard du vCenter que vous souhaitez associer aux systèmes back-end de stockage.
- 5. Sélectionnez Storage backend dans la liste déroulante.
- 6. Sélectionnez l'option **associer le stockage interne** pour associer l'instance vCenter Server au système back-end de stockage requis.

# **Configurer l'accès au réseau**

Lorsque vous avez plusieurs adresses IP d'hôtes ESXi, toutes les adresses IP découvertes de l'hôte sont ajoutées à une export policy par défaut. Si vous ne souhaitez pas ajouter toutes les adresses IP à la règle d'export, indiquez un paramètre permettant d'autoriser des adresses IP spécifiques dans une liste ou une plage séparées par des

virgules ou CIDR, ou une combinaison des trois pour chaque vCenter.

Vous pouvez choisir d'autoriser quelques adresses hôtes ESXi spécifiques pour l'opération de montage du datastore. Si le paramètre n'est pas fourni, export policy ajoute toutes les adresses IP découvertes lors de l'étape de pré-montage. Si le paramètre est fourni, les outils ONTAP pour VMware vSphere ajoutent uniquement ceux qui sont compris dans la plage ou les adresses IP répertoriées. Si aucune des adresses IP d'un hôte n'appartient aux adresses IP répertoriées, le montage sur cet hôte échoue.

## **Étapes**

- 1. Connectez-vous au client vSphere à l'aide de https://vcenterip/ui
- 2. Dans la page des raccourcis, cliquez sur **NetApp ONTAP Tools** dans la section des modules externes.
- 3. Dans le volet gauche des outils ONTAP, accédez à **Paramètres** > **gérer l'accès au réseau** > **Modifier**.

Utilisez une virgule (,) pour séparer les adresses IP. Vous pouvez spécifier une adresse IP spécifique, une plage d'adresses IP ou des adresses IPv6.

4. Cliquez sur **ENREGISTRER**.

# **Configurer les rôles et privilèges des utilisateurs ONTAP**

Vous pouvez configurer de nouveaux rôles et privilèges utilisateur pour la gestion des systèmes back-end de stockage à l'aide du fichier JSON fourni avec les outils ONTAP pour VMware vSphere et ONTAP System Manager.

#### **Ce dont vous aurez besoin**

- Vous devez avoir téléchargé le fichier de privilèges ONTAP depuis les outils ONTAP pour VMware vSphere à l'aide de *https://<loadbalancerIP>:8443/Virtualization/user-Privileges/Users\_roles.zip*.
- Vous devez avoir téléchargé le fichier privilèges ONTAP à partir des outils ONTAP à l'aide de https://<loadbalancerIP>:8443/virtualization/user-privileges/users\_roles.zip.

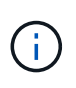

La création d'utilisateurs s'effectue au niveau du cluster ou directement au niveau des SVM. Vous pouvez également créer des utilisateurs sans utiliser le fichier user roles.json et, si c'est le cas, vous devez disposer d'un ensemble minimal de privilèges au niveau du SVM.

• Vous devez vous être connecté avec des privilèges d'administrateur pour le back-end de stockage.

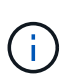

La création d'utilisateurs peut s'effectuer au niveau du cluster ou au niveau des SVM. Vous pouvez également créer des utilisateurs sans utiliser le fichier user\_roles.json et, si c'est le cas, vous devez disposer d'un ensemble minimal de privilèges au niveau du SVM.

## **Étapes**

- 1. Extrayez le fichier téléchargé *https://<loadbalancerIP>:8443/Virtualization/user-Privileges/Users\_roles.zip*.
- 2. Accédez à ONTAP System Manager à l'aide de l'adresse IP de gestion du cluster.
- 3. Connectez-vous en tant qu'utilisateur du cluster ou du SVM.
- 4. Sélectionnez **Cluster** > **Paramètres** > volet **utilisateurs et rôles**.
- 5. Sélectionnez **Ajouter** sous utilisateurs.
- 6. Dans la boîte de dialogue **Ajouter un utilisateur**, sélectionnez **produits de virtualisation**.
- 7. **Parcourir** pour sélectionner et télécharger le fichier JSON de privilèges ONTAP.

Le champ produit est renseigné automatiquement.

8. Sélectionnez la fonctionnalité requise dans le menu déroulant Product Capability.

Le champ **role** est renseigné automatiquement en fonction de la fonctionnalité de produit sélectionnée.

- 9. Saisissez le nom d'utilisateur et le mot de passe requis.
- 10. Sélectionnez les privilèges (découverte, création de stockage, modification de stockage, destruction de stockage, rôle NAS/SAN) requis pour l'utilisateur, puis cliquez sur **Ajouter**.

Le nouveau rôle et l'utilisateur sont ajoutés et vous pouvez voir les privilèges détaillés sous le rôle que vous avez configuré.

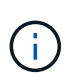

L'opération de désinstallation ne supprime pas les rôles d'outil ONTAP, mais supprime les noms localisés des privilèges spécifiques à l'outil ONTAP et ajoute le préfixe XXX missing privilege pour eux. Lorsque vous réinstallez les outils ONTAP pour VMware vSphere ou que vous effectuez une mise à niveau vers une version plus récente, tous les outils ONTAP standard pour les rôles VMware vSphere et les privilèges spécifiques aux outils ONTAP sont restaurés.

## **Exigences de mappage des agrégats du SVM**

Pour utiliser les identifiants utilisateur SVM pour provisionner les datastores, les outils ONTAP internes pour VMware vSphere créent des volumes sur l'agrégat spécifié dans l'API POST des datastores. La ONTAP ne permet pas la création de volumes sur des agrégats non mappés sur un SVM à l'aide des informations d'identification utilisateur du SVM. Pour résoudre ce problème, vous devez mapper les SVM avec les agrégats à l'aide de l'API REST ou de l'interface de ligne de commandes de ONTAP comme décrit dans cette section.

API REST :

```
PATCH "/api/svm/svms/f16f0935-5281-11e8-b94d-005056b46485"
'{"aggregates":{"name":["aggr1","aggr2","aggr3"]}}'
```
Interface de ligne de commande ONTAP :

```
still5 vsim ucs630f aggr1 vserver show-aggregates
AvailableVserver Aggregate State Size Type SnapLock
Type-------------- -------------- ------- ---------- -------
--------------svm test still5 vsim ucs630f aggr1
online 10.11GB vmdisk non-snaplock
```
## **Créez manuellement un utilisateur et un rôle ONTAP**

Suivez les instructions de cette section pour créer l'utilisateur et les rôles manuellement sans utiliser le fichier JSON.

- 1. Accédez à ONTAP System Manager à l'aide de l'adresse IP de gestion du cluster.
- 2. Connectez-vous en tant qu'utilisateur du cluster ou du SVM.
- 3. Sélectionnez **Cluster** > **Paramètres** > volet **utilisateurs et rôles**.
- 4. Créer des rôles :
	- a. Sélectionnez **Ajouter** dans la table **rôles**.
	- b. Entrez les détails **nom de rôle** et **attributs de rôle**.

Ajoutez le **REST API Path** et l'accès correspondant dans le menu déroulant.

- c. Ajoutez toutes les API nécessaires et enregistrez les modifications.
- 5. Créer des utilisateurs :
	- a. Sélectionnez **Ajouter** dans la table **utilisateurs**.
	- b. Dans la boîte de dialogue **Ajouter un utilisateur**, sélectionnez **System Manager**.
	- c. Entrez le **Nom d'utilisateur**.
	- d. Sélectionnez **role** parmi les options créées à l'étape **Create Roles** ci-dessus.
	- e. Entrez les applications à laquelle vous souhaitez accorder l'accès et la méthode d'authentification. ONTAPI et HTTP sont les applications requises et le type d'authentification est **Password**.
	- f. Définissez le **Mot de passe pour l'utilisateur** et le **Enregistrer** pour l'utilisateur.

## **Liste des privilèges minimaux requis pour les utilisateurs du cluster dont le périmètre global n'est pas défini sur admin**

Les privilèges minimaux requis pour l'utilisateur de cluster avec périmètre global non-admin créé sans utiliser le fichier JSON d'utilisateurs sont répertoriés dans cette section.

Si un cluster est ajouté au périmètre local, il est recommandé d'utiliser le fichier JSON pour créer les utilisateurs, car les outils ONTAP pour VMware vSphere requièrent bien plus que les privilèges de lecture pour le provisionnement sur ONTAP.

À l'aide d'API :

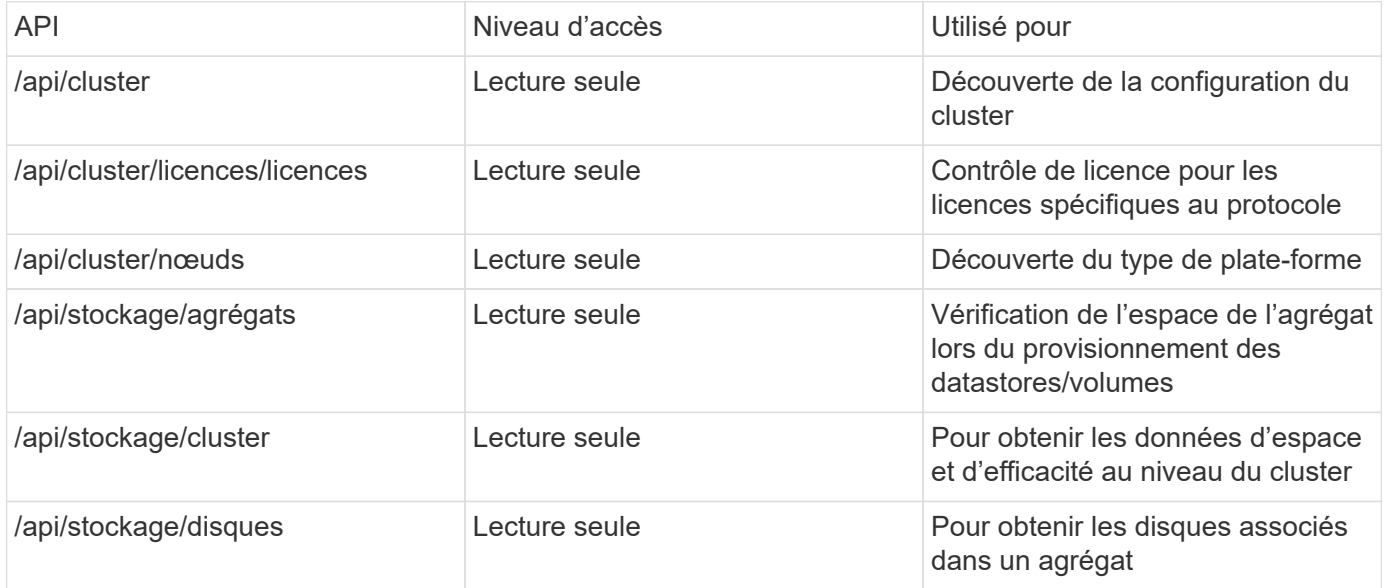

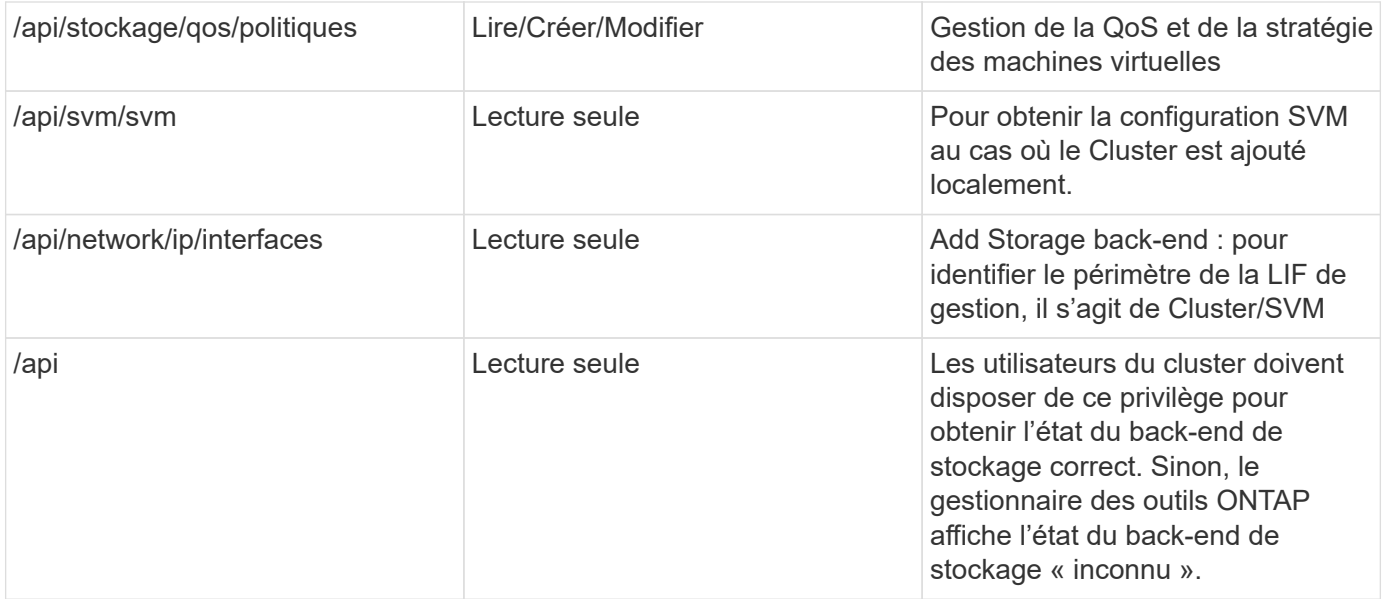

# **Présentation du tableau de bord du plug-in NetApp ONTAP Tools for VMware vSphere**

Lorsque vous sélectionnez l'icône du plug-in NetApp ONTAP Tools for VMware vSphere dans la section des raccourcis du client vCenter, l'interface utilisateur accède à la page de présentation. Cette page fonctionne comme le tableau de bord qui fournit le résumé du plug-in ONTAP Tools for VMware vSphere.

Dans le cas de la configuration ELM (Enhanced Linked mode Setup), le menu déroulant de sélection de vCenter Server apparaît et vous pouvez sélectionner un serveur vCenter pour afficher les données qui lui sont pertinentes. Cette liste déroulante est disponible pour toutes les autres vues de liste du plug-in. La sélection du serveur vCenter effectuée sur une page est conservée dans les onglets du plug-in.

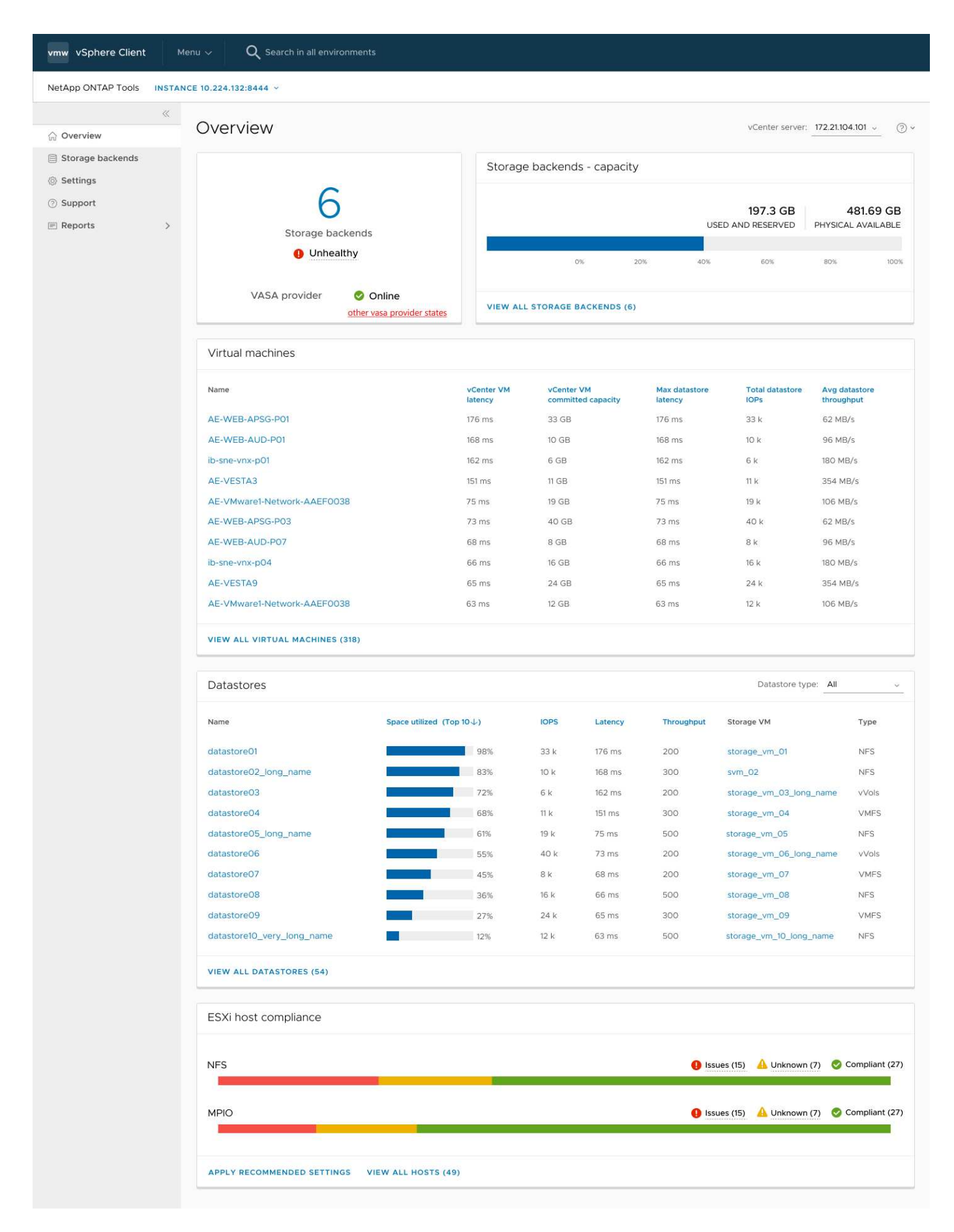

Le tableau de bord comporte plusieurs cartes montrant différents éléments du système. Le tableau suivant

montre les différentes cartes et ce qu'elles représentent.

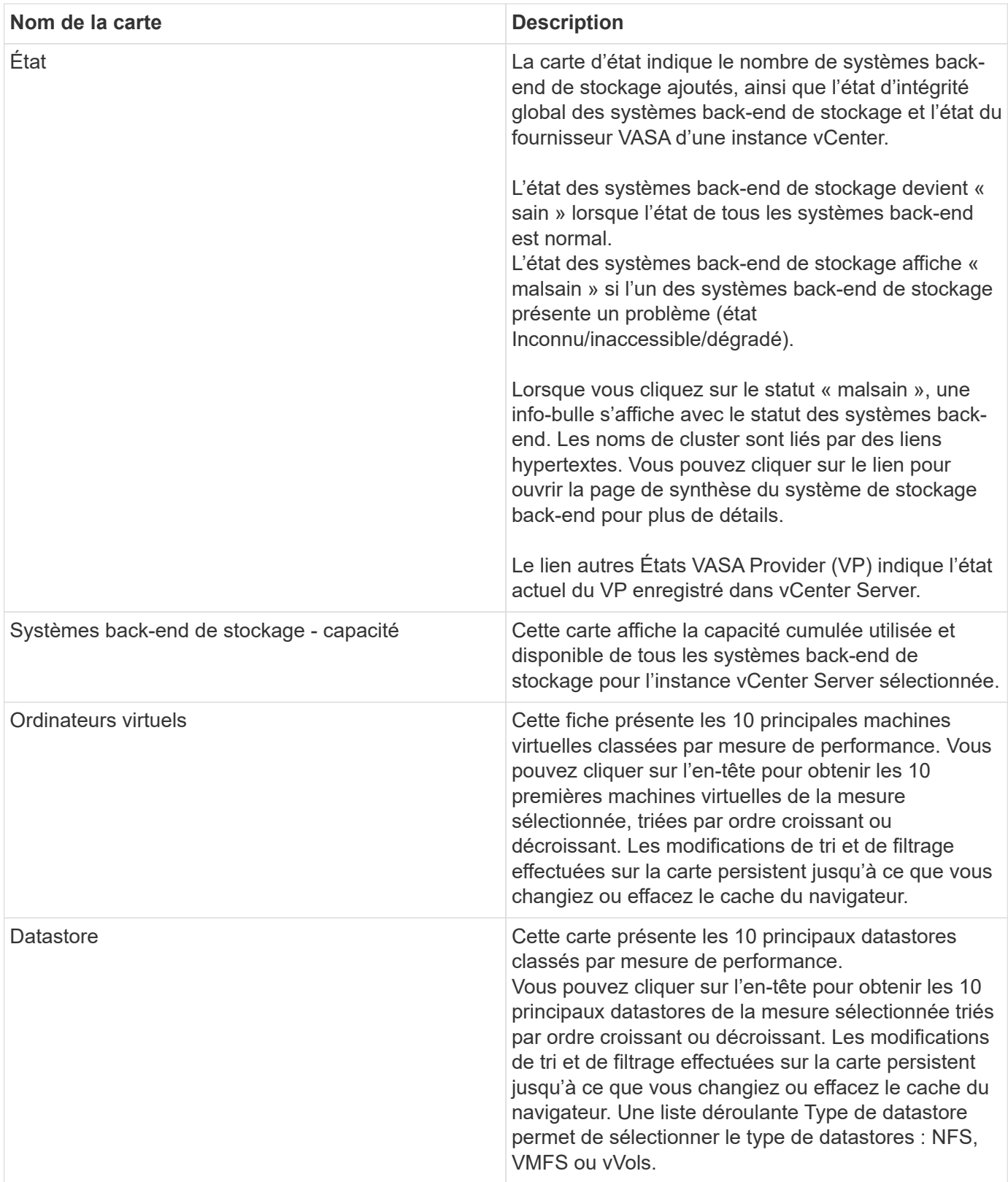

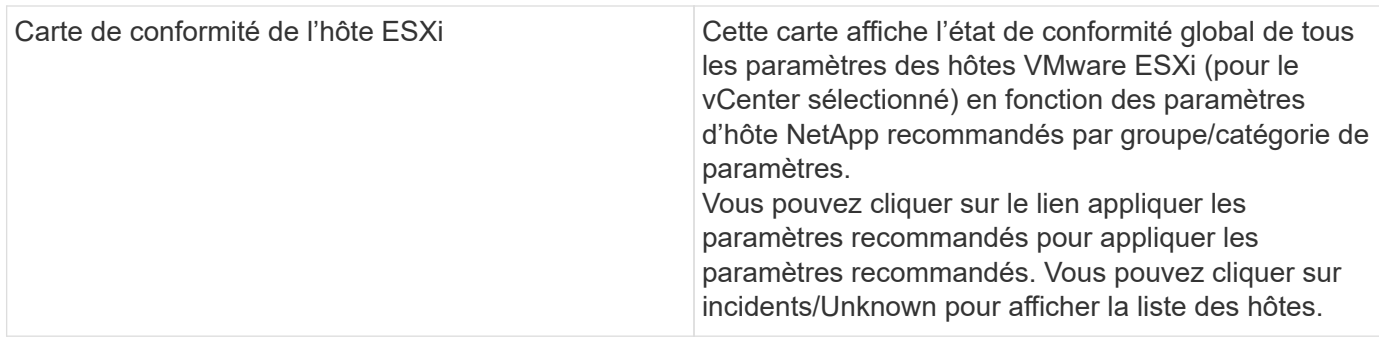

# **Créer un datastore**

Selon la destination choisie pour l'action, le datastore est créé et monté sur tous les hôtes de la destination et l'action est activée uniquement si l'utilisateur actuel a le privilège d'exécuter.

L'assistant d'action CREATE datastore prend en charge la création de datastores NFS, VMFS et vVols. L'interface utilisateur est intuitive. Utilisez ces étapes comme instructions.

## **Créer un datastore vVols**

Vous pouvez créer un datastore vVols avec de nouveaux volumes ou avec des volumes existants. Vous ne pouvez pas créer de datastore vVols avec la combinaison de volumes existants et de nouveaux volumes.

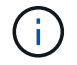

Cette option permet de vérifier que les agrégats racine ne sont pas mappés sur un SVM.

#### **Étapes**

- 1. Connectez-vous au client vSphere à l'aide de https://vcenterip/ui
- 2. Cliquez avec le bouton droit de la souris sur un système hôte, un cluster hôte ou un centre de données, puis sélectionnez **NetApp ONTAP Tools** > **Create datastore**
- 3. Dans le volet **Type**, sélectionnez vVols dans **Type de datastore**.

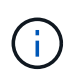

Vous obtenez l'option vVols uniquement si le fournisseur VASA est enregistré avec le vCenter sélectionné.

- 4. Dans le volet **Nom et Protocole**, indiquez **nom du datastore** et **Protocole**.
- 5. Dans le volet **Storage**, sélectionnez **Platform** et **Storage VM**. Dans la section **Options avancées**, en fonction de votre choix, sélectionnez une règle d'export personnalisée (pour le protocole NFS) ou un nom de groupe initiateur personnalisé (pour le protocole iSCSI).
	- Les options de plateforme et asymétriques vous aident à filtrer les options déroulantes des SVM. On doit sélectionner la SVM pour créer ou utiliser le ou les volume(s) pour créer les datastores.
	- **Le bouton bascule asymétrique** n'est visible que si iSCSI a été sélectionné à l'étape précédente et si les performances ou la capacité sont sélectionnées dans la liste déroulante plate-forme.
	- Le protocole asymétrique est vrai pour la plateforme AFF et faux pour la plateforme ASA.
- 6. Dans le volet **attributs de stockage**, vous pouvez créer de nouveaux volumes ou utiliser les volumes existants. Lors de la création d'un volume, vous pouvez activer la QoS sur le datastore.
- 7. Vérifiez votre sélection dans le volet **Résumé** et cliquez sur **Terminer**.

Un datastore est créé et monté sur tous les hôtes.

## **Créer un datastore NFS**

Le datastore VMware Network File System (NFS) est un type de stockage qui utilise le protocole NFS pour connecter les hôtes ESXi à un périphérique de stockage partagé sur un réseau. Les datastores NFS sont généralement utilisés dans les environnements VMware vSphere et offrent plusieurs avantages, tels que la simplicité et la flexibilité.

#### **Étapes**

- 1. Connectez-vous au client vSphere à l'aide de https://vcenterip/ui
- 2. Cliquez avec le bouton droit de la souris sur un système hôte, un cluster hôte ou un centre de données, puis sélectionnez **NetApp ONTAP Tools** > **Create datastore**
- 3. Dans le volet **Type**, sélectionnez NFS dans **Type de datastore**.
- 4. Dans le volet **Nom et protocole**, entrez le nom, la taille et les informations de protocole du datastore. Dans les options avancées, sélectionnez **datastore cluster** et authentification Kerberos.

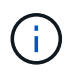

L'authentification Kerberos est disponible uniquement lorsque le protocole NFS 4.1 est sélectionné.

- 5. Dans le volet **Storage**, sélectionnez **Platform** et **Storage VM**. Vous pouvez sélectionner **Custom Export Policy** dans la section **Advanced option**.
	- **Le bouton bascule asymétrique** n'est visible que si la performance ou la capacité est sélectionnée dans la liste déroulante plate-forme.
	- **Toute option** dans le menu déroulant de la plate-forme vous permet de voir tous les SVM faisant partie de vCenter indépendamment de la plate-forme ou de l'indicateur asymétrique.
- 6. Dans le volet **attributs de stockage**, sélectionnez l'agrégat pour la création du volume. Dans les options avancées, choisissez **Réserve d'espace** et **Activer QoS** selon les besoins.
- 7. Vérifiez les sélections dans le volet **Résumé** et cliquez sur **Terminer**.

Un datastore est créé et monté sur tous les hôtes.

## **Créer un datastore VMFS**

VMFS (Virtual machine File System) est un système de fichiers en cluster spécialement conçu pour le stockage de fichiers de machines virtuelles dans des environnements VMware vSphere. Elle permet à plusieurs hôtes ESXi d'accéder simultanément aux mêmes fichiers de machine virtuelle, ce qui permet d'utiliser des fonctionnalités telles que vMotion et haute disponibilité.

#### **Avant de commencer**

Vérifier les éléments suivants avant de continuer :

- Vérifiez que tous les hôtes cibles sont en bon état et que l'hôte prend en charge le protocole.
- Créer un nouveau volume (taille min. 2 Go)
- Définissez les options de volume avec QoS
- Créer une LUN de type VMware
- Get initiators for all target hosts
- Créez/réutilisez un groupe initiateur en fonction d'initiateurs correspondants
- Mapper la LUN sur le groupe initiateur
- Ajoutez des cibles iSCSI aux hôtes ESXi
- Relancez l'analyse des adaptateurs de bus hôte (HBA) sur tous les hôtes
- Montage du volume en tant que datastore VMFS6 (pour plus de 6.5 hôtes)
- Relancez l'analyse du stockage VMFS sur les hôtes ESXi
- Déplacez le datastore vers le cluster datastore
- Rééquilibrer les chemins iSCSI

#### **Étapes**

- 1. Connectez-vous au client vSphere à l'aide de https://vcenterip/ui
- 2. Cliquez avec le bouton droit de la souris sur un système hôte, un cluster hôte ou un datastore, puis sélectionnez **NetApp ONTAP Tools** > **Create datastore**
- 3. Dans le volet **Type**, sélectionnez VMFS dans **Type de datastore**.
- 4. Dans le volet **Nom et Protocole**, entrez le nom, la taille et les informations de protocole du datastore. Dans la section **Options avancées** du volet, sélectionnez le cluster de datastore auquel vous souhaitez ajouter ce datastore.
- 5. Sélectionnez plate-forme et VM de stockage dans le volet stockage. Sélectionnez le bouton à bascule asymétrique. Indiquez le **Nom du groupe initiateur** personnalisé dans la section **Options avancées** du volet (facultatif). Vous pouvez choisir un groupe initiateur existant pour le datastore ou créer un nouveau groupe initiateur avec un nom personnalisé.

Si vous choisissez l'option **any** dans le menu déroulant de la plateforme, vous pouvez voir tous les SVM faisant partie de vCenter indépendamment de la plate-forme ou de l'indicateur asymétrique.

- 6. Dans le volet Storage Attributes, sélectionnez **aggregate** dans la liste déroulante. Sélectionnez **Réserve d'espace**, **utiliser le volume existant** et **Activer QoS** selon les besoins dans la section **Options avancées** et fournissez les détails nécessaires.
- 7. Consultez les détails du datastore dans le volet **Summary** et cliquez sur **Finish**. Un datastore est créé et monté sur tous les hôtes.

# **Protection des datastores et des machines virtuelles**

# **Activez SRA pour protéger les datastores**

Les outils ONTAP pour VMware vSphere permettent de configurer la reprise après incident en utilisant la fonctionnalité SRA avec les outils ONTAP pour VMware vSphere.

#### **Ce dont vous aurez besoin**

- Vous devez avoir configuré votre instance vCenter Server et votre hôte ESXi.
- Vous devez avoir déployé des outils ONTAP.
- Vous devez avoir téléchargé l'adaptateur SRA .tar.gz fichier du ["Site de support NetApp"](https://mysupport.netapp.com/site/products/all/details/otv/downloads-tab).

#### **Étapes**

- 1. Connectez-vous à l'interface de gestion de l'appliance SRM à l'aide de l'URL : https://:<srm\_ip>:5480, Puis accédez à Storage Replication Adapters dans l'interface de gestion de l'appliance VMware SRM.
- 2. Sélectionnez **nouvel adaptateur**.
- 3. Téléchargez le programme d'installation *.tar.gz* pour le plug-in SRA sur SRM.
- 4. Relancez l'analyse des cartes pour vérifier que les détails sont mis à jour sur les cartes de réplication de stockage SRM page.

# **Configuration du système de stockage pour la reprise après incident**

## **Configurez SRA pour les environnements SAN et NAS**

Vous devez configurer les systèmes de stockage avant d'exécuter Storage Replication adapter (SRA) pour site Recovery Manager (SRM).

#### **Configurez SRA pour l'environnement SAN**

#### **Ce dont vous aurez besoin**

Les programmes suivants doivent être installés sur le site protégé et le site de reprise :

• SRM

La documentation relative à l'installation de SRM est disponible sur le site VMware.

["Documentation VMware site Recovery Manager"](https://www.vmware.com/support/pubs/srm_pubs.html)

• SRA

L'adaptateur est installé sur SRM.

## **Étapes**

- 1. Vérifiez que les hôtes ESXi principaux sont connectés aux LUN du système de stockage principal du site protégé.
- 2. Vérifiez que LES LUN sont dans des igroups qui ont ostype Option définie sur *VMware* sur le système de stockage principal.
- 3. Vérifier que les hôtes ESXi sur le site de reprise disposent d'une connectivité iSCSI appropriée à la machine virtuelle de stockage (SVM). Les hôtes ESXi du site secondaire doivent avoir accès au système de stockage du site secondaire, de même que les hôtes ESXi du site principal doivent avoir accès au stockage du site principal.

Vous pouvez le faire en vérifiant que les hôtes ESXi disposent de LUN locales connectées au SVM ou au iscsi show initiators Commande sur les SVM. Vérifiez l'accès aux LUN mappées sur l'hôte ESXi pour vérifier la connectivité iSCSI.

## **Configurez SRA pour l'environnement NAS**

#### **Ce dont vous aurez besoin**

Les programmes suivants doivent être installés sur le site protégé et le site de reprise :

• SRM

La documentation relative à l'installation de SRM est disponible sur le site de VMware.

["Documentation VMware site Recovery Manager"](https://www.vmware.com/support/pubs/srm_pubs.html)

• SRA

L'adaptateur est installé sur SRM et le serveur SRA.

## **Étapes**

- 1. Vérifiez que les datastores du site protégé contiennent des machines virtuelles enregistrées auprès de vCenter Server.
- 2. Vérifier que les hôtes ESXi du site protégé ont monté les volumes NFS exportés depuis la machine virtuelle de stockage (SVM).
- 3. Vérifiez que les adresses valides telles que l'adresse IP, le nom d'hôte ou le FQDN sur lequel les exportations NFS sont présentes sont spécifiées dans le champ **NFS Addresses** lors de l'utilisation de l'assistant Array Manager pour ajouter des matrices à SRM.
- 4. Utilisez le ping Commande sur chaque hôte ESXi du site de reprise pour vérifier que l'hôte dispose d'un port VMkernel qui peut accéder aux adresses IP utilisées pour servir les exportations NFS à partir du SVM.

## **Configurez SRA pour un environnement hautement évolutif**

Vous devez configurer les intervalles de délai d'expiration du stockage conformément aux paramètres recommandés pour Storage Replication adapter (SRA) afin de garantir des performances optimales dans des environnements hautement évolutifs.

#### **Paramètres du fournisseur de stockage**

Vous devez définir les valeurs de délai suivantes sur SRM pour l'environnement mis à l'échelle :

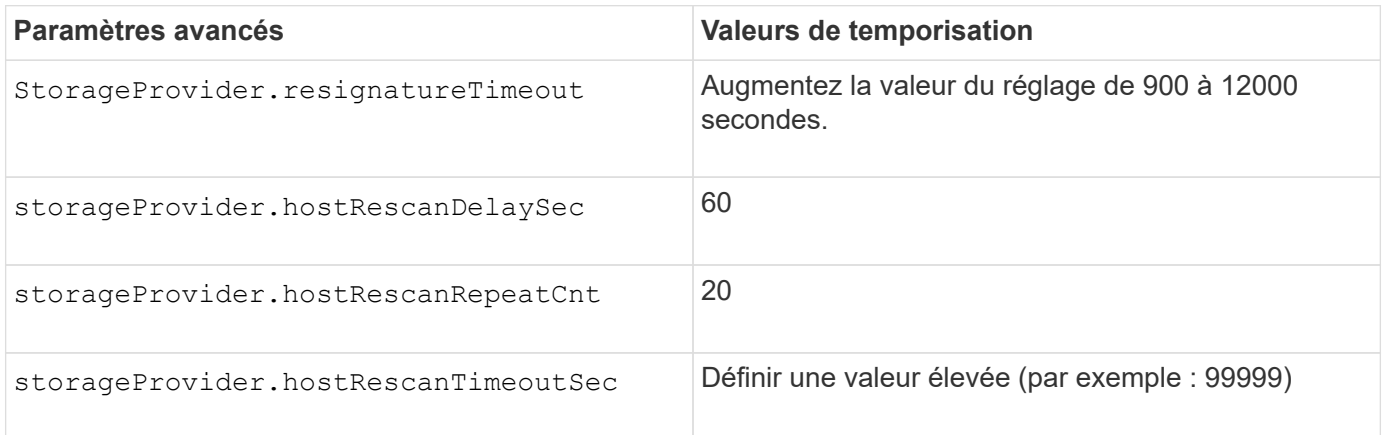

Vous devez également activer le StorageProvider.autoResignatureMode option.

Pour plus d'informations sur la modification des paramètres du fournisseur de stockage, reportez-vous à la documentation VMware.

["Documentation VMware vSphere : modifiez les paramètres du fournisseur de stockage"](https://docs.vmware.com/en/Site-Recovery-Manager/8.7/com.vmware.srm.admin.doc/GUID-E4060824-E3C2-4869-BC39-76E88E2FF9A0.html)

#### **Paramètres de stockage**

Lorsque vous appuyez sur une temporisation, augmentez les valeurs de storage.commandTimeout et storage.maxConcurrentCommandCnt à une valeur supérieure.

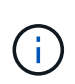

L'intervalle de temporisation spécifié est la valeur maximale. Il n'est pas nécessaire d'attendre que le délai maximum soit atteint. La plupart des commandes se terminent dans l'intervalle maximal défini de temps d'attente.

La documentation VMware sur la modification des paramètres du fournisseur de SAN contient davantage d'informations.

["Documentation de VMware site Recovery Manager : modifiez les paramètres de stockage"](https://docs.vmware.com/en/Site-Recovery-Manager/8.7/com.vmware.srm.admin.doc/GUID-711FD223-50DB-414C-A2A7-3BEB8FAFDBD9.html)

# <span id="page-52-0"></span>**Configurez SRA sur l'appliance SRM**

Une fois l'appliance SRM déployée, vous devez configurer SRA sur l'appliance SRM. La configuration de SRA permet de communiquer avec SRM Appliance et SRA pour la gestion de la reprise après incident. Vous devez stocker les outils ONTAP pour les informations d'identification VMware vSphere (adresse IP) sur l'appliance SRM pour permettre la communication entre l'appliance SRM et SRA.

#### **Ce dont vous aurez besoin**

Vous devriez avoir téléchargé le fichier *tar.gz* à partir de ["Site de support NetApp".](https://mysupport.netapp.com/site/products/all/details/otv/downloads-tab)

#### **À propos de cette tâche**

La configuration de SRA sur l'appliance SRM stocke les informations d'identification SRA dans l'appliance SRM.

#### **Étapes**

- 1. Sur l'écran de l'appliance SRM, cliquez sur **Storage Replication adapter** > **New adapter**.
- 2. Téléchargez le fichier *.tar.gz* vers SRM.
- 3. Connectez-vous à l'aide d'un compte administrateur à l'appliance SRM à l'aide de putty.
- 4. Basculer vers l'utilisateur root à l'aide de la commande : su root
- 5. Exécutez la commande cd /var/log/vmware/srm pour accéder au répertoire du journal.
- 6. Dans le journal location, entrez la commande pour obtenir l'ID docker utilisé par SRA :  $d$ ocker ps -1
- 7. Pour vous connecter à l'ID de conteneur, entrez la commande : docker exec -it -u srm <container id> sh
- 8. Configurer SRM avec les outils ONTAP pour l'adresse IP et le mot de passe VMware vSphere à l'aide de la commande : perl command.pl -I --otv-ip <OTV\_IP>:8443 --otv-username <Application username> --otv-password <Application password> --vcenter-guid <VCENTER\_GUID>'

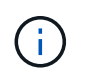

Vous devez fournir la valeur du mot de passe entre guillemets pour vous assurer que le script Perl ne lit pas les caractères spéciaux du mot de passe comme délimiteur de l'entrée.

9. Relancez l'analyse des cartes pour vérifier que les détails sont mis à jour sur la page cartes de réplication de stockage SRM.

Un message de confirmation de la mémorisation des identifiants de stockage s'affiche. SRA peut communiquer avec le serveur SRA à l'aide de l'adresse IP, du port et des informations d'identification fournis.

# **Mettez à jour les informations d'identification SRA**

Pour que SRM communique avec SRA, vous devez mettre à jour les informations d'identification SRA sur le serveur SRM si vous avez modifié les informations d'identification.

#### **Ce dont vous aurez besoin**

Vous devez avoir exécuté les étapes mentionnées dans la rubrique ["Configuration de SRA sur l'appliance](#page-52-0) [SRM"](#page-52-0)

#### **Étapes**

1. Exécutez les commandes suivantes pour supprimer le dossier de machine SRM mis en cache Outils ONTAP nom d'utilisateur mot de passe :

a. sudo su <enter root password> b. docker ps c. docker exec -it <container\_id> sh

```
d. cd /conf
e. rm -rf *
```
- 2. Lancer la commande perl pour configurer SRA avec les nouvelles informations d'identification :
	- a. cd ..
	- b. perl command.pl -I --otv-ip <OTV IP>:8443 --otv-username <OTV\_ADMIN\_USERNAME> --otv-password <OTV\_ADMIN\_PASSWORD> --vcenter-guid <VCENTER\_GUID> Vous devez avoir un devis unique autour de la valeur du mot de passe.

Un message de confirmation de la mémorisation des identifiants de stockage s'affiche. SRA peut communiquer avec le serveur SRA à l'aide de l'adresse IP, du port et des informations d'identification fournis.

# **Configuration des sites protégés et de reprise après incident**

## **Configuration des groupes de protection**

Vous devez créer des groupes de protection pour protéger un groupe de machines virtuelles sur le site protégé.

#### **Ce dont vous aurez besoin**

Vous devez vous assurer que les sites source et cible sont configurés pour les sites suivants :

- Même version de SRM installée
- Ordinateurs virtuels
- Sites protégés et de reprise par paires
- Les datastores source et de destination doivent être montés sur les sites respectifs

#### **Étapes**

- 1. Connectez-vous à vCenter Server, puis cliquez sur **site Recovery** > **protection Groups**.
- 2. Dans le volet **protection Groups**, cliquez sur **Nouveau**.
- 3. Spécifiez un nom et une description pour le groupe de protection, la direction, puis cliquez sur **Suivant**.
- 4. Dans le champ **Type**, sélectionnez l'option de champ **Type…** en tant que groupes de datastores (réplication basée sur la baie) pour les datastores NFS et VMFS. Le domaine de panne n'est rien d'autre que les SVM avec la réplication activée. Les SVM qui ont uniquement mis en œuvre le peering et qui ne présentent aucun problème sont affichés.
- 5. Dans l'onglet Replication Groups, sélectionnez la paire de matrices activée ou les groupes de réplication sur lesquels la machine virtuelle est configurée, puis cliquez sur **Next**.

Toutes les machines virtuelles du groupe de réplication sont ajoutées au groupe de protection.

- 6. Sélectionnez le plan de reprise existant ou créez un nouveau plan en cliquant sur **Ajouter au nouveau plan de reprise**.
- 7. Dans l'onglet prêt à terminer, vérifiez les détails du groupe de protection que vous avez créé, puis cliquez

sur **Terminer**.

## **Protection par paires et sites de reprise après incident**

Vous devez coupler les sites protégés et de reprise créés à l'aide de votre client vSphere pour permettre à Storage Replication adapter (SRA) de détecter les systèmes de stockage.

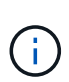

Storage Replication adapter (SRA) ne prend pas en charge les configurations SnapMirror « Fan-Out ». Les configurations « fan-out » SnapMirror sont celles où un volume source est répliqué vers deux destinations différentes. Cela crée un problème lors de la restauration lorsque SRM a besoin de restaurer l'ordinateur virtuel depuis sa destination.

#### **Ce dont vous aurez besoin**

- Site Recovery Manager (SRM) doit être installé sur les sites protégés et de reprise d'activité.
- SRA doit être installée sur les sites protégés et de reprise.

## **Étapes**

- 1. Double-cliquez sur **site Recovery** sur la page d'accueil de vSphere client, puis cliquez sur **sites**.
- 2. Cliquez sur **objets** > **actions** > **paire de sites**.
- 3. Dans la boîte de dialogue paire de serveurs de Gestionnaire de récupération de site, entrez l'adresse du contrôleur des services de plate-forme du site protégé, puis cliquez sur **Suivant**.
- 4. Dans la section Select vCenter Server, procédez comme suit :
	- a. Vérifiez que le serveur vCenter du site protégé apparaît comme candidat correspondant au couplage.
	- b. Entrez les informations d'identification administrateur SSO, puis cliquez sur **Terminer**.
- 5. Si vous y êtes invité, cliquez sur **Oui** pour accepter les certificats de sécurité.

#### **Résultat**

Les sites protégés et de restauration s'affichent dans la boîte de dialogue objets.

## **Configuration des ressources protégées et du site de reprise**

#### **Configurer les mappages du réseau**

Vous devez configurer vos mappages de ressources tels que les réseaux de machines virtuelles, les hôtes ESXi et les dossiers sur les deux sites afin de pouvoir mapper chaque ressource du site protégé à la ressource appropriée sur le site de reprise.

Vous devez effectuer les configurations de ressources suivantes :

- Mappages de réseau
- Mappages de dossiers
- Mappages de ressources
- Datastores à espace réservé

#### **Ce dont vous aurez besoin**

Vous devez avoir connecté les sites protégés et de reprise.

#### **Étapes**

- 1. Connectez-vous à vCenter Server et cliquez sur **site Recovery** > **sites**.
- 2. Sélectionnez votre site protégé, puis cliquez sur **gérer**.
- 3. Dans l'onglet gérer, sélectionnez **mappages réseau**.
- 4. Cliquez sur **Nouveau** pour créer un mappage réseau.

L'assistant de création de mappage réseau s'affiche.

- 5. Dans l'assistant de création de mappage réseau, effectuez les opérations suivantes :
	- a. Sélectionnez **préparer automatiquement les mappages pour les réseaux avec des noms correspondants**, puis cliquez sur **Suivant**.
	- b. Sélectionnez les objets de centre de données requis pour les sites protégés et de reprise, puis cliquez sur **Ajouter des mappages**.
	- c. Cliquez sur **Suivant** une fois les mappages créés.
	- d. Sélectionnez l'objet utilisé précédemment pour créer le mappage inverse, puis cliquez sur **Terminer**.

#### **Résultat**

La page Network mappings affiche les ressources du site protégé et les ressources du site de reprise. Vous pouvez suivre les mêmes étapes pour les autres réseaux de votre environnement.

#### **Configurer les mappages de dossiers**

Vous devez mapper vos dossiers sur le site protégé et le site de reprise pour permettre la communication entre eux.

#### **Ce dont vous aurez besoin**

Vous devez avoir connecté les sites protégés et de reprise.

#### **Étapes**

- 1. Connectez-vous à vCenter Server et cliquez sur **site Recovery** > **sites**.
- 2. Sélectionnez votre site protégé, puis cliquez sur **gérer**.
- 3. Dans l'onglet gérer, sélectionnez **mappages de dossiers**.
- 4. Sélectionnez l'icône **Folder** pour créer un mappage de dossiers.

L'assistant de création de mappage de dossier s'affiche.

- 5. Dans l'assistant Créer un mappage de dossier, effectuez les opérations suivantes :
	- a. Sélectionnez **préparer automatiquement les mappages pour les dossiers avec des noms de correspondance**, puis cliquez sur **Suivant**.
	- b. Sélectionnez les objets de centre de données requis pour les sites protégés et de reprise, puis cliquez sur **Ajouter des mappages**.
- c. Cliquez sur **Suivant** une fois les mappages créés.
- d. Sélectionnez l'objet utilisé précédemment pour créer le mappage inverse, puis cliquez sur **Terminer**.

#### **Résultat**

La page mappages des dossiers affiche les ressources du site protégé et les ressources du site de reprise. Vous pouvez suivre les mêmes étapes pour les autres réseaux de votre environnement.

#### **Configurer les mappages de ressources**

Vous devez mapper vos ressources sur le site protégé et le site de reprise de manière à ce que les machines virtuelles soient configurées pour basculer vers un groupe d'hôtes ou vers un autre.

#### **Ce dont vous aurez besoin**

Vous devez avoir connecté les sites protégés et de reprise.

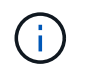

Dans site Recovery Manager (SRM), les ressources peuvent être des pools de ressources, des hôtes ESXi ou des clusters vSphere.

#### **Étapes**

- 1. Connectez-vous à vCenter Server et cliquez sur **site Recovery** > **sites**.
- 2. Sélectionnez votre site protégé, puis cliquez sur **gérer**.
- 3. Dans l'onglet gérer, sélectionnez **mappages de ressources**.
- 4. Cliquez sur **Nouveau** pour créer un mappage de ressources.

L'assistant de création de mappage de ressources s'affiche.

- 5. Dans l'assistant Créer un mappage de ressources, effectuez les opérations suivantes :
	- a. Sélectionnez **préparer automatiquement les mappages pour la ressource avec les noms correspondants**, puis cliquez sur **Suivant**.
	- b. Sélectionnez les objets de centre de données requis pour les sites protégés et de reprise, puis cliquez sur **Ajouter des mappages**.
	- c. Cliquez sur **Suivant** une fois les mappages créés.
	- d. Sélectionnez l'objet utilisé précédemment pour créer le mappage inverse, puis cliquez sur **Terminer**.

#### **Résultat**

La page mappages des ressources affiche les ressources protégées du site et les ressources du site de reprise. Vous pouvez suivre les mêmes étapes pour les autres réseaux de votre environnement.

#### **Configurez les datastores à espace réservé**

Vous devez configurer un datastore de marque de réservation pour qu'il garde un emplacement dans l'inventaire vCenter sur le site de reprise pour la machine virtuelle protégée (VM). Le datastore réservé n'a pas besoin d'être volumineux car les machines virtuelles de substitution sont petites et n'utilisent que quelques centaines de kilo-octets

ou moins.

#### **Ce dont vous aurez besoin**

- Vous devez avoir connecté les sites protégés et de reprise.
- Vous devez avoir configuré vos mappages de ressources.

#### **Étapes**

- 1. Connectez-vous à vCenter Server et cliquez sur **site Recovery** > **sites**.
- 2. Sélectionnez votre site protégé, puis cliquez sur **gérer**.
- 3. Dans l'onglet gérer, sélectionnez **espace de stockage réservé**.
- 4. Cliquez sur **Nouveau** pour créer un nouveau datastore de marque de réservation.
- 5. Sélectionnez le datastore approprié, puis cliquez sur **OK**.

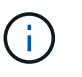

Les datastores à espace réservé peuvent être locaux ou distants et ne doivent pas être répliqués.

6. Répétez les étapes 3 à 5 pour configurer un datastore de marque de réservation pour le site de reprise.

#### **Configurez SRA à l'aide du gestionnaire de baies**

La configuration de Storage Replication adapter (SRA) peut être configurée à l'aide de l'assistant Array Manager de site Recovery Manager (SRM) pour activer les interactions entre SRM et les SVM (Storage Virtual machines).

#### **Ce dont vous aurez besoin**

- Vous devez avoir associé les sites protégés et les sites de reprise dans SRM.
- Vous devez avoir configuré votre stockage intégré avant de configurer le gestionnaire de baie.
- Vous devez avoir configuré et répliqué les relations SnapMirror entre les sites protégés et les sites de reprise.
- Vous devez avoir activé les LIF de gestion du SVM pour permettre la colocation.

SRA prend en charge la gestion au niveau du cluster et de la SVM. Si vous ajoutez du stockage au niveau du cluster, vous pouvez détecter et exécuter des opérations sur tous les SVM du cluster. Si vous ajoutez du stockage au niveau d'un SVM, vous ne pouvez gérer que ce SVM spécifique.

#### **Étapes**

- 1. Dans SRM, cliquez sur **Array Managers**, puis sur **Add Array Manager**.
- 2. Entrez les informations suivantes pour décrire la matrice dans SRM :
	- a. Entrez un nom pour identifier le gestionnaire de matrice dans le champ **Nom d'affichage**.
	- b. Dans le champ **SRA Type**, sélectionnez **NetApp Storage Replication adapter pour ONTAP**.
	- c. Entrer les informations pour se connecter au cluster ou au SVM :
		- Si vous vous connectez à un cluster, vous devez saisir la LIF de gestion du cluster.
		- Si vous vous connectez directement à un SVM, vous devez saisir l'adresse IP de la LIF de

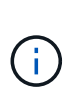

Lors de la configuration du gestionnaire de baies, vous devez utiliser la même connexion (adresse IP) pour le système de stockage utilisé pour intégrer le système de stockage dans les outils ONTAP.

Par exemple, si la configuration de Array Manager est étendue au SVM, le stockage sous ONTAP Tools for VMware vSphere doit être ajouté au niveau du SVM.

d. Si vous vous connectez à un cluster, entrez le nom du SVM dans le champ **SVM name**.

Vous pouvez également laisser ce champ vide.

e. Entrez les volumes à découvrir dans le champ **liste d'inclure le volume**.

Vous pouvez saisir le volume source sur le site protégé et le volume de destination répliqué sur le site de reprise.

Par exemple, si vous voulez découvrir le volume src vol1 qui se trouve dans une relation SnapMirror avec le volume dst\_vol1, vous devez spécifier src\_vol1 dans le champ site protégé et dst\_vol1 dans le champ site de reprise.

f. **(Facultatif)** Entrez les volumes à exclure de la découverte dans le champ **liste d'exclusion de volume**.

Vous pouvez saisir le volume source sur le site protégé et le volume de destination répliqué sur le site de reprise.

Par exemple, si vous voulez exclure le volume *src\_vol1* qui se trouve dans une relation SnapMirror avec le volume *dst\_vol1*, vous devez spécifier *src\_vol1* dans le champ site protégé et *dst\_vol1* dans le champ site de reprise.

- 3. Cliquez sur **Suivant**.
- 4. Vérifiez que la matrice est découverte et affichée en bas de la fenêtre Ajouter un gestionnaire de matrice, puis cliquez sur **Terminer**.

Vous pouvez suivre les mêmes étapes pour le site de reprise à l'aide des adresses IP et des identifiants de gestion des SVM appropriés. Dans l'écran Activer les paires de matrices de l'assistant Ajouter un gestionnaire de matrice, vérifiez que la paire de matrices correcte est sélectionnée et qu'elle indique prête à être activée.

## **Vérification des systèmes de stockage répliqués**

Vous devez vérifier que le site protégé et le site de reprise sont correctement couplés après avoir configuré Storage Replication adapter (SRA). Le système de stockage répliqué doit être détectable par le site protégé et le site de reprise.

#### **Ce dont vous aurez besoin**

- Vous devez avoir configuré votre système de stockage.
- Vous devez avoir couplé le site protégé et le site de reprise à l'aide du gestionnaire de baie SRM.
- Vous devez avoir activé la licence FlexClone et la licence SnapMirror avant d'effectuer l'opération de basculement et l'opération de basculement pour SRA.

#### **Étapes**

- 1. Connectez-vous à votre serveur vCenter.
- 2. Accédez à **site Recovery** > **Array Based Replication**.
- 3. Sélectionnez la paire d'ArrayPair requise et vérifiez les détails correspondants.

Les systèmes de stockage doivent être découverts sur le site protégé et le site de reprise dont le statut est « activé ».

# **Gérer les outils ONTAP**

# **Gérer les datastores**

## **Montez des datastores NFS et VMFS**

Le montage d'un datastore permet d'accéder au stockage d'hôtes supplémentaires (NFS/VMFS). Après avoir ajouté les hôtes à votre environnement VMware, vous pouvez monter le datastore sur les hôtes supplémentaires.

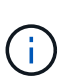

Certaines actions du clic droit sont désactivées ou indisponibles selon les versions du client vSphere et le type de datastore sélectionné. Si vous utilisez vSphere client 8.0 ou une version ultérieure, certaines options du clic droit sont masquées.

De vSphere 7.0U3 à vSphere 8.0, même si les options apparaissent, l'action est désactivée.

## **Étapes**

- 1. Dans la page d'accueil de vSphere client, cliquez sur **hôtes et clusters**.
- 2. Dans le volet de navigation, sélectionnez le centre de données qui contient l'hôte.
- 3. Répétez l'étape 2 pour tout hôte supplémentaire.
- 4. Pour monter des datastores NFS/VMFS sur un hôte ou un cluster hôte, cliquez dessus avec le bouton droit de la souris, puis sélectionnez **NetApp ONTAP Tools** > **Mount datastores**.
- 5. Sélectionnez les datastores à monter, puis cliquez sur **Mount**.

Vous pouvez suivre la progression dans le panneau tâches récentes.

## **Monter le datastore vVols**

Vous pouvez monter un datastore VMware Virtual volumes (vVols) sur un ou plusieurs hôtes supplémentaires pour fournir un accès au stockage à des hôtes supplémentaires. Vous pouvez démonter le datastore vVols uniquement à l'aide des API.

## **Étapes**

- 1. Dans la page d'accueil de vSphere client, cliquez sur **hôtes et clusters**.
- 2. Dans le volet de navigation, sélectionnez le centre de données qui contient le datastore.
- 3. Cliquez avec le bouton droit de la souris sur le datastore et sélectionnez **NetApp ONTAP Tools** > **Mount datastore**.
- 4. Dans la boîte de dialogue **Mount datastores on hosts**, sélectionnez les hôtes sur lesquels vous souhaitez monter le datastore, puis cliquez sur **Mount**.

Vous pouvez suivre la progression dans le panneau tâches récentes.

## **Redimensionner les datastores NFS et VMFS**

Le redimensionnement d'un datastore vous permet d'augmenter le stockage des fichiers de votre machine virtuelle. Vous pouvez modifier la taille d'un datastore en fonction de

l'évolution des exigences de votre infrastructure.

## **À propos de cette tâche**

Vous pouvez uniquement augmenter la taille des datastores NFS et VMFS. Un volume FlexVol faisant partie d'un datastore NFS et VMFS ne peut pas se réduire en dessous de la taille existante, mais peut croître de 120 % au maximum.

## **Étapes**

- 1. Dans la page d'accueil de vSphere client, cliquez sur **hôtes et clusters**.
- 2. Dans le volet de navigation, sélectionnez le centre de données qui contient le datastore.
- 3. Cliquez avec le bouton droit de la souris sur le datastore NFS ou VMFS et sélectionnez **NetApp ONTAP Tools** > **Redimensionner datastore**.
- 4. Dans la boîte de dialogue Redimensionner, spécifiez une nouvelle taille pour le datastore, puis cliquez sur **OK**.

## <span id="page-62-0"></span>**Développez les datastores vVols**

Lorsque vous cliquez avec le bouton droit de la souris sur l'objet datastore dans la vue d'objet vCenter, les actions prises en charge par les outils ONTAP pour VMware vSphere sont affichées sous la section du plug-in. Les actions spécifiques sont activées en fonction du type de datastore et des privilèges utilisateur actuels.

## **Étapes**

- 1. Dans la page d'accueil de vSphere client, cliquez sur **hôtes et clusters**.
- 2. Dans le volet de navigation, sélectionnez le centre de données qui contient le datastore.
- 3. Cliquez avec le bouton droit de la souris sur le datastore et sélectionnez **NetApp ONTAP Tools** > **Add Storage to datastore**.
- 4. Dans la fenêtre **create ou Select volumes**, vous pouvez créer de nouveaux volumes ou choisir parmi les volumes existants. L'interface utilisateur est explicite. Suivez les instructions de votre choix.
- 5. Dans la fenêtre **Résumé**, examinez les sélections et cliquez sur **développer**. Vous pouvez suivre la progression dans le panneau tâches récentes.

## <span id="page-62-1"></span>**Réduire les datastores vVols**

L'action Supprimer le datastore supprime le datastore lorsqu'il n'y a pas de vVols sur le datastore sélectionné.

#### **Étapes**

- 1. Dans la page d'accueil de vSphere client, cliquez sur **hôtes et clusters**.
- 2. Dans le volet de navigation, sélectionnez le centre de données qui contient le datastore.
- 3. Cliquez avec le bouton droit de la souris sur le datastore vVol et sélectionnez **NetApp ONTAP Tools** > **Remove Storage from datastore**.
- 4. Sélectionnez les volumes qui n'ont pas de vVols et cliquez sur **Supprimer**.

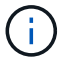

L'option de sélection du volume sur lequel réside les vVols est désactivée.

5. Dans la fenêtre contextuelle **Supprimer le stockage**, cochez la case **Supprimer les volumes du cluster ONTAP** pour supprimer les volumes du datastore et du stockage ONTAP, puis cliquez sur **Supprimer**.

## **Supprimer les datastores**

L'action Supprimer le stockage du datastore est prise en charge sur tous les outils ONTAP pour les datastores VMware vSphere découverts ou gérés vVols du serveur vCenter. Cette action permet de supprimer des volumes du datastore vVols.

L'option Supprimer est désactivée lorsqu'il y a des vVols résidant sur un volume particulier. En plus de supprimer des volumes du datastore, vous pouvez supprimer le volume sélectionné sur le stockage ONTAP.

La suppression d'une tâche de datastore des outils ONTAP pour VMware vSphere dans vCenter Server effectue les opérations suivantes :

- Démonte le conteneur vVol.
- Nettoie le groupe initiateur. Si igroup n'est pas utilisé, supprime iqn du igroup.
- Supprime le conteneur Vvol.
- Laisse les volumes Flex sur la baie de stockage.

Pour supprimer un datastore NFS, VMFS ou vvol des outils ONTAP du serveur vCenter, procédez comme suit

#### **Étapes**

:

- 1. Connectez-vous au client vSphere à l'aide de https://vcenterip/ui
- 2. Cliquez avec le bouton droit de la souris sur un système hôte, un cluster hôte ou un datastore, puis sélectionnez **NetApp ONTAP Tools** > **Delete datastore**.

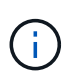

Vous ne pouvez pas supprimer les datastores si des machines virtuelles utilisent ce datastore. Vous devez déplacer les machines virtuelles vers un autre datastore avant de supprimer le datastore.

- a. Dans le cas d'un datastore NFS ou VMFS, une boîte de dialogue s'affiche avec la liste des machines virtuelles qui utilisent le datastore.
- b. Dans le cas d'un datastore vVols, l'action Supprimer le datastore supprime le datastore uniquement s'il n'y a aucun vVols associé. La boîte de dialogue Supprimer le datastore permet de supprimer des volumes du cluster ONTAP.
- 3. Pour supprimer les volumes de sauvegarde sur le stockage ONTAP, sélectionnez **Supprimer les volumes sur le cluster ONTAP**.

## **Vues de stockage ONTAP pour les datastores**

La vue du stockage ONTAP sous l'onglet configurer des outils ONTAP pour VMware vSphere fournit les données relatives aux datastores et à leur volume. Cette vue fournit la vue côté stockage du datastore.

#### **Vues de stockage ONTAP pour datastores NFS**

#### **Étapes**

- 1. Dans le client vSphere, accédez au datastore NFS.
- 2. Cliquez sur l'onglet **configurer** dans le volet de droite.
- 3. Sélectionnez **Outils NetApp ONTAP** > **stockage ONTAP**. Les **détails du stockage** et **détails NFS** apparaissent dans le volet de droite.
	- La page de détails du stockage contient des informations sur les systèmes back-end, l'agrégat et le volume.
	- La page de détails NFS contient des données relatives au datastore NFS.

#### **Vues de stockage ONTAP pour datastores VMFS**

#### **Étapes**

- 1. Dans le client vSphere, accédez au datastore VMFS.
- 2. Cliquez sur l'onglet **configurer** dans le volet de droite.
- 3. Sélectionnez **Outils NetApp ONTAP** > **stockage ONTAP**. Les informations **Storage Details** et **LUN Details** apparaissent dans le volet de droite.
	- La page de détails du stockage contient des informations sur les systèmes back-end, l'agrégat et le volume.
	- La page de détails de la LUN contient les données relatives à la LUN.

#### **Vues du stockage ONTAP pour les datastores vVols**

#### **Étapes**

- 1. À partir du client vSphere, accédez au datastore vVols.
- 2. Cliquez sur l'onglet **configurer** dans le volet de droite.
- 3. Sélectionnez **Outils NetApp ONTAP** > **stockage ONTAP**.
- 4. La vue stockage ONTAP répertorie tous les volumes. Vous pouvez développer ou supprimer du stockage à partir du volet de stockage ONTAP.

Suivez les instructions de la section ["Développez les datastores vVols"](#page-62-0) Pour ajouter le datastore vVols et ["Réduire les datastores vVols"](#page-62-1) pour supprimer le datastore.

## **Vue du stockage des machines virtuelles**

La vue stockage affiche la liste des vVols créés par la machine virtuelle.

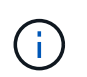

Cette vue s'applique à la machine virtuelle sur laquelle au moins un disque associé aux outils ONTAP pour le datastore VMware vSphere Managed vVols est monté.

#### **Étapes**

- 1. À partir du client vSphere, accédez à la machine virtuelle.
- 2. Cliquez sur l'onglet **Monitor** dans le volet de droite.
- 3. Sélectionnez **NetApp ONTAP Tools** > **Storage**. Les détails **Storage** apparaissent dans le volet de droite. Vous pouvez voir la liste des vVols présents sur la machine virtuelle.

Vous pouvez utiliser l'option « gérer les colonnes » pour masquer ou afficher différentes colonnes.

# **Seuil de gestion du stockage**

Vous pouvez définir le seuil de réception des notifications dans vCenter Server lorsque le volume et la capacité globale atteignent certains niveaux.

## **Étapes :**

- 1. Connectez-vous au client vSphere à l'aide de https://vcenterip/ui
- 2. Dans la page des raccourcis, cliquez sur **NetApp ONTAP Tools** dans la section des modules externes.
- 3. Dans le volet gauche des outils ONTAP, accédez à **Paramètres** > **Paramètres de seuil** > **Modifier**
- 4. Dans la fenêtre **Modifier le seuil**, indiquez les valeurs souhaitées dans les champs **presque plein** et **plein** et cliquez sur Enregistrer.

Vous pouvez réinitialiser les chiffres sur les valeurs recommandées, soit 80 pour presque plein et 90 pour plein.

# **Gestion des systèmes back-end**

Les systèmes back-end de stockage sont des systèmes que les hôtes ESXi utilisent pour le stockage des données.

## **Découverte du stockage**

Vous pouvez exécuter la détection d'un système back-end de stockage à la demande sans attendre la détection planifiée pour mettre à jour les détails du stockage.

Suivez les étapes ci-dessous pour découvrir les systèmes back-end.

## **Étapes**

- 1. Connectez-vous au client vSphere à l'aide de https://vcenterip/ui
- 2. Dans la page des raccourcis, cliquez sur **NetApp ONTAP Tools** dans la section des modules externes.
- 3. Dans le volet gauche des outils ONTAP, accédez à **systèmes back-end de stockage** et sélectionnez un système back-end de stockage.
- 4. Cliquez sur le menu des ellipses verticales et sélectionnez **découvrir le stockage**

Vous pouvez suivre la progression dans le panneau tâches récentes.

## **Modifier le back-end de stockage**

Suivez les étapes de cette section pour modifier le système back-end de stockage existant.

- 1. Connectez-vous au client vSphere à l'aide de https://vcenterip/ui
- 2. Dans la page des raccourcis, cliquez sur **NetApp ONTAP Tools** dans la section des modules externes.
- 3. Dans le volet gauche des outils ONTAP, accédez à **systèmes back-end de stockage** et sélectionnez un système back-end de stockage.
- 4. Cliquez sur le menu des ellipses verticales et sélectionnez **Modifier** pour modifier les informations

d'identification ou le nom du port.

Vous pouvez suivre la progression dans le panneau tâches récentes.

Vous pouvez effectuer l'opération Modifier pour les clusters ONTAP globaux à l'aide du Gestionnaire d'outils ONTAP en procédant comme suit

- 1. Lancez le Gestionnaire d'outils ONTAP à partir d'un navigateur Web : https://loadBalanceIP:8443/virtualization/ui/
- 2. Connectez-vous à l'aide des outils ONTAP pour les informations d'identification d'administrateur VMware vSphere que vous avez fournies lors du déploiement.
- 3. Sélectionnez les systèmes back-end de stockage dans la barre latérale.
- 4. Sélectionnez le back-end de stockage à modifier
- 5. Cliquez sur le menu des ellipses verticales et sélectionnez **Modifier**.
- 6. Vous pouvez modifier les informations d'identification ou le port. Entrez **Nom d'utilisateur** et **Mot de passe** pour modifier le backend de stockage.

## **Supprimer le back-end de stockage**

Vous devez supprimer tous les datastores connectés au système back-end de stockage avant de supprimer le système back-end.

Suivez les étapes ci-dessous pour supprimer le système back-end de stockage.

- 1. Connectez-vous au client vSphere à l'aide de https://vcenterip/ui
- 2. Dans la page des raccourcis, cliquez sur **NetApp ONTAP Tools** dans la section des modules externes.
- 3. Dans le volet gauche des outils ONTAP, accédez à **systèmes back-end de stockage** et sélectionnez un système back-end de stockage.
- 4. Cliquez sur le menu des ellipses verticales et sélectionnez **Supprimer**. Assurez-vous que le système backend de stockage ne contient aucun datastore. Vous pouvez suivre la progression dans le panneau tâches récentes.

Vous pouvez effectuer l'opération de suppression pour les clusters ONTAP globaux à l'aide du gestionnaire d'outils ONTAP.

- 1. Lancez le Gestionnaire d'outils ONTAP à partir d'un navigateur Web : https://loadBalanceIP:8443/virtualization/ui/
- 2. Connectez-vous à l'aide des outils ONTAP pour les informations d'identification d'administrateur VMware vSphere que vous avez fournies lors du déploiement.
- 3. Sélectionnez **systèmes back-end de stockage** dans la barre latérale.
- 4. Sélectionnez le système back-end de stockage à supprimer
- 5. Cliquez sur le menu des ellipses verticales et sélectionnez **Supprimer**.

## **Vue détaillée du système back-end de stockage**

La page back-end de stockage répertorie tous les systèmes back-end. Vous pouvez détecter le stockage, modifier et supprimer les opérations sur les systèmes back-end que vous avez ajoutés, et non sur l'enfant individuel sous le cluster.

Lorsque vous cliquez sur le cluster parent ou sur l'enfant sous le back-end de stockage, vous pouvez afficher

le récapitulatif global du composant. Lorsque vous cliquez sur le cluster parent, vous disposez de la liste déroulante actions à partir de laquelle vous pouvez effectuer les opérations de découverte de stockage, de modification et de suppression. Cette option n'est pas disponible lorsque vous cliquez sur l'enfant SVM.

La page de résumé fournit les détails suivants :

- État du système back-end de stockage
- Informations sur la capacité
- Informations de base sur la machine virtuelle
- Informations réseau telles que l'adresse IP et le port du réseau. Pour la SVM enfant, les informations seront les mêmes que le back-end de stockage parent.
- Privilèges autorisés et limités pour le système back-end de stockage. Pour la SVM enfant, les informations seront les mêmes que le back-end de stockage parent. Les privilèges ne s'affichent que sur les systèmes back-end de stockage basés sur le cluster. Si vous ajoutez SVM en tant que système back-end de stockage, les informations relatives aux privilèges ne seront pas affichées.

L'onglet interface fournit des informations détaillées sur l'interface.

L'onglet niveaux locaux fournit des informations détaillées sur la liste d'agrégats.

# **Gestion de l'instance vCenter Server**

Les serveurs vCenter sont des plateformes de gestion centralisée qui vous permettent de contrôler les hôtes, les machines virtuelles et les systèmes back-end de stockage.

## **Associer ou dissocier le back-end de stockage avec l'instance vCenter Server**

La page de liste vCenter Server affiche le nombre de systèmes back-end de stockage associés. Chaque instance de vCenter Server peut associer ou dissocier un système back-end de stockage Cette tâche vous aide à créer un mappage global entre le système back-end de stockage et l'instance vCenter Server intégrée.

## **Étapes**

- 1. Lancez le Gestionnaire d'outils ONTAP à partir d'un navigateur Web : https://loadBalanceIP:8443/virtualization/ui/
- 2. Connectez-vous à l'aide des outils ONTAP pour les informations d'identification d'administrateur VMware vSphere que vous avez fournies lors du déploiement.
- 3. Sélectionnez instances de vCenter Server dans la barre latérale.
- 4. Cliquez sur les ellipses verticales par rapport au serveur vCenter que vous souhaitez associer ou dissocier avec les systèmes back-end de stockage.
- 5. Sélectionnez **associer ou dissocier le backend de stockage** en fonction de l'action que vous souhaitez effectuer.

## **Modifier l'instance de vCenter Server**

Suivez les étapes ci-dessous pour modifier les instances de vCenter Server.

1. Lancez le Gestionnaire d'outils ONTAP à partir d'un navigateur Web : https://loadBalanceIP:8443/virtualization/ui/

- 2. Connectez-vous à l'aide des outils ONTAP pour les informations d'identification d'administrateur VMware vSphere que vous avez fournies lors du déploiement.
- 3. Sélectionnez instances de vCenter Server dans la barre latérale
- 4. Cliquez sur les ellipses verticales sur le serveur vCenter que vous souhaitez modifier et sélectionnez **Modifier**.
- 5. Modifiez les détails de l'instance de vCenter Server et sélectionnez **Modifier**.

## **Supprimer l'instance de vCenter Server**

Vous devez supprimer tous les systèmes back-end associés au serveur vCenter avant de le supprimer.

- 1. Lancez le Gestionnaire d'outils ONTAP à partir d'un navigateur Web : https://loadBalanceIP:8443/virtualization/ui/
- 2. Connectez-vous à l'aide des outils ONTAP pour les informations d'identification d'administrateur VMware vSphere que vous avez fournies lors du déploiement.
- 3. Sélectionnez instances de vCenter Server dans la barre latérale
- 4. Cliquez sur les points de suspension verticaux contre le serveur vCenter que vous souhaitez supprimer et sélectionnez **Supprimer**.

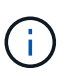

Une fois que vous avez supprimé les instances de vCenter Server, elles ne seront plus gérées par l'application.

# **Gérer les certificats**

Une seule instance des outils ONTAP pour VMware vSphere peut gérer plusieurs instances de vCenter Server. Les outils ONTAP pour VMware vSphere sont déployés avec un certificat auto-signé pour VASA Provider. Avec cela, une seule instance vCenter Server peut être gérée pour les datastores vVols. Lorsque vous gérez plusieurs instances de vCenter Server et que vous souhaitez activer la fonctionnalité vVols sur plusieurs instances de vCenter Server, vous devez remplacer le certificat auto-signé par un certificat d'autorité de certification personnalisé à l'aide de l'interface du Gestionnaire d'outils ONTAP. Vous pouvez utiliser la même interface pour renouveler ou actualiser tous les certificats.

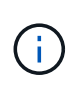

Une adresse IP d'équilibreur de charge différente mappée à différents domaines n'est pas prise en charge lorsque vous mettez à niveau l'autosignature vers une autorité de certification personnalisée.

## **Étapes**

- 1. Lancez le Gestionnaire d'outils ONTAP à partir d'un navigateur Web : https://loadBalanceIP:8443/virtualization/ui/
- 2. Connectez-vous à l'aide des outils ONTAP pour les informations d'identification d'administrateur VMware vSphere que vous avez fournies lors du déploiement.
- 3. Sélectionnez **certificats** > **VASA Provider** > **Renew** option pour renouveler les certificats.

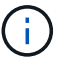

Le système sera hors ligne jusqu'au renouvellement du certificat.

- 4. Pour mettre à niveau le certificat auto-signé vers un certificat CA personnalisé, sélectionnez **certificats** > **VASA Provider** > **mettre à niveau vers CA** option.
	- a. Dans la fenêtre contextuelle **mettre à niveau le certificat vers une autorité de certification personnalisée**, téléchargez le certificat du serveur, la clé privée du certificat du serveur, le certificat de l'autorité de certification racine et les fichiers de certificat intermédiaires. L'info-bulle fournit une description des certificats.
	- b. Entrez le nom de domaine pour lequel vous avez généré ce certificat.
	- c. Cliquez sur **mettre à niveau**

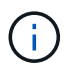

Le système sera hors ligne jusqu'à la fin de la mise à niveau.

# **Gestion du groupe initiateur et des règles d'exportation**

Dans ONTAP, les règles d'export sont utilisées pour fournir un accès aux données du volume aux hôtes, et les groupes initiateurs (igroups) sont utilisés pour fournir un accès aux données de numéro d'unité logique (LUN) aux hôtes ESXi.

Lorsque des datastores de volumes virtuels sont créés ou montés sur des hôtes dans vCenter Server, les hôtes doivent avoir accès aux volumes (NFS) ou aux LUN (iSCSI) selon le type de protocole du datastore.

La export policy est dynamique et la nouvelle export policy est créée au format trident-uuid. Dans votre Gestionnaire système ONTAP, accédez à **stockage** > **machines virtuelles de stockage** > **[nom de la machine virtuelle de stockage]** > **Paramètres** > **règles d'exportation** pour afficher la stratégie d'exportation.

Les igroups et les règles d'exportation dans les outils ONTAP pour VMware vSphere sont gérés de manière efficace et offrent les avantages suivants :

- Prend en charge les groupes initiateurs et les règles d'exportation migrés.
- Aucune interruption des opérations d'entrée et de sortie de l'ordinateur virtuel.
- Prend en charge le montage sur des hôtes supplémentaires sans intervention manuelle.
- Réduit le besoin de gérer le nombre de groupes initiateurs et de règles d'export.
- Un Garbage Collector supprime automatiquement tous les igroups gérés inutilisés et les règles d'exportation périodiquement.
- Si le datastore est provisionné au niveau du cluster hôte, le groupe initiateur est créé avec tous les initiateurs hôtes du cluster hôte qui sont ajoutés au groupe initiateur.

## **Accès aux outils ONTAP pour la console de maintenance VMware vSphere**

#### **Présentation des outils ONTAP pour la console de maintenance VMware vSphere**

Vous pouvez gérer les configurations de votre application, de votre système et de votre réseau à l'aide de la console de maintenance des outils ONTAP. Vous pouvez modifier votre mot de passe administrateur et votre mot de passe de maintenance. Vous pouvez également générer des offres de support, définir différents niveaux de journal, afficher et gérer les configurations TLS et démarrer les diagnostics à distance.

Vous devez avoir installé les outils VMware après avoir déployé les outils ONTAP pour VMware vSphere pour accéder à la console de maintenance. Vous devez utiliser maint En tant que nom d'utilisateur et mot de passe que vous avez configurés pendant le déploiement pour vous connecter à la console de maintenance des outils ONTAP. Vous devez utiliser **nano** pour modifier les fichiers dans la console de maintenance ou de connexion racine.

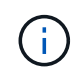

Vous devez définir un mot de passe pour le diag utilisateur lors de l'activation des diagnostics à distance.

Vous devez utiliser l'onglet **Summary** de vos outils ONTAP déployés pour VMware vSphere pour accéder à la

console de maintenance. Lorsque vous cliquez sur  $\blacktriangleright$ , la console de maintenance démarre.

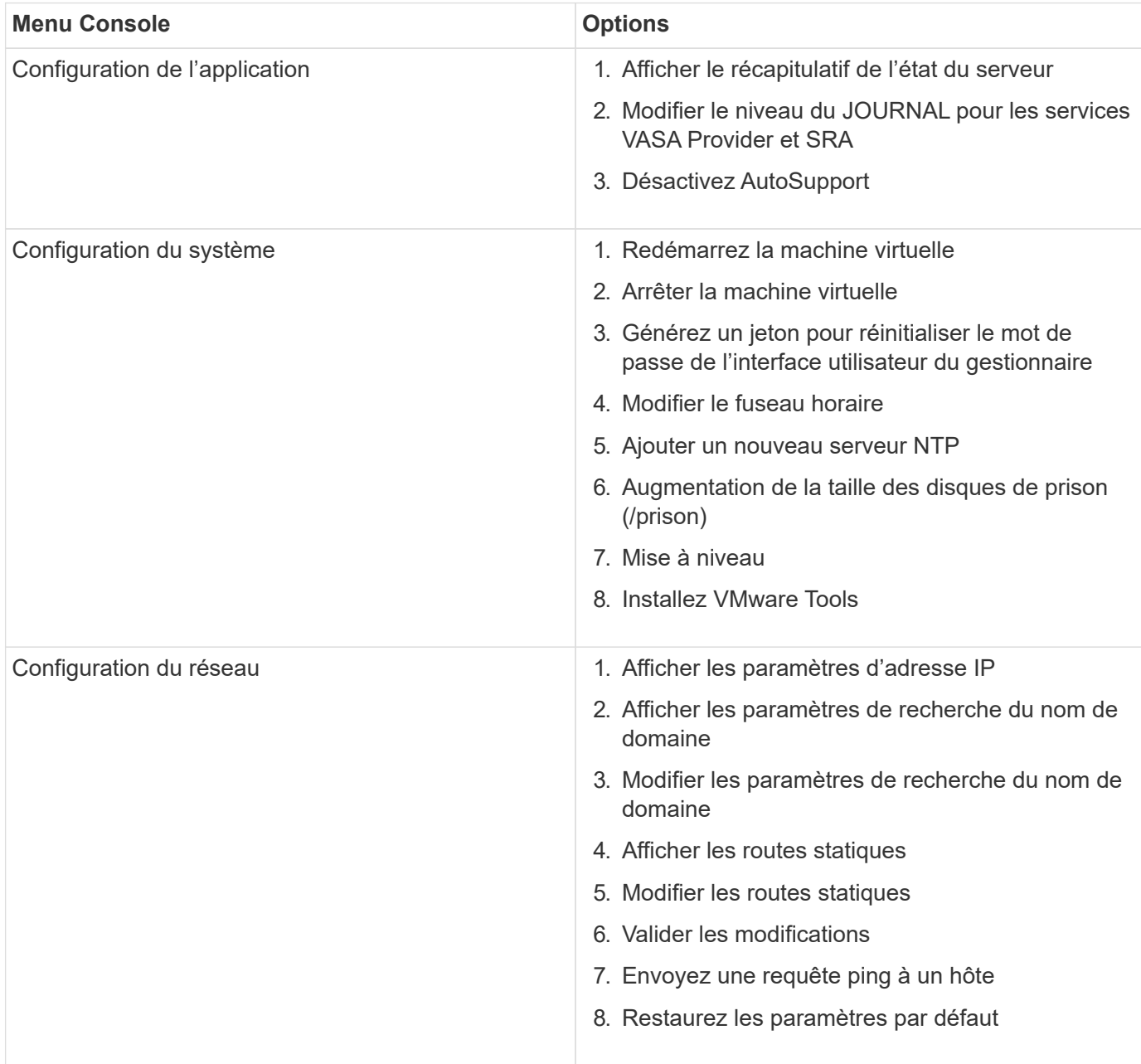

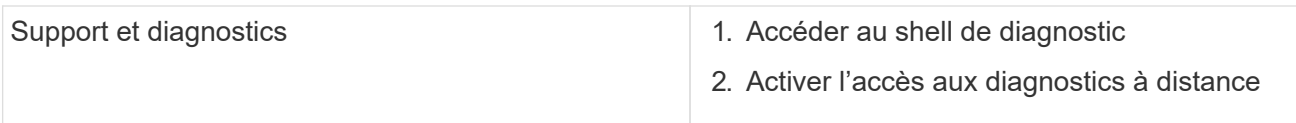

## **Configurer l'accès aux diagnostics à distance**

Vous pouvez configurer les outils ONTAP pour VMware vSphere afin d'activer l'accès SSH pour l'utilisateur diag.

#### **Ce dont vous aurez besoin**

L'extension VASA Provider doit être activée pour votre instance vCenter Server.

#### **À propos de cette tâche**

L'utilisation de SSH pour accéder au compte utilisateur diag présente les limites suivantes :

- Vous n'avez droit qu'à un seul compte de connexion par activation de SSH.
- L'accès SSH au compte utilisateur diag est désactivé lorsque l'une des conditions suivantes se produit :
	- Le délai expire.

La session de connexion n'est valable que jusqu'à minuit le jour suivant.

◦ Vous vous connectez à nouveau en tant qu'utilisateur diag à l'aide de SSH.

#### **Étapes**

- 1. Depuis vCenter Server, ouvrez une console dans VASA Provider.
- 2. Connectez-vous en tant qu'utilisateur de maintenance.
- 3. Entrez 4 Pour sélectionner support et Diagnostics.
- 4. Entrez 3 Pour sélectionner Activer l'accès aux diagnostics à distance.
- 5. Entrez y Dans la boîte de dialogue Confirmation pour activer l'accès au diagnostic à distance.
- 6. Saisissez un mot de passe pour l'accès au diagnostic à distance.

## **Démarrez la SSH sur les autres nœuds**

Vous devez démarrer SSH sur d'autres nœuds avant la mise à niveau.

#### **Ce dont vous aurez besoin**

L'extension VASA Provider doit être activée pour votre instance vCenter Server.

#### **À propos de cette tâche**

Avant de procéder à la mise à niveau, effectuez cette procédure sur chacun des nœuds.

#### **Étapes**

1. Depuis vCenter Server, ouvrez une console dans VASA Provider.
- 2. Connectez-vous en tant qu'utilisateur de maintenance.
- 3. Entrez 4 Pour sélectionner support et Diagnostics.
- 4. Entrez 1 Pour sélectionner accès au shell de diagnostic.
- 5. Entrez y pour continuer.
- 6. Exécutez la commande *sudo systemctl restart ssh*.

## **Mettre à jour les informations d'identification du serveur vCenter et de ONTAP**

Vous pouvez mettre à jour l'instance du serveur vCenter et les informations d'identification ONTAP à l'aide de la console de maintenance.

### **Ce dont vous aurez besoin**

Vous devez disposer des informations d'identification de l'utilisateur de maintenance.

### **À propos de cette tâche**

Si vous avez modifié les informations d'identification du serveur vCenter, du ONTAP ou de la LIF de données après le déploiement, vous devez mettre à jour les informations d'identification à l'aide de cette procédure.

### **Étapes**

- 1. Depuis vCenter Server, ouvrez une console dans VASA Provider.
- 2. Connectez-vous en tant qu'utilisateur de maintenance.
- 3. Entrez 4 Pour sélectionner support et Diagnostics.
- 4. Entrez 1 Pour sélectionner accès au shell de diagnostic.
- 5. Entrez  $\vee$  pour continuer.
- 6. Mettez à jour les informations d'identification si nécessaire :
	- a. Pour mettre à jour les informations d'identification ONTAP, lancer la commande :

otv-update --ontapUserName <new username> --ontapPassword <new password>

b. Pour mettre à jour les informations d'identification vCenter, exécutez la commande :

otv-update --vcenterUsername <new username> --vcenterPassword <new password>

c. Pour mettre à jour la LIF data lancer la commande :

otv-update --dataLif <New Datalif IP>

## **Rapports sur l'outil ONTAP**

Le plug-in ONTAP Tools for VMware vSphere fournit des rapports pour les machines virtuelles et les datastores.

Lorsque vous sélectionnez l'icône du plug-in Outils NetApp ONTAP pour VMware vSphere dans la section des raccourcis du client vCenter, l'interface utilisateur accède à la page Présentation.

Sélectionnez l'onglet Rapports pour afficher la machine virtuelle et le rapport datastores.

Le rapport machines virtuelles affiche la liste des machines virtuelles découvertes (au moins un disque doit être issu des datastores basés sur le stockage ONTAP) avec des mesures de performances. Lorsque vous développez l'enregistrement de la machine virtuelle, toutes les informations relatives au datastore relatives au disque s'affichent.

Le rapport datastores affiche la liste des outils ONTAP détectés ou reconnus pour les datastores gérés VMware vSphere provisionnés à partir du back-end de stockage ONTAP de tous types avec des metrics de performances.

Vous pouvez utiliser l'option « gérer les colonnes » pour masquer ou afficher différentes colonnes.

## **Collectez les fichiers journaux**

Vous pouvez collecter les fichiers journaux des outils ONTAP pour VMware vSphere à partir des options disponibles dans l'interface utilisateur de ONTAP Tools Manager. Le support technique peut vous demander de collecter les fichiers journaux afin de résoudre un problème.

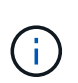

La génération de journaux à partir du Gestionnaire d'outils ONTAP inclut tous les journaux de toutes les instances de vCenter Server. La génération des journaux à partir de l'interface utilisateur du client vCenter est étendue pour le serveur vCenter sélectionné.

### **Étapes**

- 1. Lancez le Gestionnaire d'outils ONTAP à partir d'un navigateur Web : https://loadBalanceIP:8443/virtualization/ui/
- 2. Connectez-vous à l'aide des outils ONTAP pour les informations d'identification d'administrateur VMware vSphere que vous avez fournies lors du déploiement.
- 3. Sélectionnez **Log Bundles** dans la barre latérale.

Cette opération peut prendre plusieurs minutes.

- 4. Sélectionnez **générer** pour générer les fichiers journaux.
- 5. Saisissez le libellé du lot de journaux et sélectionnez **Generate**.

Téléchargez le fichier tar.gz et envoyez-le au support technique.

Pour générer un bundle de journaux à l'aide de l'interface utilisateur du client vCenter, procédez comme suit :

### **Étapes**

- 1. Connectez-vous au client vSphere à l'aide de https://vcenterip/ui
- 2. Depuis la page d'accueil de vSphere client, accédez à **support** > **Log bundle** > **Generate**.
- 3. Indiquez l'étiquette de l'ensemble de journaux et générez l'ensemble de journaux. Vous pouvez voir l'option de téléchargement lorsque les fichiers sont générés. Le téléchargement peut prendre un certain temps.

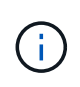

L'ensemble de journaux généré remplace l'ensemble de journaux généré au cours des 3 derniers jours ou des 72 dernières heures.

## **Gérer des machines virtuelles**

### **Considérations relatives à la migration ou au clonage de machines virtuelles**

Il est important de connaître certaines considérations relatives à la migration des machines virtuelles existantes dans votre datacenter.

#### **Migrer des machines virtuelles protégées**

Vous pouvez migrer les machines virtuelles protégées vers :

- Même datastore vVvols dans un autre hôte ESXi
- Il existe un autre datastore compatible vVvols dans le même hôte ESXi
- Il existe un autre datastore compatible vVvols dans un hôte VMware ESXi différent

Si la machine virtuelle est migrée vers un autre volume FlexVol, le fichier de métadonnées correspondant est également mis à jour avec les informations de la machine virtuelle. Si une machine virtuelle est migrée vers un autre hôte VMware ESXi mais un même stockage, le fichier de métadonnées du volume FlexVol sous-jacent ne sera pas modifié.

#### **Machines virtuelles protégées par des clones**

Vous pouvez cloner des machines virtuelles protégées à plusieurs méthodes :

• Même conteneur du même volume FlexVol à l'aide du groupe de réplication

Le fichier de métadonnées du volume FlexVol est mis à jour avec les détails de la machine virtuelle clonée.

• Même conteneur d'un autre volume FlexVol utilisant le groupe de réplication

Volume FlexVol où la machine virtuelle clonée est placée, le fichier de métadonnées est mis à jour avec les détails de la machine virtuelle clonée.

• Il existe un autre conteneur ou datastore vvols

Volume FlexVol sur lequel la machine virtuelle clonée est placée, le fichier de métadonnées est mis à jour les informations relatives à la machine virtuelle.

VMware ne prend actuellement pas en charge les machines virtuelles clonées sur un modèle de machine virtuelle.

Le clonage d'une machine virtuelle protégée est pris en charge.

#### **Snapshots de machine virtuelle**

Actuellement, seuls les snapshots de machine virtuelle sans mémoire sont pris en charge. Si la machine virtuelle possède une copie Snapshot de la mémoire, la machine virtuelle n'est pas prise en compte pour sa protection.

Vous ne pouvez pas non plus protéger les machines virtuelles non protégées qui disposent d'une mémoire Snapshot. Pour cette version, vous devez supprimer l'instantané de mémoire avant d'activer la protection de la machine virtuelle.

## **Migrez les machines virtuelles avec les datastores NFS et VMFS vers les datastores vVols**

Vous pouvez migrer des machines virtuelles des datastores NFS et VMFS vers des datastores Virtual volumes (vVols) pour tirer parti de la gestion des machines virtuelles basée sur des règles et d'autres fonctionnalités vVols. Les datastores vvols vous permettent de répondre à de plus en plus de besoins de charge de travail.

### **Ce dont vous aurez besoin**

Assurez-vous que VASA Provider ne s'exécute sur aucune des machines virtuelles que vous prévoyez de migrer. Si vous migrez une machine virtuelle qui exécute VASA Provider dans un datastore vvols, vous ne pouvez pas effectuer d'opérations de gestion, y compris la mise sous tension des machines virtuelles qui se trouvent sur des datastores vvols.

### **À propos de cette tâche**

Lorsque vous migrez d'un datastore NFS et VMFS vers un datastore vVols, vCenter Server utilise les API vStorage APIs for Array Integration (VAAI) pour décharger les données lors du déplacement de datastores VMFS, mais pas à partir d'un fichier VMDK NFS. VAAI réduit généralement la charge sur l'hôte.

### **Étapes**

- 1. Cliquez avec le bouton droit de la souris sur la machine virtuelle à migrer, puis cliquez sur **migrer**.
- 2. Sélectionnez **changer le stockage uniquement**, puis cliquez sur **Suivant**.
- 3. Sélectionnez un format de disque virtuel, une stratégie de stockage VM et un datastore vVol correspondant aux fonctionnalités du datastore que vous migrez, puis cliquez sur **Suivant**.
- 4. Vérifiez les paramètres, puis cliquez sur **Terminer**.

## **Nettoyage de Vasa**

Suivez les étapes de cette section pour effectuer un nettoyage VASA.

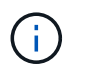

Il est recommandé de supprimer tous les datastores vVols avant d'effectuer le nettoyage de **VASA** 

### **Étapes**

- 1. Annulez l'enregistrement du plug-in en accédant à https://OTV\_IP:8143/Register.html
- 2. Vérifiez que le plug-in n'est plus disponible sur vCenter Server.
- 3. Fermez les outils ONTAP pour VMware vSphere VM
- 4. Supprimez les outils ONTAP pour VMware vSphere VM

## **Modifiez les paramètres de l'hôte VMware ESXi à l'aide des outils ONTAP**

Vous pouvez utiliser le tableau de bord des outils ONTAP pour VMware vSphere afin de modifier les paramètres de votre hôte ESXi.

### **Ce dont vous aurez besoin**

Vous devez avoir configuré un système hôte ESXi pour votre instance vCenter Server.

En cas de problème avec vos paramètres d'hôte ESXi, le problème s'affiche dans le portlet des systèmes hôtes ESXi du tableau de bord. Vous pouvez cliquer sur le problème pour afficher le nom d'hôte ou l'adresse IP de l'hôte ESXi qui présente le problème.

### **Étapes**

- 1. Connectez-vous au client vSphere à l'aide de https://vcenterip/ui
- 2. Dans la page des raccourcis, cliquez sur **NetApp ONTAP Tools** dans la section des modules externes.
- 3. Accédez au portlet **ESXi Host Compliance** dans la Présentation (Tableau de bord) du plug-in ONTAP Tools for VMware vSphere.
- 4. Sélectionnez le lien **appliquer les paramètres recommandés**.
- 5. Dans la fenêtre **appliquer les paramètres d'hôte recommandés**, sélectionnez les hôtes que vous souhaitez respecter avec les paramètres d'hôte recommandés par NetApp et cliquez sur **Suivant**

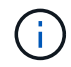

Vous pouvez développer l'hôte ESXi pour voir les valeurs actuelles

- 6. Dans la page des paramètres, sélectionnez les valeurs recommandées.
- 7. Dans le volet récapitulatif, vérifiez les valeurs et cliquez sur **Terminer** Vous pouvez suivre la progression dans le panneau des tâches récentes.

## **Gérer les mots de passe**

## **Modifier le mot de passe du gestionnaire d'outils ONTAP**

Vous pouvez modifier le mot de passe administrateur à l'aide du Gestionnaire d'outils **ONTAP** 

### **Étapes**

- 1. Lancez le Gestionnaire d'outils ONTAP à partir d'un navigateur Web : https://loadBalanceIP:8443/virtualization/ui/
- 2. Connectez-vous à l'aide des outils ONTAP pour les informations d'identification d'administrateur VMware vSphere que vous avez fournies lors du déploiement.
- 3. Cliquez sur l'icône **Administrator** dans le coin supérieur droit de l'écran et sélectionnez **Modifier le mot de passe**.
- 4. Dans la fenêtre contextuelle de modification du mot de passe, entrez l'ancien mot de passe et les détails du nouveau mot de passe. La contrainte de modification du mot de passe s'affiche sur l'écran de l'interface utilisateur.

5. Cliquez sur **Modifier** pour appliquer les modifications.

## **Réinitialisez le mot de passe du gestionnaire d'outils ONTAP**

Si vous avez oublié le mot de passe du gestionnaire d'outils ONTAP, vous pouvez réinitialiser les informations d'identification de l'administrateur à l'aide du jeton généré par les outils ONTAP pour la console de maintenance VMware vSphere.

## **Étapes**

- 1. Lancez le Gestionnaire d'outils ONTAP à partir d'un navigateur Web : https://loadBalanceIP:8443/virtualization/ui/
- 2. Sur l'écran de connexion, sélectionnez l'option **Réinitialiser le mot de passe**.

Pour réinitialiser le mot de passe du gestionnaire, vous devez générer le jeton de réinitialisation à l'aide de la console de maintenance des outils ONTAP pour VMware vSphere.

- .. Dans vCenter Server, ouvrez la console de maintenance
- .. Entrez « 2 » pour sélectionner l'option de configuration du système
- .. Saisissez « 3 » pour générer le jeton de réinitialisation du mot de passe du gestionnaire
- 3. Dans la fenêtre contextuelle de modification du mot de passe, entrez le jeton de réinitialisation du mot de passe, le nom d'utilisateur et les détails du nouveau mot de passe.
- 4. Cliquez sur **Réinitialiser** pour appliquer les modifications. Une fois le mot de passe réinitialisé, vous pouvez utiliser le nouveau mot de passe pour vous connecter.

## **Réinitialiser le mot de passe utilisateur de l'application**

Le mot de passe de l'utilisateur de l'application est utilisé pour l'enregistrement du fournisseur SRA et VASA avec vCenter Server.

## **Étapes**

- 1. Lancez le Gestionnaire d'outils ONTAP à partir d'un navigateur Web : https://loadBalanceIP:8443/virtualization/ui/
- 2. Connectez-vous à l'aide des outils ONTAP pour les informations d'identification d'administrateur VMware vSphere que vous avez fournies lors du déploiement.
- 3. Cliquez sur **Paramètres** dans la barre latérale.
- 4. Dans l'écran **informations d'identification de l'utilisateur de l'application**, sélectionnez **Réinitialiser le mot de passe**.
- 5. Indiquez le nom d'utilisateur, le nouveau mot de passe et confirmez les entrées du nouveau mot de passe.
- 6. Cliquez sur **Réinitialiser** pour appliquer les modifications.

## **Réinitialiser le mot de passe utilisateur de la console de maintenance**

Lors du redémarrage du système d'exploitation invité, le menu GRUB affiche une option permettant de réinitialiser le mot de passe utilisateur de la console de maintenance. Cette option permet de mettre à jour le mot de passe utilisateur de la console de maintenance présent sur la machine virtuelle correspondante. Une fois le mot de passe

réinitialisé, la machine virtuelle redémarre pour définir le nouveau mot de passe. Dans le cas d'un déploiement haute disponibilité, après le redémarrage de la machine virtuelle, le mot de passe est automatiquement mis à jour sur les deux autres machines virtuelles.

## **Étapes**

- 1. Connectez-vous à votre serveur vCenter
- 2. Cliquez avec le bouton droit de la souris sur la machine virtuelle et sélectionnez **Power** > **Restart Guest OS**

Pendant le redémarrage du système, l'écran suivant s'affiche :

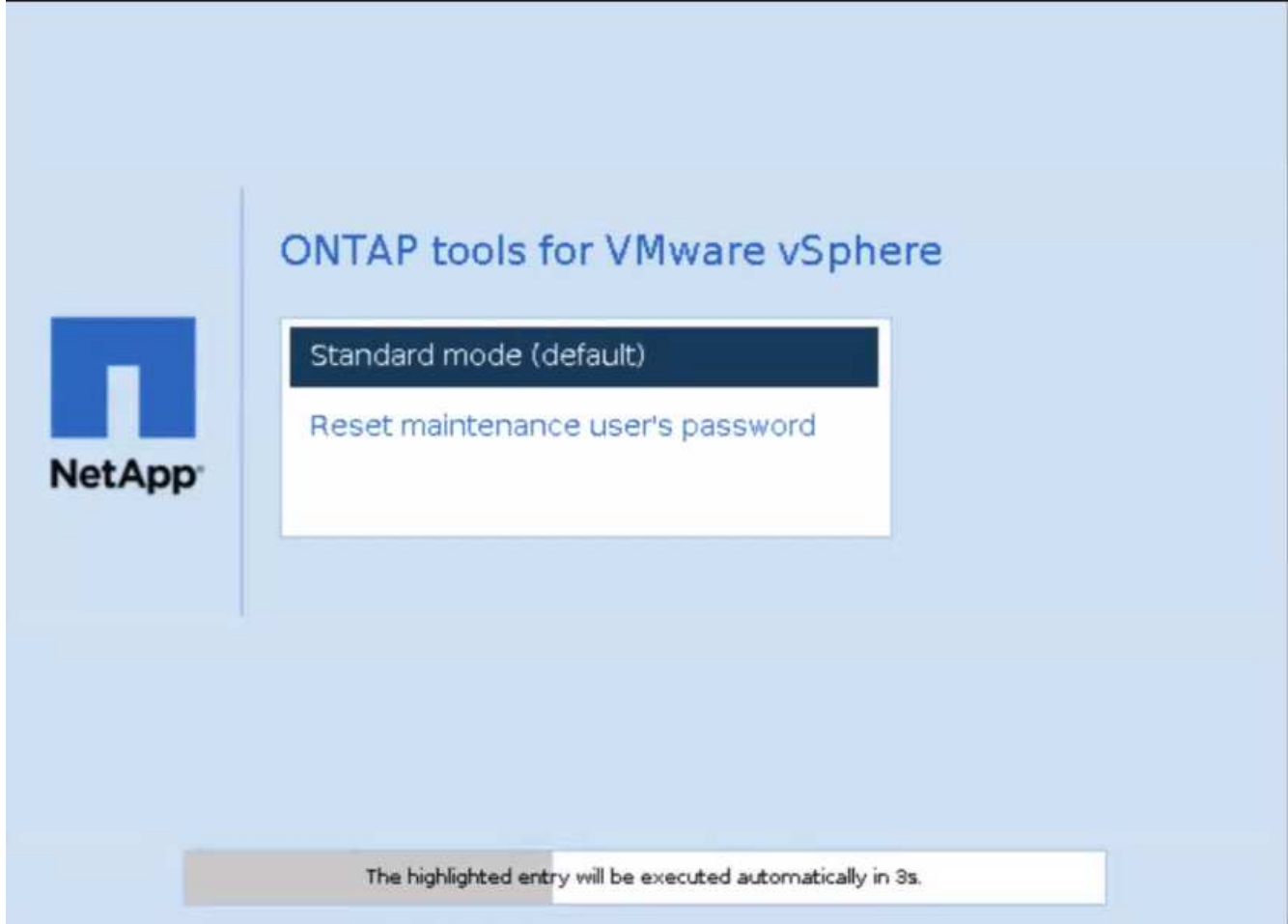

Vous avez 5 secondes pour choisir votre option. Appuyez sur n'importe quelle touche pour arrêter la progression et geler le menu GRUB.

- 3. Sélectionnez l'option **Réinitialiser le mot de passe de l'utilisateur de maintenance**. La console de maintenance s'ouvre.
- 4. Dans la console, entrez les détails du nouveau mot de passe. Le nouveau mot de passe et les détails du nouveau mot de passe doivent correspondre pour réinitialiser le mot de passe avec succès. Vous avez trois chances de saisir le mot de passe correct. Le système redémarre après la saisie du nouveau mot de passe.
- 5. Appuyez sur entrée pour continuer. Le mot de passe est mis à jour sur la machine virtuelle.

# $\left(\begin{array}{c}\right. \end{array}$

Le même menu GRUB s'affiche également pendant la mise sous tension de la machine virtuelle. Cependant, vous devez utiliser l'option de réinitialisation du mot de passe uniquement avec l'option **redémarrer le système d'exploitation invité**.

## **Nettoyer les volumes**

Après avoir supprimé les outils ONTAP pour le déploiement de VMware vSphere, nettoyez les volumes Flexvolumes créés lors du déploiement. Si vous avez utilisé un cluster ONTAP dédié pour les déploiements, nettoyez les volumes Flexvolumes car le déploiement crée une grande quantité de volumes Flexvolumes qui ne sont pas utilisés, ce qui entraîne une baisse des performances.

Suivez les instructions suivantes pour nettoyer Flexvolumes après la suppression des outils ONTAP pour le déploiement de VMware vSphere.

### **Étapes**

1. Depuis la machine virtuelle du nœud principal des outils ONTAP pour VMware vSphere, exécutez la commande suivante pour identifier le type de déploiement.

*cat /opt/netapp/meta/ansible\_vars.yaml | grep -i protocole*

S'il s'agit d'un déploiement iSCSI, vous devez également supprimer les igroups.

2. Récupérez la liste des volumes Flexvolumes créés dans ONTAP pendant le déploiement à l'aide de la commande suivante.

*Kubectl décrire les volumes persistants | grep internalName | awk -F'=' '{print \$2}'*

- 3. Supprimer des machines virtuelles de vCenter Server, voir ["Supprimez les machines virtuelles ou les](https://docs.vmware.com/en/VMware-vSphere/7.0/com.vmware.vsphere.vm_admin.doc/GUID-27E53D26-F13F-4F94-8866-9C6CFA40471C.html) [modèles de machines virtuelles du serveur vCenter ou du datastore"](https://docs.vmware.com/en/VMware-vSphere/7.0/com.vmware.vsphere.vm_admin.doc/GUID-27E53D26-F13F-4F94-8866-9C6CFA40471C.html)
- 4. Supprimez des volumes du gestionnaire système ONTAP. Reportez-vous à la section ["Supprime un](https://docs.netapp.com/us-en/ontap/volumes/delete-flexvol-task.html) [volume FlexVol"](https://docs.netapp.com/us-en/ontap/volumes/delete-flexvol-task.html). Indiquez le nom exact de FlexVolume dans la commande cli pour supprimer le volume.
- 5. Dans le cas d'un déploiement iSCSI, supprimez les igroups SAN de ONTAP, voir ["Affichez et gérez les](https://docs.netapp.com/us-en/ontap/san-admin/manage-san-initiators-task.html) [initiateurs SAN et igroups"](https://docs.netapp.com/us-en/ontap/san-admin/manage-san-initiators-task.html).

Dans le cadre d'un déploiement haute disponibilité, quatre igroups sont créés et, dans un déploiement non HA, deux igroups sont créés.

Exécutez la commande suivante pour rechercher le premier nom de groupe initiateur :

*Kubectl -n trident get tbc trident-backend -o yaml| grep igrouppName: | awk -F':' '{print \$2}'*

Les autres noms de groupe initiateur commencent par le nom d'hôte de la machine virtuelle.

# **Mettez à niveau les outils ONTAP**

## **Passez à la dernière version des outils ONTAP**

Lorsque vous effectuez une mise à niveau depuis les outils ONTAP pour VMware vSphere 10.0 vers la version 10.1, un volume de restauration est créé et tous les détails nécessaires sont pris en compte dans le volume de restauration. Le volume de restauration peut être utilisé pour restaurer les outils ONTAP pour la configuration de VMware vSphere si vous devez restaurer votre configuration. Si vous effectuez une mise à niveau au niveau des correctifs des outils ONTAP pour VMware vSphere 10.1, le même volume de restauration est utilisé et les détails sont actualisés.

La mise à niveau est prise en charge pour les déploiements haute disponibilité et non haute disponibilité.

### **Avant de commencer**

Vous devez effectuer les étapes suivantes avant de poursuivre la tâche de mise à niveau :

### **Activer les diagnostics**

- 1. À partir de vCenter Server, ouvrez une console pour accéder aux outils ONTAP.
- 2. Connectez-vous en tant qu'utilisateur de maintenance.
- 3. Entrez **4** pour sélectionner support et diagnostic.
- 4. Entrez **2** pour sélectionner Activer l'accès au diagnostic à distance.
- 5. Entrez **y** pour définir le mot de passe de votre choix.
- 6. Connectez-vous à l'adresse IP de la machine virtuelle à partir du terminal/de la putty avec l'utilisateur comme 'diag' et le mot de passe défini à l'étape précédente.

### **Prendre la sauvegarde de MongoDB**

Exécutez les commandes suivantes pour effectuer une sauvegarde de MongoDB :

- kn exec -it ntv-mongodb-0 sh kn est un alias de kubectl -n système ntv.
- env | grep MONGODB\_ROOT\_PASSWORD exécutez cette commande à l'intérieur du pod.
- 'quitter' exécutez cette commande pour sortir du pod.
- kn exec ntv-mongodb-0 --mongodump -u root -p MONGODB\_ROOT\_PASSWORD --archive=/tmp/mongodb-backup.gz --gzip - exécutez cette commande pour remplacer MONGO\_ROOT\_PASSWORD défini à partir de la commande ci-dessus.
- kn cp ntv-mongodb-0:/tmp/mongodb-backup.gz ./mongodb-backup.gz exécutez cette commande pour copier la sauvegarde mongodb créée à l'aide de la commande ci-dessus du pod vers l'hôte.

### **Prendre l'instantané de tous les volumes**

- Exécutez la commande « kn Get pvc » et enregistrez la sortie de la commande.
- Prenez des snapshots de tous les volumes une par une à l'aide de l'une des méthodes suivantes :
	- Depuis l'interface de ligne de commande, lancer la commande *volume snapshot create -vserver*

*<vserver\_name> -volume <volume\_name> -snapshot <snapshot\_name>*

◦ Dans l'interface utilisateur du gestionnaire système ONTAP, recherchez le volume par son nom dans la barre de recherche, puis ouvrez ce volume en cliquant sur son nom. Accédez à l'instantané et ajoutez l'instantané de ce volume.

#### **Prenez le snapshot des outils ONTAP pour les machines virtuelles VMware vSphere dans vCenter (3VM dans le cadre du déploiement haute disponibilité, 1 VM dans le cadre du déploiement non haute disponibilité)**

- Dans l'interface utilisateur du client vSphere, sélectionnez la machine virtuelle.
- Accédez à l'onglet instantanés et cliquez sur le bouton **prendre instantané**.

Dans le bundle de fichiers, supprimez les pods terminés sous le préfixe « generate-support-bundle-job » avant d'effectuer la mise à niveau.

Si la génération du bundle de support est en cours, attendez qu'il soit terminé, puis supprimez le pod.

### **Étapes**

- 1. Télécharger les outils ONTAP pour VMware vSphere, mettez à niveau ISO vers la bibliothèque de contenu.
- 2. Sur la page VM principale, sélectionnez **actions** > **Modifier les paramètres**
- 3. Dans la fenêtre de modification des paramètres, sous le champ **lecteur de CD/DVD**, sélectionnez le fichier ISO de la bibliothèque de contenu.
- 4. Sélectionnez le fichier ISO et cliquez sur **OK**. Cochez la case connecté dans le champ **lecteur de CD/DVD**.

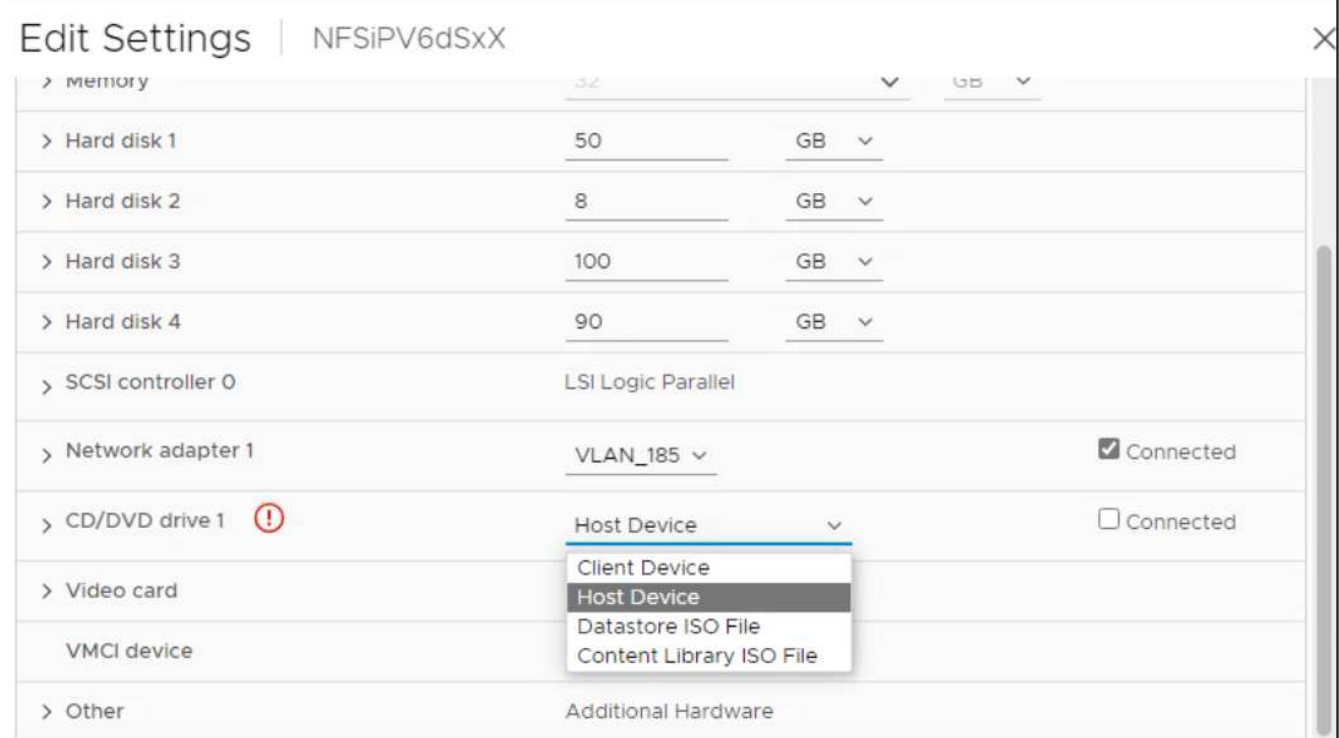

- 5. À partir de vCenter Server, ouvrez une console pour accéder aux outils ONTAP.
- 6. Connectez-vous en tant qu'utilisateur de maintenance.
- 7. Entrez **3** pour sélectionner le menu Configuration du système.
- 8. Entrez **7** pour sélectionner l'option de mise à niveau.
- 9. Lorsque vous effectuez une mise à niveau, les actions suivantes sont automatiquement exécutées :
	- a. Mise à niveau du certificat
	- b. Mise à niveau du plug-in à distance

## **Codes d'erreur de mise à niveau**

Des codes d'erreur peuvent s'afficher lors de la mise à niveau des outils ONTAP pour VMware vSphere.

Les codes d'erreur sont composés de cinq chiffres, les deux premiers chiffres représentant le script qui a rencontré le problème, et les trois derniers chiffres représentent le flux de travail spécifique de ce script.

Tous les journaux d'erreurs sont enregistrés dans le fichier ansible-perl-errors.log pour faciliter le suivi et la résolution des problèmes. Ce fichier journal contient le code d'erreur et la tâche Ansible qui a échoué.

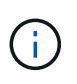

Les codes d'erreur fournis sur cette page sont fournis à titre de référence uniquement. Contactez l'équipe d'assistance si l'erreur persiste ou si aucune résolution n'est mentionnée.

Le tableau suivant répertorie les codes d'erreur et les noms de fichier correspondants.

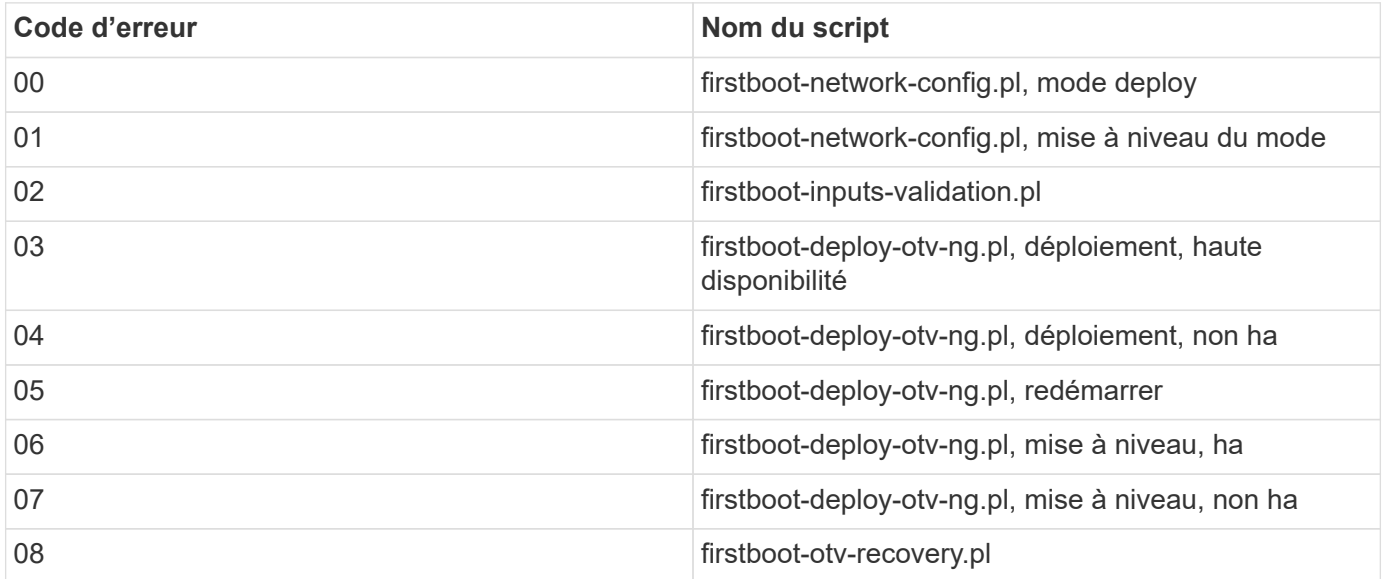

Les trois derniers chiffres du code d'erreur indiquent l'erreur de flux de travail spécifique dans le script :

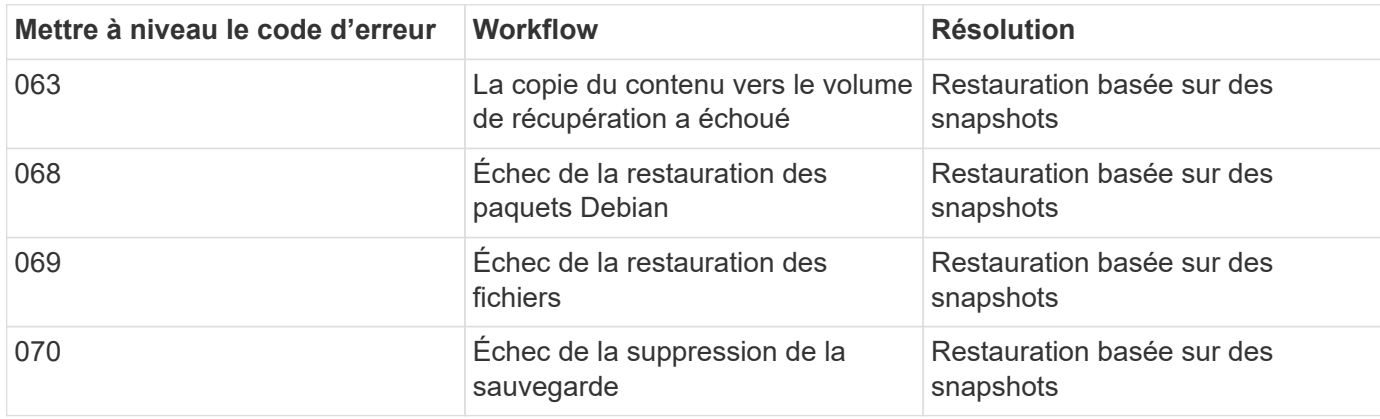

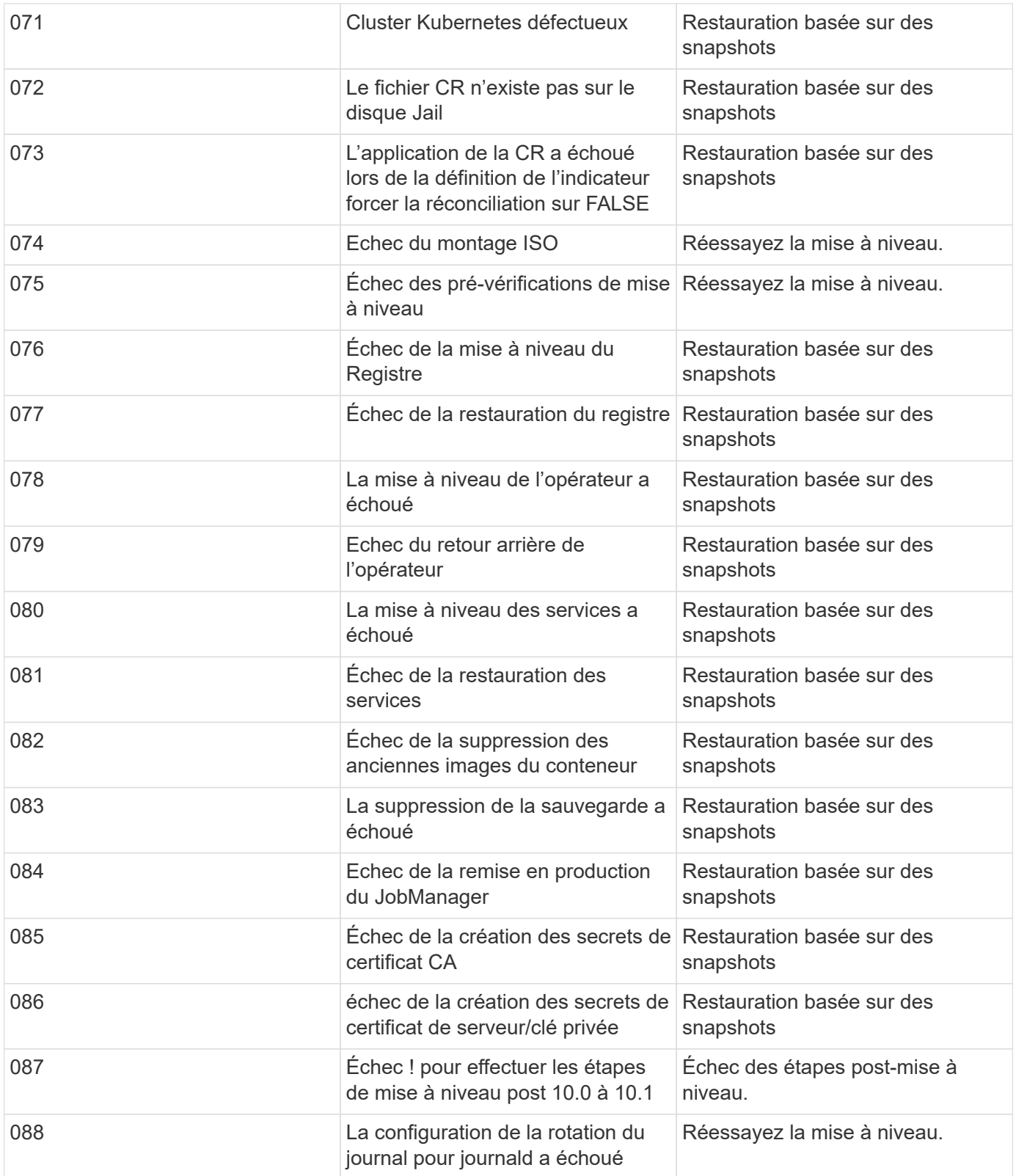

En savoir plus sur ["Restauration des outils ONTAP pour VMware vSphere en cas d'échec de la mise à niveau](https://kb.netapp.com/data-mgmt/OTV/VSC_Kbs/How_to_restore_ONTAP_tools_for_VMware_vSphere_if_upgrade_fails_from_version_10.0_to_10.1) [de la version 10.0 vers la version 10.1"](https://kb.netapp.com/data-mgmt/OTV/VSC_Kbs/How_to_restore_ONTAP_tools_for_VMware_vSphere_if_upgrade_fails_from_version_10.0_to_10.1)

# **Migrez les outils ONTAP**

## **Migrez vers la dernière version des outils ONTAP**

Lors de la migration des données de stockage, les systèmes back-end sont intégrés manuellement via des API REST. Lors de la migration des données du fournisseur VASA, les données sont exportées à partir de la base de données Derby existante et importées dans la base de données MongoDB.

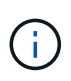

Il est recommandé de migrer les outils ONTAP pour la configuration de VMware vSphere 9.xx uniquement si la configuration gère uniquement la fonctionnalité du fournisseur VASA. Si vous disposez de datastores NVMe et de la réplication vVol, il n'est pas recommandé de migrer la configuration vers les outils ONTAP pour VMware vSphere 10.1.

### **À propos de cette tâche**

La migration est prise en charge à partir des outils ONTAP pour VMware vSphere 9.10D2, 9.11D4, 9.12 et 9.13 vers la version 10.1.

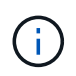

En tant qu'utilisateur existant, vous devez effectuer la sauvegarde OVA de votre version actuelle avant de procéder à la mise à niveau vers les versions de correctifs.

## **Étapes de migration courantes**

- 1. Déploiement des outils OVA pour ONTAP pour VMware vSphere 10.1.
- 2. Ajoutez l'instance vCenter Server que vous souhaitez migrer vers les outils ONTAP pour VMware vSphere 10.1. Voir ["Ajoutez et gérez des instances vCenter Server"](#page-32-0)
- 3. Intégrez le système back-end du stockage localement à partir des outils ONTAP pour les API vCenter du plug-in VMware vSphere. Ajoutez du stockage en tant que stockage local délimité pour la migration.
- 4. Les datastores NFS et VMFS migrés depuis les outils ONTAP pour VMware vSphere 9.xx ne sont visibles dans les outils ONTAP pour VMware vSphere 10.1 qu'après le déclenchement de la procédure de détection des datastores, qui peut prendre jusqu'à 30 minutes. Vérifiez si les datastores sont visibles dans la page Présentation de la page de l'interface utilisateur du plug-in ONTAP Tools for VMware vSphere.

## **Étapes de migration SRA**

### **Avant de commencer**

Avant la migration, assurez-vous que l'un des sites est protégé et que l'autre est à l'état de restauration.

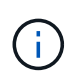

Ne migrez pas si le basculement vient d'être terminé et si la re-protection est en attente. Effectuez la re-protection, puis la migration.

Il en va de même pour tester le plan de reprise d'activité. Une fois le test du plan de reprise terminé, nettoyez la restauration test, puis démarrez la migration.

- 1. Effectuez les étapes suivantes pour supprimer les outils ONTAP pour l'adaptateur SRA de VMware vSphere 9.xx dans l'interface utilisateur SRM :
	- a. Accédez à la page gestion de la configuration SRM
- b. Accédez à la section Storage Replication adapter
- c. Cliquez sur le menu Kebab et cliquez sur **Réinitialiser la configuration**
- d. Cliquez sur le menu Kebab et sélectionnez **Supprimer**

Effectuez ces étapes sur les sites de protection et de reprise d'activité.

- 2. Installez les outils ONTAP pour l'adaptateur VMware vSphere 10.1 SRA sur les sites de protection et de reprise en suivant la procédure décrite à la section ["Configurez SRA sur l'appliance SRM"](#page-52-0)
- 3. Dans la page interface utilisateur SRM, exécutez les opérations **Discover Arrays** et **Discover Devices** et vérifiez que les périphériques s'affichent comme avant la migration.

## **Étapes de migration d'un fournisseur VASA**

1. Activez le PORT Derby 1527 sur les outils ONTAP existants pour VMware vSphere. Pour activer le port, connectez-vous à l'interface de ligne de commande avec l'utilisateur root et exécutez la commande suivante :

iptables -I INPUT 1 -p tcp --dport 1527 -j ACCEPT

- 2. Déploiement des outils OVA pour ONTAP pour VMware vSphere 10.1.
- 3. Ajoutez l'instance vCenter Server que vous souhaitez migrer vers les outils ONTAP pour VMware vSphere 10.1. Voir ["Ajoutez une instance de vCenter Server"](#page-32-0).
- 4. Intégrez le système back-end de stockage en local à partir des API vCenter du plug-in distant. Ajoutez le stockage en tant que périmètre local pour la migration.
- 5. Émettez l'appel d'API suivant pour migrer :

### **Méthode HTTP et noeud final**

Cet appel d'API REST utilise la méthode et le point de terminaison suivants.

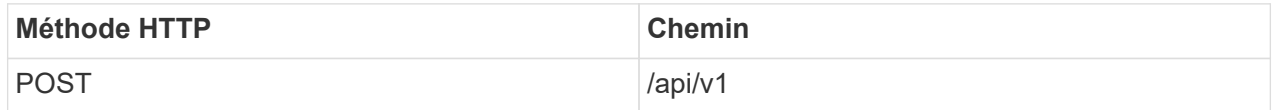

#### **Type de traitement**

Asynchrone

}

#### **Exemple Curl**

/api/v1/vcenters/{vcguid}/migration-jobs

#### **Exemple d'entrée JSON**

Corps de la demande pour la migration depuis 9.12 et 9.13 :

{ « otv\_ip » : « 10.12.13.45 », « vasa\_provider\_credentials » : { "username": "vasauser", "mot de passe" : "**\* « }**

```
"mot_de_passe_base_de_données" : "* «
```
Corps de la demande pour une autre migration de version :

```
{
« otv_ip » : « 10.12.13.45 »,
« vasa_provider_credentials » : {
"username": "vasauser",
"mot de passe" : "** «
}
}
```
### **Exemple de sortie JSON**

Un objet de travail est renvoyé. Vous devez enregistrer l'identifiant du travail pour l'utiliser à l'étape suivante.

```
{
« id » : 123,
« migration_id » : « d50073ce-35b4-4c51-9d2e-4ce66f802c35 »,
« etat » : « en cours »
}
```
6. Utilisez l'URI suivant pour vérifier l'état :

```
https://xx.xx.xx.xxx:8443/virtualization/api/jobmanager/v2/jobs/<JobID>?
includeSubJobsAndTasks=true
```
Une fois le travail terminé, validez le rapport de migration. Vous pouvez voir le rapport de la réponse au travail dans le cadre de jobData.

- 7. Ajoutez les outils ONTAP pour le fournisseur de stockage VMware vSphere 10.1 au serveur vCenter et ["Enregistrez VASA Provider sur vCenter Server"](#page-33-0).
- 8. Arrêtez les outils ONTAP pour le fournisseur de stockage VMware vSphere 9.10/9.11/9.12/9.13 le service VASA Provider depuis la console de maintenance.

Ne supprimez pas le fournisseur VASA.

Une fois l'ancien fournisseur VASA arrêté, vCenter Server bascule vers les outils ONTAP pour VMware vSphere 10.1. Tous les datastores et machines virtuelles sont accessibles et sont servis à partir des outils ONTAP pour VMware vSphere 10.1.

9. Effectuez la migration des correctifs à l'aide de l'API suivante :

### **Méthode HTTP et noeud final**

Cet appel d'API REST utilise la méthode et le point de terminaison suivants.

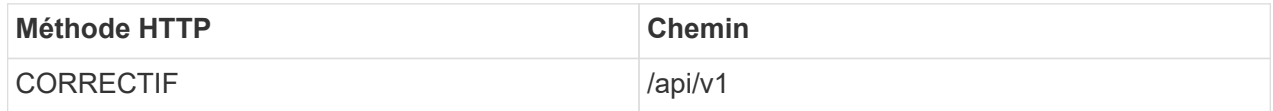

#### **Type de traitement**

Asynchrone

#### **Exemple Curl**

PATCH "/api/v1/vcenters/56d373bd-4163-44f9-a872-9adabb008ca9/migration-jobs/84dr73bd-9173- 65r7-w345-8ufdbb887d43

#### **Exemple d'entrée JSON**

```
{
« id » : 123,
« migration_id » : « d50073ce-35b4-4c51-9d2e-4ce66f802c35 »,
« etat » : « en cours »
}
```
#### **Exemple de sortie JSON**

Un objet de travail est renvoyé. Vous devez enregistrer l'identifiant du travail pour l'utiliser à l'étape suivante.

```
{
« id » : 123,
« migration_id » : « d50073ce-35b4-4c51-9d2e-4ce66f802c35 »,
« etat » : « en cours »
}
```
Le corps de la demande est vide pour l'opération de patch.

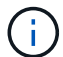

uuid est l'uuid de migration renvoyé en réponse à l'API post-migration.

Une fois l'API de migration des correctifs réussie, toutes les machines virtuelles seront conformes à la stratégie de stockage.

10. L'API de suppression pour la migration est :

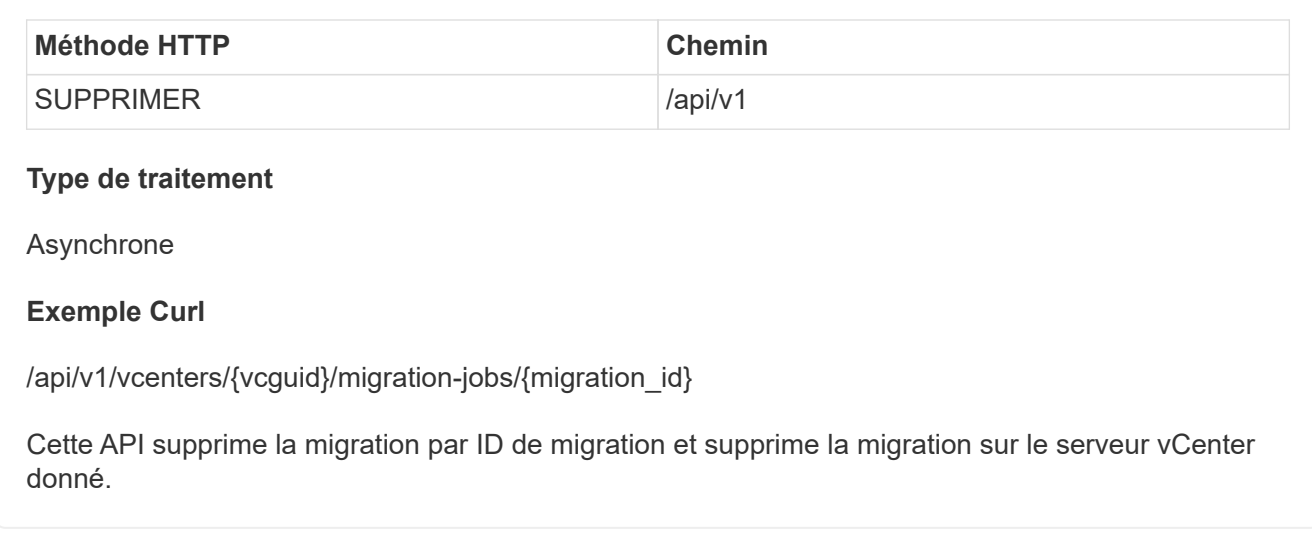

Une fois la migration réussie et après avoir enregistré les outils ONTAP 10.1 sur le serveur vCenter, procédez comme suit :

- Actualisez le certificat sur tous les hôtes.
- Attendez un certain temps avant d'effectuer des opérations de datastore (DS) et de machine virtuelle (VM). Le temps d'attente dépend du nombre d'hôtes, de DS et de VM présents dans la configuration. Si vous n'attendez pas, les opérations peuvent échouer par intermittence.

# **Automatisez à l'aide d'API REST**

## **Présentation des API REST**

Les API REST peuvent être utilisées pour exécuter plusieurs outils ONTAP pour les opérations de gestion VMware vSphere. Les API REST sont exposées via la page Web de swagger.

Vous pouvez accéder à la page Web swagger disponible à l'adresse *https://loadbalancerIP:8443/* pour afficher la documentation de l'API REST, ainsi que pour émettre manuellement un appel d'API.

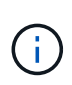

Toutes les API ont un corps de requête et des exemples mentionnés dans la page swagger. Les flux de travail et les exemples fournis dans cette section sont fournis à titre de référence uniquement.

## **Comment accéder aux outils ONTAP pour l'API REST VMware vSphere**

Vous pouvez accéder ONTAP à l'API REST de plusieurs façons.

## **Considérations réseau**

Vous pouvez vous connecter à l'API REST via les interfaces suivantes :

- LIF Cluster-management
- FRV de gestion des nœuds
- LIF de gestion SVM

La LIF que vous choisissez d'utiliser doit être configurée pour prendre en charge le protocole de gestion HTTPS. De plus, la configuration du pare-feu de votre réseau doit autoriser le trafic HTTPS.

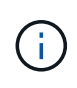

Vous devez toujours utiliser une LIF de cluster management. La charge sera ainsi équilibrée entre les requêtes d'API sur tous les nœuds et évitez les nœuds hors ligne ou qui rencontrent des problèmes de connectivité. Si plusieurs LIF de cluster management sont configurées, elles sont toutes équivalentes en ce qui concerne l'accès à l'API REST.

## **Page de documentation en ligne des outils ONTAP pour l'API VMware vSphere**

Vous pouvez accéder au swagger à partir du lien hypertexte figurant sur la page de support du plug-in NetApp ONTAP Tools for VMware vSphere.

Le format de l'URL utilisé pour accéder à la page de documentation de la version la plus récente de l'API est :

`https://<loadbalancer\_ip\_address>/docs/api'

## **Logiciels et outils personnalisés**

Vous pouvez accéder aux outils ONTAP pour l'API VMware vSphere à l'aide de plusieurs langages et outils de

programmation. Il s'agit généralement de Python, Java, Curl et PowerShell. Un programme, un script ou un outil qui utilise l'API agit comme un client de services Web REST. L'utilisation d'un langage de programmation permet de mieux comprendre l'API et offre la possibilité d'automatiser les outils ONTAP pour l'administration de VMware vSphere.

Le format de l'URL de base utilisé pour accéder directement à la version la plus récente de l'API est :

`https://<loadbalancer\_ip\_address>/api'

Pour accéder à une version API spécifique où plusieurs versions sont prises en charge, le format de l'URL est le suivant :

`https://<loadbalancer\_ip\_address>/api/v1'

## **Variables d'entrée contrôlant une requête API**

Vous pouvez contrôler le traitement d'un appel API à l'aide de paramètres et de variables définis dans la requête HTTP.

## **Méthodes HTTP**

Le tableau suivant présente les méthodes HTTP prises en charge par les outils ONTAP pour l'API REST VMware vSphere.

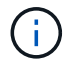

Toutes les méthodes HTTP ne sont pas disponibles sur chacun des terminaux REST.

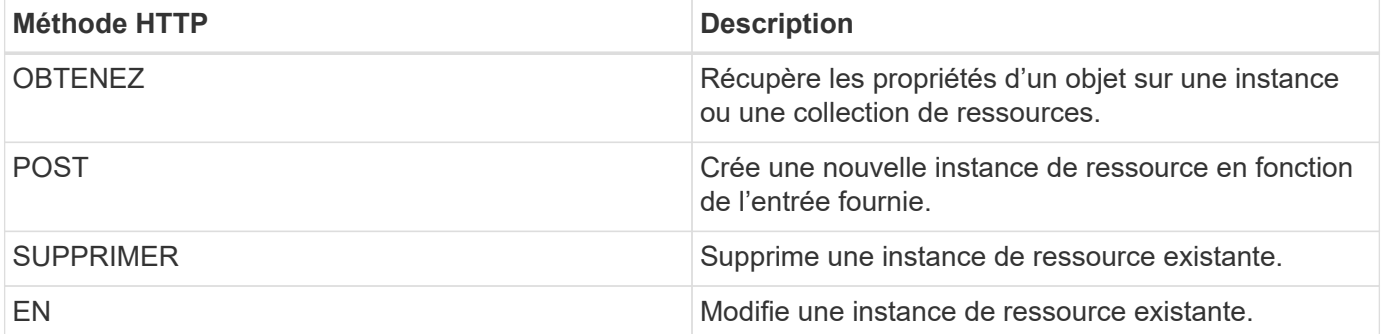

## **En-têtes de demande**

Vous devez inclure plusieurs en-têtes dans la requête HTTP.

### **Type de contenu**

Si le corps de la demande inclut JSON, cet en-tête doit être défini sur *application/json*.

#### **Accepter**

Cet en-tête doit être réglé sur *application/json*.

#### **Autorisation**

L'authentification de base doit être définie avec le nom d'utilisateur et le mot de passe codés comme une chaîne base64.

## **Corps de la demande**

Le contenu du corps de la demande varie en fonction de l'appel spécifique. Le corps de requête HTTP comprend l'un des éléments suivants :

- Objet JSON avec variables d'entrée
- Vide

## **Filtrage d'objets**

Lors de l'émission d'un appel API utilisant GET, vous pouvez limiter ou filtrer les objets renvoyés en fonction de n'importe quel attribut. Par exemple, vous pouvez spécifier une valeur exacte à associer :

<field>=<query value>

En plus d'une correspondance exacte, d'autres opérateurs sont disponibles pour renvoyer un ensemble d'objets sur une plage de valeurs. Les outils ONTAP pour l'API REST VMware vSphere prennent en charge les opérateurs de filtrage indiqués dans le tableau ci-dessous.

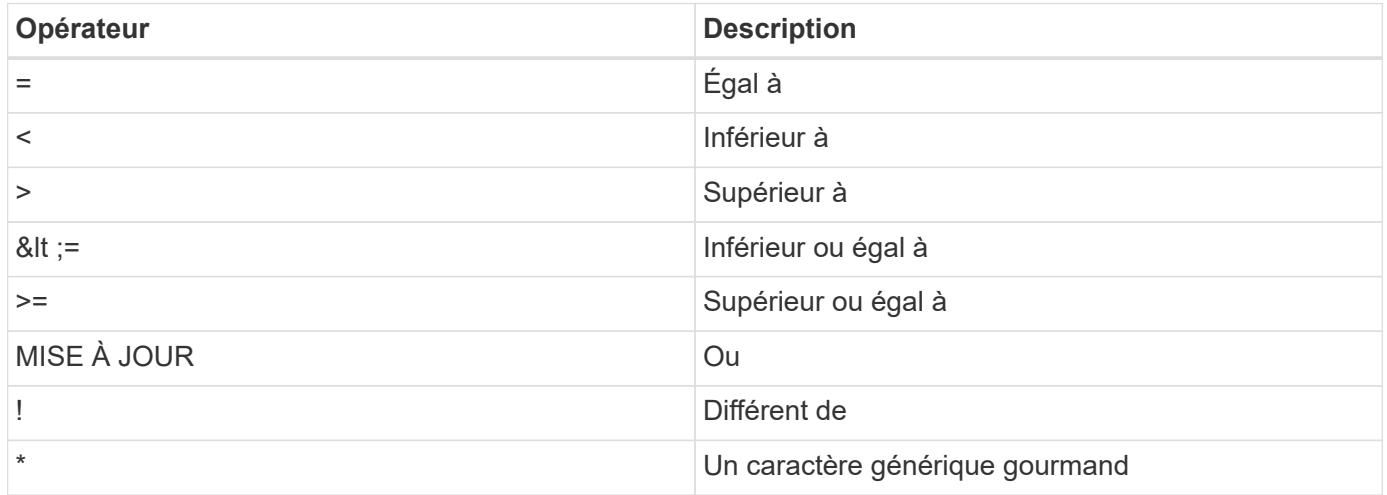

Vous pouvez également renvoyer une collection d'objets en fonction de la définition ou non d'un champ spécifique à l'aide du mot clé **null** ou de sa négation **!null** dans le cadre de la requête.

Les champs qui ne sont pas définis sont généralement exclus des requêtes correspondantes.

## **Demande de champs d'objet spécifiques**

Par défaut, l'émission d'un appel API à l'aide DE GET renvoie uniquement les attributs qui identifient de manière unique l'objet ou les objets. Cet ensemble minimal de champs sert de clé pour chaque objet et varie en fonction du type d'objet. Vous pouvez sélectionner d'autres propriétés d'objet à l'aide de l' fields paramètre de requête des manières suivantes :

### **Champs communs ou standard**

Spécifiez **fields=**\* pour récupérer les champs d'objet les plus couramment utilisés. Ces champs sont généralement conservés dans la mémoire du serveur local ou nécessitent peu de traitement pour accéder à. Ce sont les mêmes propriétés que pour un objet après avoir utilisé GET avec une clé de chemin d'URL (UUID).

### **Tous les champs**

Spécifiez **fields=**\*\* pour récupérer tous les champs d'objet, y compris ceux nécessitant un traitement de serveur supplémentaire pour accéder.

#### **Sélection de champ personnalisée**

Utilisez **fields=<nom\_champ>** pour spécifier le champ exact souhaité. Lorsque vous demandez plusieurs champs, les valeurs doivent être séparées à l'aide de virgules sans espace.

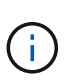

Vous devez toujours identifier les champs spécifiques que vous souhaitez. Vous ne devez récupérer que l'ensemble des champs communs ou tous les champs, le cas échéant. Les champs sont classés comme communs et renvoyés à l'aide de *fields=\**, lesquels sont déterminés par NetApp en fonction de l'analyse des performances internes. La classification d'un champ pourrait changer dans les versions futures.

## **Tri des objets dans le jeu de sortie**

Les enregistrements d'une collection de ressources sont renvoyés dans l'ordre par défaut défini par l'objet. Vous pouvez modifier la commande à l'aide de la order\_by paramètre de requête avec le nom de champ et la direction de tri comme suit :

order\_by=<field name> asc|desc

Par exemple, vous pouvez trier le champ de type par ordre décroissant, suivi d'un ID par ordre croissant :

order by=type desc, id asc

- Si vous spécifiez un champ de tri sans fournir de direction, les valeurs sont triées par ordre croissant.
- Lorsque vous utilisez plusieurs paramètres, vous devez séparer les champs par une virgule.

## **Pagination lors de la récupération d'objets dans une collection**

Lors de l'émission d'un appel D'API via GET pour accéder à une collection d'objets du même type, les outils ONTAP pour VMware vSphere tentent de renvoyer autant d'objets que possible en fonction de deux contraintes. Vous pouvez contrôler chacune de ces contraintes à l'aide de paramètres de requête supplémentaires sur la demande. La première contrainte atteinte pour une demande GET spécifique met fin à la demande et limite donc le nombre d'enregistrements renvoyés.

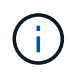

Si une demande se termine avant de passer à l'itération de tous les objets, la réponse contient le lien nécessaire pour récupérer le lot d'enregistrements suivant.

#### **Limitation du nombre d'objets**

Par défaut, les outils ONTAP pour VMware vSphere renvoient un maximum de 10,000 objets pour une requête GET. Vous pouvez modifier cette limite à l'aide du paramètre *max\_records* query. Par exemple :

max\_records=20

Le nombre d'objets renvoyés peut être inférieur au maximum en vigueur, en fonction de la contrainte de temps associée ainsi que du nombre total d'objets dans le système.

#### **Limitation du temps utilisé pour récupérer les objets**

Par défaut, les outils ONTAP pour VMware vSphere renvoient autant d'objets que possible dans le temps imparti pour la requête GET. Le délai par défaut est de 15 secondes. Vous pouvez modifier cette limite à l'aide du paramètre *return\_timeout* query. Par exemple :

return\_timeout=5

Le nombre d'objets renvoyés peut être inférieur au nombre maximum en vigueur, en fonction de la contrainte liée au nombre d'objets ainsi que du nombre total d'objets dans le système.

#### **Rétrécir le jeu de résultats**

Si nécessaire, vous pouvez combiner ces deux paramètres avec des paramètres de requête supplémentaires pour affiner le jeu de résultats. Par exemple, le suivant renvoie jusqu'à 10 événements EMS générés après le temps spécifié :

time⇒ 2018-04-04T15:41:29.140265Z&max\_records=10

Vous pouvez émettre plusieurs demandes de page via les objets. Chaque appel d'API suivant doit utiliser une nouvelle valeur de temps basée sur le dernier événement du dernier jeu de résultats.

## **Propriétés de taille**

Les valeurs d'entrée utilisées avec certains appels API ainsi que certains paramètres de requête sont numériques. Au lieu de fournir un entier en octets, vous pouvez éventuellement utiliser un suffixe comme indiqué dans le tableau suivant.

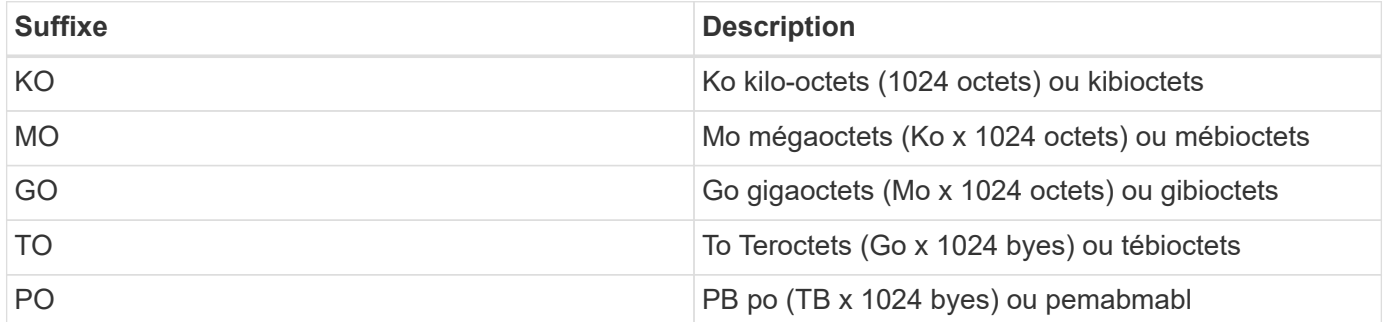

## **Accédez à la documentation de référence des outils ONTAP pour l'API VMware vSphere via l'interface utilisateur swagger**

Vous pouvez accéder à la documentation de l'API REST ONTAP via l'interface utilisateur swagger de votre système ONTAP local.

### **Avant de commencer**

Vous devez disposer des éléments suivants :

- Adresse IP ou nom d'hôte de la LIF de gestion du cluster ONTAP
- Nom d'utilisateur et mot de passe pour un compte autorisé à accéder à l'API REST ONTAP

### **Étapes**

- 1. Saisissez l'URL dans votre navigateur et appuyez sur **entrée** : *https://<ip\_address>/docs/api*
- 2. Connectez-vous à l'aide du compte ONTAP

La page de documentation de l'API ONTAP s'affiche avec les appels d'API organisés en ressource principale catégories en bas.

3. Comme exemple d'appel d'API individuel, faites défiler jusqu'à la catégorie **cluster** et cliquez sur **LIRE /cluster**.

## **Commencez avec l'API REST**

Vous pouvez vous lancer rapidement à l'aide des outils ONTAP pour l'API REST VMware vSphere. L'accès à l'API fournit une perspective avant de commencer à l'utiliser avec les processus de workflow plus complexes dans une configuration en direct.

## **Bonjour tout le monde**

Vous pouvez exécuter une commande simple sur votre système pour commencer à utiliser les outils ONTAP pour l'API REST VMware vSphere et vérifier sa disponibilité.

### **Avant de commencer**

- Assurez-vous que l'utilitaire Curl est disponible sur votre système.
- Adresse IP ou nom d'hôte des outils ONTAP pour le serveur VMware vSphere
- Nom d'utilisateur et mot de passe pour un compte autorisé à accéder aux outils ONTAP pour l'API REST VMware vSphere.

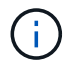

Si vos informations d'identification incluent des caractères spéciaux, vous devez les formater de manière acceptable pour Curl, en fonction du shell que vous utilisez. Par exemple, vous pouvez insérer une barre oblique inverse avant chaque caractère spécial ou envelopper la totalité username:password chaîne de devis unique.

### **Étape**

Sur l'interface de ligne de commande, exécutez les commandes suivantes pour récupérer les informations du plug-in :

curl -X GET -u username:password -k "https://<ip\_address>/api/hosts?fields=IncludePluginInfo"

Exemple :

curl -X GET -u admin:password -k "'https://10.225.87.97/api/hosts?fields=IncludePluginInfo"

## **Flux de travail**

## **Détection du stockage**

L'intervalle de découverte peut être configuré dans le cadre de la carte de configuration. La découverte planifiée s'exécute toutes les 60 minutes. L'API fournie ici consiste à exécuter la découverte à la demande pour un système back-end de stockage donné, qui est ajouté au périmètre local.

Utilisez l'API suivante pour exécuter la découverte :

```
POST
/virtualization/api/v1/vcenters/{vcguid}/storage-backends/{id}/discovery-
jobs
```
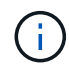

Voir le workflow back-end de stockage intégré (SVM ou Cluster) et l'identifiant à partir de la réponse de l'API back-end de stockage.

La découverte à partir de ce terminal d'API n'est prise en charge que pour les systèmes back-end de stockage périmètre local, et non pour les systèmes back-end de stockage périmètre global.

Si le type de système back-end de stockage est cluster, la détection s'exécute implicitement pour les SVM enfants.

Si le type de système back-end de stockage est SVM, la découverte s'exécute uniquement pour le SVM sélectionné.

Exemple :

Pour exécuter la découverte sur un système back-end de stockage spécifié par l'ID

```
POST
/api/v1/vcenters/3fa85f64-5717-4562-b3fc-2c963f66afa6/storage-
backends/74e85f64-5717-4562-b3fc-2c963f669dde/discovery-jobs
```
Vous devez transmettre x-auth pour l'API. Vous pouvez générer cette x-auth à partir de la nouvelle API ajoutée sous Auth dans swagger.

```
/virtualization/api/v1/auth/vcenter-login
```
## **Exigences de mappage des agrégats du SVM**

Pour utiliser les identifiants d'utilisateur SVM pour provisionner les datastores, les outils ONTAP pour VMware vSphere créent des volumes sur l'agrégat spécifié dans l'API POST DES datastores. ONTAP ne permet pas la création de volumes sur des agrégats non mappés sur une SVM à l'aide des informations d'identification utilisateur de SVM. Pour résoudre ce problème, mappez les SVM avec les agrégats à l'aide de l'API REST ou de l'interface de ligne de commandes ONTAP comme décrit ici.

API REST ONTAP :

```
PATCH "/api/svm/svms/f16f0935-5281-11e8-b94d-005056b46485"
'{"aggregates":{"name":["aggr1","aggr2","aggr3"]}}'
```
Interface de ligne de commande ONTAP :

```
stil15 vsim ucs630f aggr1 vserver show-aggregates
AvailableVserver Aggregate State Size Type SnapLock
Type
svm test still5 vsim ucs630f aggr1
online 10.11GB vmdisk non-snaplock
```
## **Système back-end de stockage intégré (SVM ou Cluster) avec une instance vCenter Server**

Utilisez l'API suivante pour intégrer les systèmes back-end de stockage et mapper la SVM à vCenter localement. Voir ["Configurer les rôles et privilèges des utilisateurs](#page-41-0) [ONTAP"](#page-41-0) Section concernant les privilèges utilisateur du SVM ONTAP.

```
POST /virtualization/api/v1/vcenters/<vcguid>/storage-backends
{
     "hostname or ip": "172.21.103.107",
       "username": "svm11",
       "password": "xxxxxx"
     }
```
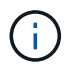

L'ID de la réponse de l'API ci-dessus est utilisé dans la découverte.

Vous devez transmettre x-auth pour l'API. Vous pouvez générer cette x-auth à partir de la nouvelle API ajoutée sous Auth dans swagger.

/virtualization/api/v1/auth/vcenter-login

### **Créer un datastore vVols**

Vous pouvez créer un datastore vVols avec de nouveaux volumes ou avec des volumes existants. Vous pouvez également créer un datastore vVols en combinant des volumes existants et de nouveaux volumes.

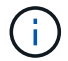

Cette option permet de vérifier que les agrégats racine ne sont pas mappés sur un SVM.

Générez un jeton JWT avant de créer des datastores ou augmentez l'expiration du jeton SAML en définissant

la valeur « durée de vie maximale du jeton porteur » sur 60 m sur vCenter.

Vous devez transmettre x-auth pour l'API. Vous pouvez générer cette x-auth à partir de la nouvelle API ajoutée sous Auth dans swagger.

/virtualization/api/v1/auth/vcenter-login

1. Créez un datastore vVols avec un nouveau volume.

Get Aggregate ID, Storage\_ID(SVM UUID) using ONTAP REST API. POST /Virtualization/api/v1/vcenters/cdded9ad-6bsd-4c9e-b44g-691250bfe2df/vvols/datastores

Utilisez l'URI suivant pour vérifier l'état :

+

```
`\https://xx.xx.xx.xxx:8443/virtualization/api/jobmanager/v2/jobs/<JobID>?
includeSubJobsAndTasks=true`
```
+

Corps de demande pour le datastore NFS

```
{
```

```
"nom":"nfsds1",
« protocole » : « nfs »,
« platform_type » : « aff »,
« moref »:« domaine-c8 »,
« volumes » :[
{
« is_existing »:false,
« name » :« vol_nfs_pvt »,
« size in mb »:2048000,
« space_efficiency » :« thin »,
« agrégat » :{
« id » :« d7078b3c-3827-4ac9-9273-0a32909455c2 »
},
« qos » :{
« min_iops » : 200,
« max_iops » : 5000
}
}
],
« storage_backend » :{
« storage_id » :« 654c67bc-0f75-11ee-8a8c-00a09860a3ff »
}
}
Corps de la demande pour le datastore iSCSI :
{
"nom" : "iscsi_custom",
"protocole" : "iscsi",
« platform_type » : « AFF »,
"moref" : "domaine-c8",
```

```
"volumes" : [
{
"is_existing" : faux,
"nom" : "iscsi_custom",
"size in mb" : 8034,
"efficacité_espace" : "fin",
"agrégat" : {
"id" : "54fe5dd4-e461-49c8-bb2d-6d62c5d75af2"
}
}
],
« custom_igroup_name » : « igroup1 »,
« stockage_back-end » : {
"storage_id": "eb9d33ab-1960-11ee-9506-00a0985c6d9b" }
}
. Créez un datastore vVols avec des volumes existants.
```
Obtenez Aggregate\_ID et volume\_ID à l'aide de l'API REST ONTAP.

```
 POST /virtualization/api/v1/vcenters/cdded9ad-6bsd-4c9e-b44g-
691250bfe2df/vvols/datastores
Corps de la demande
```

```
 {
"name" : "nfsds2",
"protocol" : "nfs",
"platform_type": "aff",
"moref" : "domain-c8",
"volumes" : [
      {
          "is existing": true,
            "id": "e632a632-1412-11ee-8a8c-00a09860a3ff"
  }
\frac{1}{2},
"storage backend": {
                        "storage_id": "33a8b6b3-10cd-11ee-8a8c-00a09860a3ff"
}
```
}

## **Monter et démonter le datastore vVols**

Vous pouvez monter un datastore VMware Virtual volumes (vVols) sur un ou plusieurs hôtes supplémentaires pour fournir un accès au stockage à des hôtes supplémentaires. Vous pouvez démonter le datastore vVols à l'aide d'API.

Utilisez l'API suivante pour monter ou démonter un datastore vVols.

Vous devez transmettre x-auth pour l'API. Vous pouvez générer cette x-auth à partir de la nouvelle API ajoutée sous Auth dans swagger.

```
/virtualization/api/v1/auth/vcenter-login
```

```
PATCH
/virtualization/api/v1/vcenters/{vcguid}/vvols/datastores/{moref}/hosts
```
Exploitez le volume de données vVol depuis vCenter.

Corps de la demande

```
{
    "operation": "mount",
    "morefs": [
       "host-7044"
  \frac{1}{2},
}
```
#### Exemples : \* Montage sur hôte supplémentaire

Utilisez l'API suivante pour effectuer un montage sur un hôte supplémentaire :

```
/api/v1/vcenters/cdded9ad-6bsd-4c9e-b44g-
691250bfe2df/vvols/datastores/datastore-24/hosts
        Request Body
\left\{ \begin{array}{c} 1 \end{array} \right.  "operation": "mount",
         "morefs": ["host-13"],
        }
```
• Démonter sur un hôte supplémentaire

Utilisez l'API suivante pour procéder au démontage sur un hôte supplémentaire :

```
/api/v1/vcenters/cdded9ad-6bsd-4c9e-b44g-
691250bfe2df/vvols/datastores/datastore-24/hosts
       Request Body
       {
        "operation": "unmount",
        "morefs": ["host-13"],
       }
```
## **Extension ou réduction du stockage du datastore vVol**

Il y a des API pour augmenter ou diminuer le stockage disponible.

### **Étapes**

Utilisez l'API suivante pour étendre ou réduire le datastore vVols :

```
PATCH
/virtualization/api/v1/vcenters/{vcguid}/vvols/datastores/{moref}/volumes
```
Exemples

• Modifier le datastore vVols pour ajouter un nouveau volume

```
  PATCH virtualization/api/v1/vcenters/cdded9ad-6bsd-4c9e-b44g-
691250bfe2df/vvols/datastores/datastore-24/volumes
      Request Body
     {
      "operation": "grow",
      "volumes": [{
        "is existing": false,
          "name": "exp3",
        "size in mb": 51200,
          "space_efficiency": "thin",
          "aggregate": {
               "id": "1466e4bf-c6d6-411a-91d5-c4f56210e1ab"
          },
        "storage backend": {
               "storage_id": "13d86e4f-1fb1-11ee-9509-005056a75778"
          },
          "qos": {
               "max_iops": 5000
  }
      }]
}
```
• Modifier le datastore vVols pour ajouter un volume existant

```
  PATCH virtualization/api/v1/vcenters/cdded9ad-6bsd-4c9e-b44g-
691250bfe2df/vvols/datastores/datastore-24/volumes
      Request Body
    \left\{ \right.  "operation": "grow",
        "volumes": [{
         "is existing": true,
           "id": "vfded9ad-6bsd-4c9e-b44g-691250bfe2sd"
        }]
      }
```
• Modifier le datastore vVols pour supprimer le volume et le volume du stockage

```
  PATCH virtualization/api/v1/vcenters/cdded9ad-6bsd-4c9e-b44g-
691250bfe2df/vvols/datastores/datastore-24/volumes?delete_volumes=true
      Request Body
\left\{\begin{array}{ccc} \end{array}\right\}  "operation": "shrink",
         "volumes": [{
         "is existing": true,
           "id": "vfded9ad-6bsd-4c9e-b44g-691250bfe2sd"
         }]
  }
```
• Modifiez le datastore vVols pour supprimer le volume et ne supprimez pas le volume du stockage

```
  PATCH virtualization/api/v1/vcenters/cdded9ad-6bsd-4c9e-b44g-
691250bfe2df/vvols/datastores/datastore-24/volumes?delete_volumes=false
      Request Body
\left\{\begin{array}{ccc} \end{array}\right\}  "operation": "shrink",
         "volumes": [{
         "is existing": true,
           "id": "vfded9ad-6bsd-4c9e-b44g-691250bfe2sd"
         }]
      }
```
## **Supprimer le datastore vVols**

Il existe un datastore vVvols tant qu'au moins un volume FlexVol est disponible sur le datastore. Si vous souhaitez supprimer un datastore vVols dans un cluster HA, vous devez d'abord démonter le datastore de tous les hôtes du cluster HA, puis supprimer manuellement le dossier *.vsphere-HA* résidant à l'aide de l'interface utilisateur du serveur vCenter.

### **Étapes**

Utilisez l'API suivante pour supprimer le datastore vVols.

```
DELETE
/virtualization/api/v1/vcenters/{vcguid}/vvols/datastores/{moref}
```
## Exemples

• Supprimez le datastore vVols et les volumes du stockage

```
  DELETE /api/v1/vcenters/cdded9ad-6bsd-4c9e-b44g-
691250bfe2df/vvols/datastores/datastore-28?delete_volumes=true
```
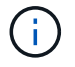

Delete vVols datastore workflow supprime datastore-volumes si vous avez passé l'indicateur delete volume comme TRUE, que le datastore-volume soit géré ou non.

• Supprimez le datastore vVols et ne supprimez pas de volumes du stockage

```
  DELETE /api/v1/vcenters/cdded9ad-6bsd-4c9e-b44g-
691250bfe2df/vvols/datastores/datastore-28?delete_volumes=false
```
Réponse :

```
{
       "id": "1889"
}
```
## **Seuil de gestion du stockage**

Utilisez l'API de seuil GET suivante pour récupérer les limites de seuil de stockage configurées pour le volume et l'agrégat.

```
GET/virtualization/api/v1/vcenters/{vcguid}/storage-thresholds
```
Exemples :

Obtenez les seuils de stockage par instance de vCenter Server par ID de vCenter

```
GET "/api/v1/vcenters/beded9ad-6bbb-4c9e-b4c6-691250bfe2da/storage-
thresholds"
```
Utilisez l'alarme de configuration de CORRECTIF suivante pour le volume et l'agrégat pour générer une notification lorsque les limites de seuil configurées sont atteintes.

PATCH/virtualization/api/v1/vcenters/{vcguid}/storage-thresholds

Exemples :

Mettez à jour les seuils de stockage par vCenter en fonction de l'ID de vCenter. Les limites par défaut sont de 80 % pour presque plein et de 90 % pour pleine. Modification de tous les paramètres de seuil

```
{{{}PATCH "/api/v1/vcenters/beded9ad-6bbb-4c9e-b4c6-691250bfe2da/storage-
thresholds"
Request Body
{
"volume":
{ "nearly_full_percent": 80, "full_percent": 90 }
,
"aggregate": {
"nearly_full_percent": 80,
"full percent": 90
}
}{}}}{}
```
## **Gérer l'accès au réseau**

Utilisez l'API suivante pour ajouter des adresses IP pour la liste blanche :

```
patch /api/v1/vcenters/{vcguid}/settings/ip-whitelist
{
      value: string
}
GET /api/v1/vcenters/{vcguid}/settings/ip-whitelist
{
      value: string
}
```
# **Mentions légales**

Les mentions légales donnent accès aux déclarations de copyright, aux marques, aux brevets, etc.

## **Droits d'auteur**

["https://www.netapp.com/company/legal/copyright/"](https://www.netapp.com/company/legal/copyright/)

## **Marques déposées**

NetApp, le logo NETAPP et les marques mentionnées sur la page des marques commerciales NetApp sont des marques commerciales de NetApp, Inc. Les autres noms de sociétés et de produits peuvent être des marques commerciales de leurs propriétaires respectifs.

["https://www.netapp.com/company/legal/trademarks/"](https://www.netapp.com/company/legal/trademarks/)

## **Brevets**

Vous trouverez une liste actuelle des brevets appartenant à NetApp à l'adresse suivante :

<https://www.netapp.com/pdf.html?item=/media/11887-patentspage.pdf>

## **Politique de confidentialité**

["https://www.netapp.com/company/legal/privacy-policy/"](https://www.netapp.com/company/legal/privacy-policy/)

## **Source ouverte**

Les fichiers de notification fournissent des informations sur les droits d'auteur et les licences de tiers utilisés dans le logiciel NetApp.

["Avis concernant les outils ONTAP pour VMware vSphere 10.1"](https://library.netapp.com/ecm/ecm_download_file/ECMLP3319072)

#### **Informations sur le copyright**

Copyright © 2024 NetApp, Inc. Tous droits réservés. Imprimé aux États-Unis. Aucune partie de ce document protégé par copyright ne peut être reproduite sous quelque forme que ce soit ou selon quelque méthode que ce soit (graphique, électronique ou mécanique, notamment par photocopie, enregistrement ou stockage dans un système de récupération électronique) sans l'autorisation écrite préalable du détenteur du droit de copyright.

Les logiciels dérivés des éléments NetApp protégés par copyright sont soumis à la licence et à l'avis de nonresponsabilité suivants :

CE LOGICIEL EST FOURNI PAR NETAPP « EN L'ÉTAT » ET SANS GARANTIES EXPRESSES OU TACITES, Y COMPRIS LES GARANTIES TACITES DE QUALITÉ MARCHANDE ET D'ADÉQUATION À UN USAGE PARTICULIER, QUI SONT EXCLUES PAR LES PRÉSENTES. EN AUCUN CAS NETAPP NE SERA TENU POUR RESPONSABLE DE DOMMAGES DIRECTS, INDIRECTS, ACCESSOIRES, PARTICULIERS OU EXEMPLAIRES (Y COMPRIS L'ACHAT DE BIENS ET DE SERVICES DE SUBSTITUTION, LA PERTE DE JOUISSANCE, DE DONNÉES OU DE PROFITS, OU L'INTERRUPTION D'ACTIVITÉ), QUELLES QU'EN SOIENT LA CAUSE ET LA DOCTRINE DE RESPONSABILITÉ, QU'IL S'AGISSE DE RESPONSABILITÉ CONTRACTUELLE, STRICTE OU DÉLICTUELLE (Y COMPRIS LA NÉGLIGENCE OU AUTRE) DÉCOULANT DE L'UTILISATION DE CE LOGICIEL, MÊME SI LA SOCIÉTÉ A ÉTÉ INFORMÉE DE LA POSSIBILITÉ DE TELS DOMMAGES.

NetApp se réserve le droit de modifier les produits décrits dans le présent document à tout moment et sans préavis. NetApp décline toute responsabilité découlant de l'utilisation des produits décrits dans le présent document, sauf accord explicite écrit de NetApp. L'utilisation ou l'achat de ce produit ne concède pas de licence dans le cadre de droits de brevet, de droits de marque commerciale ou de tout autre droit de propriété intellectuelle de NetApp.

Le produit décrit dans ce manuel peut être protégé par un ou plusieurs brevets américains, étrangers ou par une demande en attente.

LÉGENDE DE RESTRICTION DES DROITS : L'utilisation, la duplication ou la divulgation par le gouvernement sont sujettes aux restrictions énoncées dans le sous-paragraphe (b)(3) de la clause Rights in Technical Data-Noncommercial Items du DFARS 252.227-7013 (février 2014) et du FAR 52.227-19 (décembre 2007).

Les données contenues dans les présentes se rapportent à un produit et/ou service commercial (tel que défini par la clause FAR 2.101). Il s'agit de données propriétaires de NetApp, Inc. Toutes les données techniques et tous les logiciels fournis par NetApp en vertu du présent Accord sont à caractère commercial et ont été exclusivement développés à l'aide de fonds privés. Le gouvernement des États-Unis dispose d'une licence limitée irrévocable, non exclusive, non cessible, non transférable et mondiale. Cette licence lui permet d'utiliser uniquement les données relatives au contrat du gouvernement des États-Unis d'après lequel les données lui ont été fournies ou celles qui sont nécessaires à son exécution. Sauf dispositions contraires énoncées dans les présentes, l'utilisation, la divulgation, la reproduction, la modification, l'exécution, l'affichage des données sont interdits sans avoir obtenu le consentement écrit préalable de NetApp, Inc. Les droits de licences du Département de la Défense du gouvernement des États-Unis se limitent aux droits identifiés par la clause 252.227-7015(b) du DFARS (février 2014).

#### **Informations sur les marques commerciales**

NETAPP, le logo NETAPP et les marques citées sur le site<http://www.netapp.com/TM>sont des marques déposées ou des marques commerciales de NetApp, Inc. Les autres noms de marques et de produits sont des marques commerciales de leurs propriétaires respectifs.